Maryland State Department of Education Division of Special Education and Early Intervention Services in Partnership with The Johns Hopkins University Center for Technology in Education, IDEA Part B funding from the U.S. Department of Education

## Maryland Online IEP System Users Guide

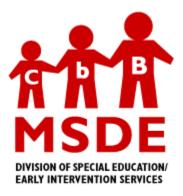

# July 1, 2014

This document was developed and produced by the MSDE, Division of Special Education/Early Intervention Services, in collaboration with the Johns Hopkins University/Center for Technology in Education. SFY14 Part B611 Grant# H027A130035 is funded by the U.S. Department of Education, Office of Special Education and Rehabilitative Services. The views expressed herein do not necessarily reflect the views of the U.S. Department of Education or any other federal agency and should not be regarded as such. The Division of Special Education/Early Intervention Services received funding from the Office of Special Education Programs, Office of Special Education and Rehabilitative Services, U.S. Department of Education.

<u>NOTE</u>: Click on the blue buttons on the left-side navigation panel of the user guide to navigate/jump to the different sections of the user guide.

Maryland Online IEP User Guide 201...

You are not logged in. Please Login

JOHNS HOPKINS U N I V E R S I T Y School of Education

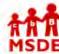

## Maryland State Department of Education Maryland Online IEP

search the site

SDE MSDE Division of Special Education and Early Intervention Services

#### MD Online IEP User's Guide

Orientation

**Getting Started** 

Locating a Student's Case

Student Compass: Caseload Level

Student Compass: Student Level

Meetings

**IEP Development** 

Identifying Information

Eligibility

Participation

**Present Levels** 

Special Considerations

Goals

\_\_\_\_\_

Services

LRE and Placement Summary

Additional IEP Functions

Transferring and Exiting Students

Forms and Logs

Reports

Additional Case Level Functions

County Level/Data Manager Functions

Managing User Accounts

Editing Demographic Information

Technical Support & Troubleshooting Maryland State Department of Education Division of Special Education and Early Intervention Services in Partnership with The Johns Hopkins University Center for Technology in Education, IDEA Part B funding from the U.S. Department of Education

## Online IEP Users Guide

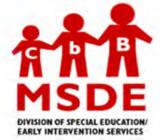

## July 1, 2014

This document was developed and produced by the MSDE, Division of Special Education/Early Intervention Services, in collaboration with the Johns Hopkins University/Center for Technology in Education. SFY14 Part B611 Grant# H027A130035 is funded by the U.S. Department of Education, Office of Special Education and Rehabilitative Services. The views expressed herein do not necessarily reflect the views of the U.S. Department of Education or any other federal agency and should not be regarded as such. The Division of Special Education / Education Services received funding from the Office of Special Education Programs, Office of Special Education and Rehabilitative Services, U.S. Department of Education.

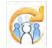

CENTER FOR

EDUCATION

TECHNOLOGY IN

You are not logged in. Please Login

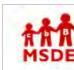

### Maryland State Department of Education Maryland Online IEP

Maryland Online IEP System 2014

search the site

The MD Online IEP system was established in July 2005 and the Maryland Statewide IEP form and format has been

released each year to reflect changes indicated in IDEA and COMAR regulations. Any change to the Maryland

MSDE Division of Special Education and Early Intervention Services

## MD Online IEP User's Guide

JOHNS HOPKINS

School of Education

NIVERSITY

#### Orientation

Before You Begin

Commonly Used Acronyms

Getting Help

**Technical Requirements** 

**Getting Started** 

Locating a Student's Case

Student Compass: Caseload Level

Student Compass: Student Level

Meetings

**IEP** Development

Identifying Information

Eligibility

Participation

Present Levels

**Special Considerations** 

Goals

Services

LRE and Placement Summary

Additional IEP Functions

Transferring and Exiting Students

Forms and Logs

Reports

Additional Case Level Functions

County Level/Data Manager Functions

Managing User Accounts

Editing Demographic Information

**Technical Support &** Troubleshooting

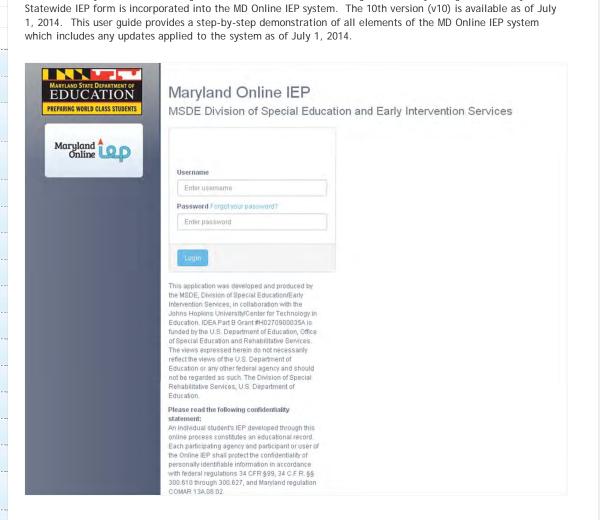

## Maryland Online IEP System

In April 2003, the Maryland State Legislature mandated the development of a uniform IEP form to be used throughout all schools in Maryland. In response to this common form and format that was developed, MSDE partnered with CTE to build a web-based online IEP system that collects all critical data fields, provides forms to support the IEP process and reports. It enables local leaders to have access to "real-time" special education data and automatically report essential data to the SSIS system. A standard format eliminates the problems inherent in disparate data collection methods and assists students and families to transition easily between school districts within the state.

The MD Online IEP system facilitates the IEP process including IEP development, scheduling meetings, tracking timelines, and reporting. The system produces and maintains one complete record of IEP information for each child. The result is a high level of data integrity and accuracy from which educators and the families they serve can make effective decisions.

The MD Online IEP system:

· Is web-based and accessible to authorized users anytime, from any internet-connected computer

- Data is maintained on a secure server to assure the confidentiality of student information
- Provides real-time IEP data to school, district, and state personnel
- Maintains records which are unique, unduplicated, and permanent
  Offers search capabilities to "find" a child (one child, one record)
  Meets the requirements of Part B of IDEA and COMAR
- · Features a user-friendly interface with definitions and technical support
- Links to school district student information systems
- Eliminates the need for separate SSIS data record updates by the LSS.

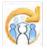

CENTER FOR JOHNS HOPKINS TECHNOLOGY IN NIVERSITY EDUCATION

School of Education

#### MD Online IEP User's Guide

Orientation

#### Before You Begin

**Commonly Used Acronyms** 

Getting Help

**Technical Requirements** 

**Getting Started** 

Locating a Student's Case

Student Compass: Caseload Level

Student Compass: Student Level

Meetings

**IEP** Development

Identifying Information

Eligibility

Participation

**Present Levels** 

**Special Considerations** 

Goals

Services

LRE and Placement Summary

Additional IEP Functions

Transferring and Exiting Students

Forms and Logs

Reports

Additional Case Level Functions

County Level/Data Manager Functions

Managing User Accounts

Editing Demographic Information

**Technical Support &** Troubleshooting

Maryland State Department of Education Maryland Online IEP

search the site

MSDE Division of Special Education and Early Intervention Services

## Before You Begin

The user guide is accessible both linearly and non-linearly. This flexible resource is able to accommodate your specific needs. If you are interested in getting a comprehensive look at the online IEP process, experiencing the user guide linearly will likely be your best approach. If you are already familiar with the online tool, but have specific functionality questions, non-linear navigation may be most suitable.

To move through the user guide linearly utilize the navigation buttons on the left side of the screen. A navigation trail appears at the top of each section containing multiple pages so you can easily track your virtual location.

To move through the user guide non-linearly utilize the navigation bar submenu. To access the navigation bar submenu, scroll over the navigation bar and pay attention to the submenu pop-ups attached to each button. When you find the section you seek, click the corresponding submenu title to access more information.

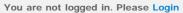

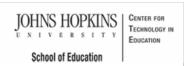

#### MD Online IEP User's Guide

#### Orientation

Before You Begin

**Commonly Used Acronyms** 

#### Getting Help

**Technical Requirements** 

**Getting Started** 

Locating a Student's Case

Student Compass: Caseload Level

Student Compass: Student Level

Meetings

**IEP Development** 

- Identifying Information

Eligibility

Participation

**Present Levels** 

**Special Considerations** 

Goals

Services

LRE and Placement Summary

Additional IEP Functions

Transferring and Exiting Students

-----

Forms and Logs

Reports

Additional Case Level Functions

County Level/Data Manager Functions

Managing User Accounts

Editing Demographic Information

**Technical Support &** 

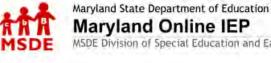

## Maryland Online IEP

MSDE Division of Special Education and Early Intervention Services

## search the site

## Commonly Used Acronyms

You may notice acronyms used throughout this site. Many are intuitive however the key below provides some of the more common acronyms and their meanings used in this guide.

| Alt Assessment | Alternative Assessment                                         |
|----------------|----------------------------------------------------------------|
| AT             | Assistive Technology                                           |
| BIP            | Behavior Intervention Plan                                     |
| COMAR          | Code of Maryland Regulations                                   |
| DDA            | Developmental Disabilities Administration                      |
| DORS           | Division of Rehabilitative Services                            |
| ELL            | English Language Learner                                       |
| ESY            | Extended School Year                                           |
| FBA            | Functional Behavior Plan                                       |
| HSA            | High School Assessment                                         |
| IEP            | Individualized Education Program                               |
| LRE            | Least Restrictive Environment                                  |
| MHA            | Mental Hygiene Administration                                  |
| MSA            | Maryland State Assessment                                      |
| MSDE           | Maryland State Department of Education                         |
| PARCC          | Partnership for Assessment of Readiness for College and Career |

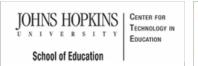

## Maryland State Department of Education Maryland Online IEP

information on how to move through this user guide, click here.

Getting Help

contact MD Online IEP Support Team.

search the site

MSDE Division of Special Education and Early Intervention Services

This user guide is designed to answer questions you might have about the MD Online IEP system. For more

the problem is related to hardware, system software, or the school system's network, the district's normal process for reporting these types of problems and for getting support should be used. If you encounter a problem

If at any time you experience technical problems, please contact your school district's MD Online IEP support. If

relating directly to the MD Online IEP system, please report it to your district's MD Online IEP support who will

## MD Online IEP User's Guide

Orientation

Before You Begin

Commonly Used Acronyms

Getting Help

**Technical Requirements** 

**Getting Started** 

Locating a Student's Case

Student Compass: Caseload Level

Student Compass: Student Level

Meetings

IEP Development

Identifying Information

Eligibility

Participation

Present Levels

Special Considerations

Goals

Services

LRE and Placement Summary

Additional IEP Functions

Transferring and Exiting Students

Forms and Logs

Reports

Additional Case Level Functions

County Level/Data Manager Functions

Managing User Accounts

Editing Demographic Information

**Technical Support &** 

JOHNS HOPKINS U N I V E R S I T Y School of Education

# MSDE

You are not logged in. Please Login

search the site

MSDE Division of Special Education and Early Intervention Services

Maryland State Department of Education

Maryland Online IEP

MD Online IEP User's Guide

Orientation

Before You Begin

Commonly Used Acronyms

Getting Help

**Technical Requirements** 

Getting Started

Locating a Student's Case

Student Compass: Caseload Level

Student Compass: Student Level

Meetings

IEP Development

Identifying Information

Eligibility

Participation

**Present Levels** 

Special Considerations

Goals

Services

LRE and Placement Summary

Additional IEP Functions

Transferring and Exiting Students

Forms and Logs

Reports

Additional Case Level Functions

County Level/Data Manager Functions

Managing User Accounts

Editing Demographic Information

**Technical Support &** 

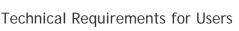

The MD Online IEP system is accessible from any internet connection. Microsoft Internet Explorer, Mozilla Firefox, Apple Safari or Google Chrome may be used to access the MD Online IEP system, but must support 128-bit SSL encryption.

**Please note:** Any workstations and printers that you use, are the responsibility of your school district. Please make sure that printers are in a secured location, so that the confidentiality of student information is not compromised.

## Technical Requirements for District Personnel

- All workstations must have an internet browser such as Microsoft Internet Explorer, Mozilla Firefox, Apple Safari or Google Chrome.
- The school district should evaluate whether any changes are required to the "desktop". For example, the district may want to add a new icon to launch the Online IEP application.
- The district must estimate the outbound traffic that will be generated by the new system and consider the impact to existing systems and throughput. Changes to firewalls and expansion of bandwidth to local schools may be required.

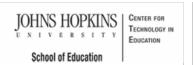

MD Online IEP User's Guide

Orientation

**Getting Started** 

Understanding the MD Online IEP

Commonly Used Language

Things to Remember

Logging In

Welcome Screen

Navigation

Locating a Student's Case

Student Compass: Caseload Level

Student Compass: Student Level

Meetings

**IEP** Development

Identifying Information

Eligibility

Participation

Present Levels

**Special Considerations** 

Goals

Services

LRE and Placement Summary

Additional IEP Functions

Transferring and Exiting Students

Forms and Logs

Reports

Additional Case Level Functions

County Level/Data Manager Functions

Managing User Accounts

search the site

MSDE Division of Special Education and Early Intervention Services

Maryland State Department of Education

Maryland Online IEP

## Getting Started

Use the following information to develop an understanding of the language used within the MD Online IEP system, how to log into the MD Online IEP system, and how to navigate through the MD Online IEP system.

The MD Online IEP system User Guide and the MSDE publication of the Process Guide are available as links from the Help pull-down menu located in the upper right hand corner of the screen. Choosing either of the links will open the document in a new window allowing access to both the MD Online IEP system and the supporting document at the same time by toggling between the two windows.

| Student                       | Enter first name, last na   | me <sub>i</sub> ar IDi    |          | Lookup Studer 5 | 1 cte_sa 👻           |
|-------------------------------|-----------------------------|---------------------------|----------|-----------------|----------------------|
| Compass                       | Students                    | Monitóring                | Meetings | Reports-        | User Guide<br>Manual |
| School Based Administrator    | Notifications               | Case                      | Matrix   | Add New 0       | LADSS SSO            |
| County                        |                             |                           |          |                 | Logout               |
| School                        | Case Load Notifica          | itions                    |          |                 |                      |
|                               | Only display cases that     | include me as a beam memb | 52       |                 |                      |
| LINKS                         | Desiree Krar<br>IEP Reevalu |                           | Due Date | 06/05/2014      |                      |
| Instructional Series Overview | A Shanice With              |                           | Due Date | 06/05/2014      |                      |
| Another Link                  | IEP Reevalu                 | lation                    |          |                 |                      |

Maryland Online IEP User Guide 201...

You are not logged in. Please Login

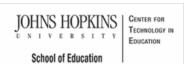

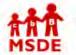

## Maryland State Department of Education Maryland Online IEP

search the site

MSDE Division of Special Education and Early Intervention Services

MD Online IEP User's Guide

#### Orientation

**Getting Started** 

Understanding the MD Online IEP

Commonly Used Language

Things to Remember

Logging In

Welcome Screen

Navigation

Locating a Student's Case

Student Compass: Caseload Level

Student Compass: Student Level

Meetings

IEP Development

Identifying Information

#### \_\_\_\_\_

Eligibility

Participation

Present Levels

Special Considerations

Goals

Services

LRE and Placement Summary

Additional IEP Functions

Transferring and Exiting Students

Forms and Logs

Reports

Additional Case Level Functions

County Level/Data Manager Functions

Managing User Accounts

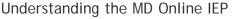

# The Structure of the MD Online IEP system can be understood as two components or modules: Student Compass and IEP Module.

1. The **Student Compass** is the module displayed upon logging into the system that has all the supporting information surrounding the IEP.

| Student                       | Enter first name, last na | roe, or lD |          | Lookup Students | 👤 cte_sa       |
|-------------------------------|---------------------------|------------|----------|-----------------|----------------|
| Compass                       | Students                  | Monitoring | Meetings | Reports         | Administration |
| School Based Administrator    | Notifications             | Case       | /latrix  | Add Nev         | # Case         |
| School                        | Case Load Notifica        | tions      |          |                 |                |
| LINKS                         | Desiree Kran              |            | Due Da   | te: 06/05/2014  |                |
| Instructional Series Overview | Shanice With              | nerspoon   | Due Da   | te: 06/05/2014  |                |

2. The IEP Module is the module to begin an IEP, to continue to develop, or to review a prior IEP associated with the case.

| Student Compass     | Enter first name, last name, or                           | ID.                         | Lookup Students | 👤 cte_sa  |   |
|---------------------|-----------------------------------------------------------|-----------------------------|-----------------|-----------|---|
| Compass             | Active IEP                                                | Amendment                   | Next IEP        | Past IEPs | 5 |
| Alex Samplea        | IEP/Service Plan Table of Cont                            | ents                        |                 |           |   |
| Service School      | General Information                                       |                             |                 |           |   |
| Case Manager        | Student and School Information                            | n                           |                 |           |   |
| N/A                 | Parents/Guardians                                         |                             |                 |           |   |
| Parents<br>Grade: 7 | Medical Assistance                                        |                             |                 |           |   |
| DOB:                | Eligibility                                               |                             |                 |           |   |
| 01/01/2010          | Participation<br>Participation Planning                   |                             |                 |           |   |
| PLANS               | Performance Summary                                       |                             |                 |           |   |
| ©IEP IEPs           | 1) Present Level of Acade<br>Academic and Functional Area | mic Achievement and Functio | nal Performance |           |   |
|                     | Area Discussion                                           |                             |                 |           |   |

Each component has unique features but also has commonalities. Searching for a student's case is possible from either component using the **Look Up Student search feature** at the top of the page as well accessing the user guide and process guide through the Help function. Accessing forms or

Editing Demographic Information

Technical Support & Troubleshooting

logs for a student and creating reports is only available in the Student Compass Module. A **Student Compass link** in upper left of the the IEP module will return the user to the Student Compass Module. Entering data into a student's IEP can only be accomplished from the **IEP Module**. This Guide will explain the features of each.

For a visual look at the MD Online IEP system and its components, see the Structure of the MD Online IEP system document.

**Note**: Searching for a case can be done in the Student Compass module or by using the Search button at the top of each page in both the Student Compass and IEP Module. The Structure of the MD Online IEP link displays a word document pictoral of the system.

## Data Structure within MD Online IEP System

Student demographic data is available to the MD Online IEP system from local school systems who provide a periodic upload of student information. This can occur as often as nightly and the frequency is determined by the local school system. Once the student demographic data is available, it can be brought to case level. At this level all forms and reports as well as development of the IEP are possible. The demographic data recorded at case level can be uploaded into a student's IEP by choosing the **Copy Demographic Data** on the **Student and School Information** screen of the IEP.

Below is a graphic display of the three levels of the MD Online IEP system:

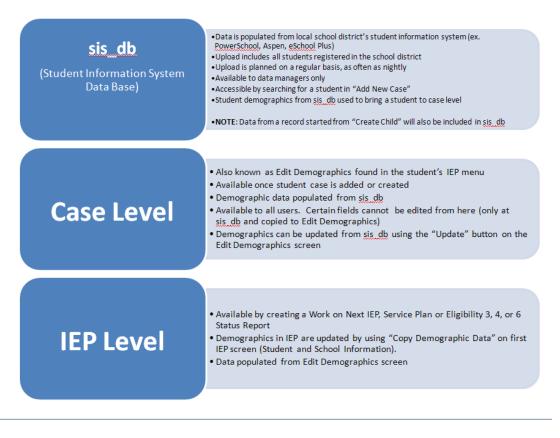

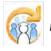

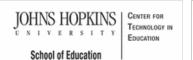

Maryland State Department of Education Maryland Online IEP

You are not logged in. Please Login

search the site

MSDE Division of Special Education and Early Intervention Services

#### MD Online IEP User's Guide

Orientation

**Getting Started** 

Understanding the MD Online IEP

Commonly Used Language

Things to Remember

Logging In

Welcome Screen

Navigation

Locating a Student's Case

Student Compass: Caseload Level

Student Compass: Student Level

Meetings

**IEP** Development

Identifying Information

Eligibility

Participation

Present Levels

**Special Considerations** 

Goals

Services

LRE and Placement Summary

Additional IEP Functions

Transferring and Exiting Students

Forms and Logs

Reports

Additional Case Level Functions

County Level/Data Manager Functions

Managing User Accounts

## Commonly Used Terms in Maryland Online IEP System

#### The following terms are used to describe aspects of the MD Online IEP system:

Student Compass Module vs IEP Module - When first logging into the system, the Student Compass Module will appear. The Student Compass Module displays information at the Caseload or Student Level.

At the Caseload level, the following sections are available:

- Students Notifications page displays the following upcoming information: meetings, annual review, reevaluations for all assigned students. Student Matrix has the Cases tab, Search tab and Add a New Case tab. The Cases tab displays all assigned students, and the Search tab is for locating a student's record.
- Monitoring Displays progress on IEP goals across the caseload. •
- Meetings Displays all meetings across the caseload. Can click on a meeting to view the student level meeting details.
- Reports Displays all reports available.
- Administration Only available to users having administrative permissions assigned to their account. The user will be able to do the following: Add/Edit other IEP users, Add/Edit additional members, Add/Edit letters of documents that can be uploaded to the system for future use. CountyLevel/Data Managers with Admin permissions have additional functions available. See County Level/Data Manager Functions section of this User Guide.

The Student Level of Student Compass is accessed by selecting a student from the following sections: Notification, Student Matrix, Monitoring, or Meetings.

#### At the Student level, the following sections are available:

- · Notifications Displays the following upcoming information: meetings, annual review, reevaluations for the student.
  - Monitoring Displays progress on all IEP goals. Can click the "Track Progress" button to update progress on the IEP goal.
  - Profile Displays the following information: demographic, identifying parent/guardian, school, etc.. Users can update or edit the demographic information on this page.
- IEP Summary Displays summary information from the IEP. The summary has a quick link to print the page
- Meetings Displays all meetings currently scheduled. Date ranges can be entered to view past or future meetings. The meeting can be edited and notifications can be sent. In addition, meetings can be scheduled from this page.
- · Forms/Logs Displays all logs completed for the student and links to complete new logs.

## Resident and Service County and School

Resident County and School and Service County and School appear in several places in the MD Online IEP system and on the printed copy of the IEP. This information serves multiple purposes based on where it is located. Please refer to the document Residence County/School and Service County/School in the MD Online IEP for a comprehensive description of this information.

## Editing Demographic Information

Technical Support & Troubleshooting

## **Close Record**

Once the IEP has been completed and approved by the IEP team, the document must be <u>closed</u>. Closing the IEP indicates that all information contained therein has been verified, approved by the IEP team and determined an accurate report of the student's Individualized Education Program. Closing the IEP automatically sends the appropriate data to the Special Services Information System (SSIS) at the Maryland State Department of Education for later use in local and Federal reporting.

A closed IEP record cannot be reopened or deleted from the system. To make changes to the IEP, a user can create an Amendment or start a Next IEP which covers a new IEP, Service Plan or Eligibility 3, 4 or 6 Status Report.

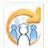

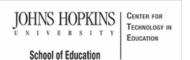

Maryland State Department of Education Maryland Online IEP

Please remember the following when using the MD Online IEP system:

search the site

MSDE Division of Special Education and Early Intervention Services

#### MD Online IEP User's Guide

Orientation

#### **Getting Started**

Understanding the MD Online IEP

Commonly Used Language

Things to Remember

Logging In

Welcome Screen

Navigation

Locating a Student's Case

Student Compass: Caseload Level

Student Compass: Student Level

\_\_\_\_\_

Meetings

**IEP Development** 

Identifying Information

Eligibility

Participation

Present Levels

Special Considerations

Goals

Services

LRE and Placement Summary

Additional IEP Functions

Transferring and Exiting Students

Forms and Logs

-----

Reports

Additional Case Level Functions

County Level/Data Manager Functions

Managing User Accounts

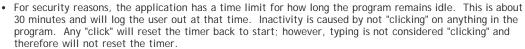

Things to Remember

- SAVE often. Using the SAVE button constitutes a "click" and will reset the timer as well as assuring no data is lost. If the user navigates away from a screen in the MD Online IEP system without first saving, all data will be lost following the last time SAVE was used. It is good practice to use the SAVE button often.
- When using the SAVE button be sure to check the confirmation message at the top of the screen before navigating away. If a critical piece of information is missing, the message will appear in red at the top of the screen. This missing piece of information must be completed and the page saved again. If the page has successfully saved, a green confirmation message will appear at the top of the screen.
- Avoid using the back arrow on your browser. As with any secure website using that button is discouraged to avoid losing previously entered data. Instead, use the navigation choices on the left or top of the screen.

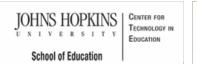

# MSDE

## Maryland State Department of Education Maryland Online IEP

search the site

MSDE Division of Special Education and Early Intervention Services

MD Online IEP User's Guide

Orientation

**Getting Started** 

Understanding the MD Online IEP

Commonly Used Language

Things to Remember

Logging In

Welcome Screen

Navigation

Locating a Student's Case

Student Compass: Caseload Level

Student Compass: Student Level

Meetings

IEP Development

Identifying Information

Eligibility

Participation

Present Levels

Special Considerations

Goals

Services

LRE and Placement Summary

Additional IEP Functions

Transferring and Exiting Students

Forms and Logs

Reports

Additional Case Level Functions

County Level/Data Manager Functions

Managing User Accounts

## Logging In

The URL for the MD Online IEP system is https://iep.online-iep.com/maryland/.

Follow the directions below to log into the Maryland Online IEP system:

- 1. Enter your assigned login name and password. Take note that the password is case sensitive.
- 2. Click Submit or press Enter to complete the login process.

If this is the first time you log in, you will be prompted to change your password to one of your choosing and answer a secret question. This will be used if you ever need to recover your password.

Tip: If your password is forgotten, you can select "Forgot Password" and your password will be sent to your email account.

## Single Sign-on

The URL for the MD Online IEP system's Single Sign-on is https://iep.online-iep.com/sso.

Single Sign-on is available to end users who have multiple accounts in MD Online IEP system, ECAS, IFSP. End user must be logged into MD Online IEP system to create a single sign-on account.

- 1. Click the Single Sign-on Portal link.
- 2. Create the Single Sign-on ID and associate the various system's user ID's and passwords.
- 3. Select and enter an answer to a secret question to support the forgotten password functionality.
- 4. Once the Single Sign-on ID is established, login to the MD Online IEP system via the Single Sign-on Portal and have a quick way to navigate to other systems with one click.

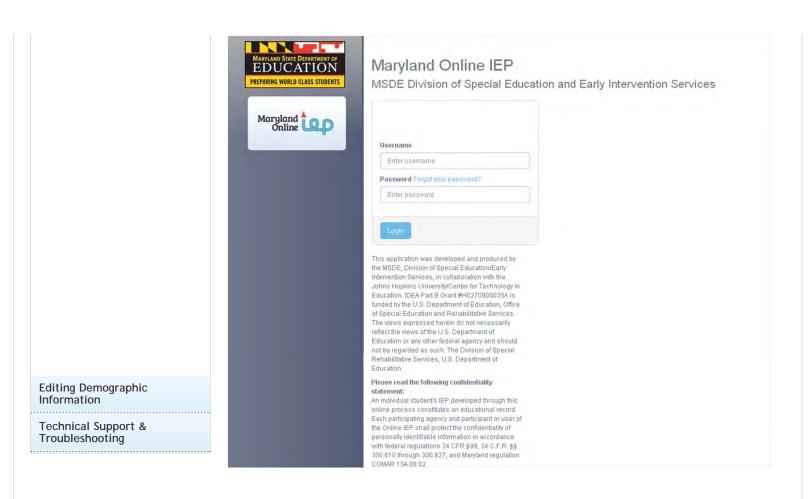

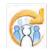

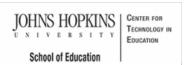

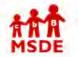

#### MD Online IEP User's Guide

#### Orientation

#### Getting Started

Understanding the MD Online IEP

Commonly Used Language

Things to Remember

Logging In

Welcome Screen

Navigation

Locating a Student's Case

Student Compass: Caseload Level

Student Compass: Student Level

Meetings

**IEP** Development

Identifying Information

Eligibility

Participation

Present Levels

**Special Considerations** 

Goals

Services

LRE and Placement Summary

Additional IEP Functions

Transferring and Exiting Students

Forms and Logs

Reports

Additional Case Level Functions

County Level/Data Manager Functions

Managing User Accounts

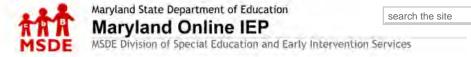

### Welcome Screen

After completing the login process, the Student Compass Module Student: Notification page will appear for Teachers and School Based Administrators. From this page, navigate through the Maryland Online IEP system, as determined by the user's access permissions. County Level/Data Managers will be directed to the Search page and will not have the Notification page as an option. Access permissions are determined by County Level/Data Mangers or School Based Administrators in the local school system.

| Student                                       | Enter first name, last name, or       | ID         |          | Lookup Students | 👤 cte_sa 🔹     |
|-----------------------------------------------|---------------------------------------|------------|----------|-----------------|----------------|
| Compass                                       | Students                              | Monitoring | Meetings | Reports         | Administration |
| School Based Administrator                    | Notifications                         | Case Matr  | ίx       | Add Ne          | w Case         |
| County<br>School                              | Case Load Notifications               |            |          |                 |                |
| LINKS                                         | Desiree Kranwinke                     |            | Due Dat  | e: 06/05/2014   |                |
| Instructional Series Overview<br>Another Link | Shanice Witherspo<br>IEP Reevaluation |            | Due Da   | e: 06/05/2014   |                |

JOHNS HOPKINS CENTER FOR TECHNOLOGY IN NIVERSITY EDUCATION School of Education

#### You are not logged in. Please Login

search the site

MSDE Division of Special Education and Early Intervention Services

#### MD Online IEP User's Guide

Orientation

#### **Getting Started**

Understanding the MD Online IEP

Commonly Used Language

Things to Remember

Logging In

Welcome Screen

Navigation

Locating a Student's Case

Student Compass: Caseload

Level

Student Compass: Student Level

Meetings

**IEP** Development

Identifying Information

Eligibility

Participation

**Present Levels** 

**Special Considerations** 

Goals

Services

LRE and Placement Summary

Additional IEP Functions

Transferring and Exiting Students

Forms and Logs

Reports

Additional Case Level Functions

County Level/Data Manager Functions

Managing User Accounts

## Navigation in the Student Compass Module

Maryland State Department of Education

Maryland Online IEP

After logging in, either the Notification page or the Search page in the Student Compass Module will appear. This is based on permissions/security and/or number of students assigned to them. To view a list of all assigned student, click the Student Matrix: Cases tab. Click a student's name to be taken to the case. Navigation options for all users include Student, Monitoring, Meetings, and Reports. Administration is available depending upon the access permissions.

Once a case has been selected, the IEP module can be accessed by clicking the IEPs button from the IEP Summary page to access active and prior IEP's and to create a new IEP. The Add New Case function is in the Student Matrix: Add New Case tab.

Note: Users see navigation options based on his/her assigned access permissions and user level.

Student Section, Notification--allows users to see a list of notifications for all students. Notifications can be filtered by Notification type.

Student Section, Student Matrix, Cases -- allows users with the access permission of a teacher or school based administrator to navigate to his/her list of students.

Monitoring Tab--allows users to aggregate IEP goals across all students of which the end user has access. Goals can be filtered to display only the cases of which the end users is a team member.

Meetings--Allows users to schedule any type of IEP team meeting and to view scheduled or past meetings.

Reports -- allows users to navigate and access IEP reports.

Administration--allows users with access permissions to initiate Administrative functions, such as adding a new user, assigning students to a teacher, adding a case, and rolling over to the next school year.

## Student Section, Notification

| Student                                       | Enter first name, last n  | ame, or ID                               |          | Lookup Students | 👤 cte_sa 📑     |
|-----------------------------------------------|---------------------------|------------------------------------------|----------|-----------------|----------------|
| Compass                                       | Students                  | Monitoring                               | Meetings | Reports         | Administration |
| School Based Administrator                    | Notifications             | Case M                                   | atrix    | Add Ne          | w Case         |
| School                                        | Case Load Notific         | ations<br>It include me as a team member |          |                 |                |
| LINKS                                         | Desiree Kra<br>IEP Reeval |                                          | Due Date | e: 06/05/2014   |                |
| Instructional Series Overview<br>Another Link | Shanice Wi                |                                          | Due Date | e; 06/05/2014   |                |

The Notification button is used to display a list upcoming events: meetings, annual review and reevaluations for all students. Notifications will be listed in date order then alphabetically by student last name and first name.

Student Section, Student Matrix, Cases

| Administration |
|----------------|
|                |
|                |
|                |

The **Cases tab** displays all students to which permission is given. Filters can be applied to this list. A new filter "Cases that include me as a team member" is available. There is a Search tab that can be used to search for a specific student. Filters can be applied to the search criteria including the filter "Cases that include me as a team member".

## Monitoring

| Student                              | Enter first name, last name, or ID                  |                     |                    | Lookup S                         | tudents                              | 👤 cte_sa                     |                       |
|--------------------------------------|-----------------------------------------------------|---------------------|--------------------|----------------------------------|--------------------------------------|------------------------------|-----------------------|
| Compass                              | Students Monitoring                                 | <b>j</b> 1          | vleetings          | Re                               | ports                                | Admin                        | istration             |
| School Based Administrator<br>County | Case Load Goal Monitoring                           |                     |                    |                                  |                                      |                              |                       |
| School                               | Only display cases that include me as a team member | Total # of<br>Goals | Achieved<br>Target | Making<br>Sufficient<br>Progress | Not Making<br>Sufficient<br>Progress | Newly<br>Introduced<br>Skill | Not Yet<br>Introduced |
| LINKS                                |                                                     | Goals               | i aiger            | Filogress                        | Progress                             | Skill                        | introduced            |
| Instructional Series Overview        | Academic                                            | 16                  | 0                  | 1                                | 0                                    | 0                            | 0                     |
| Another Link                         |                                                     | 2                   | 0                  | 1                                | 0                                    | 0                            | 0                     |
|                                      | Social Emotional/Behavioral                         | 1                   | 0                  | 1                                | 0                                    | 0                            | 0                     |
|                                      | Self-management                                     | 1                   | 0                  | 1                                | 0                                    | 0                            | 0                     |
|                                      | OHealth                                             | 0                   | 0                  | 0                                | 0                                    | 0                            | 0                     |
|                                      | @Physical                                           | 0                   | 0                  | 0                                | 0                                    | 0                            | 0                     |

The **Monitoring section** aggregates IEP goals depending upon permissions. This page aggregates the goals and also displays the current progress based on progress updates entered for the goal selected.

Meetings

| Student                       | Enter first name, last name, or (D                         | Loc     | ikup Students 📃 👤 et | e_sa          |
|-------------------------------|------------------------------------------------------------|---------|----------------------|---------------|
| Compass                       | Students Monitoring Me                                     | eetings | Reports Ac           | ministration  |
| School Based Administrator    |                                                            |         |                      |               |
| County                        | Scheduled IEP Team Meetings                                |         |                      |               |
| School                        | DATE RANGE This School Year  Apply                         |         |                      |               |
|                               | <ul> <li>Lane Baker</li> <li>06/02/2014 2:45 pm</li> </ul> |         | Send Notifications   | CEdit Meeting |
| LINKS                         | classroom                                                  |         |                      |               |
| Instructional Series Overview | <ul> <li>Lane Baker</li> <li>05/23/2014 1:00 pm</li> </ul> |         | Send Notifications   | CEdit Meeting |
| Another Link                  | 05/23/2014 1:00 pm office                                  |         |                      |               |
|                               | Killian Bragg     05/18/2014 10:00 am                      |         | Send Notifications   | CEdit Meeting |
|                               | Lincoln Elementary School                                  |         |                      |               |

The Meetings section is used to schedule any type of IEP team meeting and to view scheduled or past meetings.

## Reports

| Student                       | Enter first name, Jast name, or ID     | Lookup Students | 💄 cte_sa 🔹     |
|-------------------------------|----------------------------------------|-----------------|----------------|
| Compass                       | Students Monitoring Meetings           | Reports         | Administration |
| School Based Administrator    | Reports                                |                 |                |
| School                        | Abbreviated Services Accommodations    |                 |                |
|                               | Annual Review/Reevaluation Due Date    |                 |                |
| LINKS                         | Assessment Report Assistive Technology |                 |                |
| Instructional Series Overview | Draft and Closed IEPs                  |                 |                |
| Another Link                  | ECAS Entry Students                    |                 |                |
|                               | ESY Report                             |                 |                |

The **Reports section** takes the user to a list of reports available to assist with monitoring and reporting of student IEP data.

## Administration

| Student            | Enter first name, last | name, or ID |                      | Lookup Students | 👤 cte_sa 🔹        |
|--------------------|------------------------|-------------|----------------------|-----------------|-------------------|
| Compass            | Students               | Monitoring  | Meetings             | Reports         | Administration    |
| Users              | Search Results         | Search      |                      |                 |                   |
| Additional Members | Users                  |             |                      |                 | +Add a New User   |
|                    | Name                   | 🔻 County    |                      | School          | ÷                 |
|                    |                        |             | No data available in | table           |                   |
|                    |                        |             |                      |                 | < Previous Next > |

Depending upon access permissions, the **Administration section** is used to initiate Administrative functions, such as adding a new user, assigning students to a teacher, adding a case, and rolling over to the next school year.

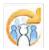

**IOHNS HOPKINS** CENTER FOR TECHNOLOGY IN NIVERSITY EDUCATION School of Education

#### MD Online IEP User's Guide

Orientation

Getting Started

Locating a Student's Case

Student Section, Student Matrix, Case Load Tab

Student Section, Student Matrix, Search Tab

Student Compass: Caseload level

Student Compass: Student Level

Meetings

**IEP** Development

Identifying Information

Eligibility

Participation

**Present Levels** 

**Special Considerations** 

Goals

Services

LRE and Placement Summary

Additional IEP Functions

Transferring and Exiting Students

Forms and Logs

Reports

Additional Case Level Functions

County Level/Data Manager Functions

Managing User Accounts

Editing Demographic Information

**Technical Support &** Troubleshooting

Maryland Online IEP

Maryland State Department of Education

search the site

You are not logged in. Please Login

MSDE Division of Special Education and Early Intervention Services

## Locating a Student's Case

Locating a student's case is the first step in working on an IEP, completing any of the forms in MD Online IEP or scheduling an IEP team meeting. Searching for a student's case can be accomplished two ways: in the Student Compass module, Student Section, Student Matrix: Cases tab or in the Search tab.

Also, entering the student's name in the Search bar at the top of the screen and clicking the Lookup Student button will search for a student. By using the Search field at the top of the page and clicking the Lookup Student button, the Student Matrix Search tab is displayed. This is a shortcut to get to this page. Below is the search protocols while in the Student Compass Module.

## Using Cases Tab to locate a Student's Case

The Cases tab is located in the Student Compass Module, Student Matrix section, and can be accessed from the first screen present after logging into the MD Online IEP system. If the user's caseload is small enough (ex. Teacher account with assigned caseload), the Notification tab will automatically be available when logging into the system. Or, if the first screen when logging into the system is the Search button, the Cases tab is accessible as the tab to the left. Depending on the user's level of access a varying number of students will be displayed. For a teacher, this will be a list of students assigned to his/her caseload. For a school based administrator, this will be a list of every student in his/her school. Select a student's name to access the student's case.

| Student                       | Enter first name, last name, or ID Lookup Students                                                                                                    |
|-------------------------------|----------------------------------------------------------------------------------------------------|
| Compass                       | Students Monitoring Meetings Reports Administration                                                                                                    |
| School Based Administrator    | Notifications Case Matrix Add New Case                                                                                                    |
| LINKS                         | Active     Not eligible     Exited     Eligibility 3,4,8     Cases that include me as a team member     Inactive     Cases that include me as a team member     Inactive     Cases that include me as a team member     Inactive     Cases that include me as a team member     Inactive     Cases that include me as a team member     Inactive     Cases that include me as a team member     Inactive     Cases that include me as a team member     Inactive     Cases that include me as a team member     Inactive     Inactive     Cases that include me as a team member     Inactive     Inactive     Cases     Cases that include me as a team member     Inactive     Inactive     Cases     Cases |
| Instructional Series Overview | Alex Samplea Brunswick Cathy Spence, 02/11/2014 02/11/2014 12/15/2016                                                                                                    |
| Another Link                  | DoB: 01/01/2010         Middle         Allison Reed           Unique Student         ID: 1111111111         ID: 0.00000000000000000000000000000000000                                                                                                    |

Tip: If the list of students is greater than 50, the user enter the MD Online IEP system on the Search tab. Choose Cases tab to see the list of accessible students available to the user. If the list is extensive, use of Search tab would be the only way to locate a student case.

## Using Search to Locate a Student's Case

Searching for a specific student can be done by utilizing the Search tab in Student Compass module, Student

Matrix section. Demographic data can be entered into the fields provided before selecting the **Search button** to produce a list of possible matches or the student of choice. The results are limited by the amount of detailed information provided in the demographic fields in relation to the user's access permissions and student records in the system.

| Student                                        | Enter first name, last name, o                                | in ID                          | Lookup Students                  | 1 cte_sa       |  |  |
|------------------------------------------------|---------------------------------------------------------------|--------------------------------|----------------------------------|----------------|--|--|
| Compass                                        | Students                                                      | Monitoring Meeting             | gs Reports                       | Administration |  |  |
| School Based Administrator<br>County<br>School | Notifications                                                 | Case Matrix                    | Add Nev                          | v Case         |  |  |
| LINKS                                          | State Unique ID                                               | Exited Eligibility 3,4,6 Cases | that include me as a team member | Insclive       |  |  |
| Instructional Series Overview<br>Another Link  | Enter state unique ID Local Student ID Enter local student ID |                                |                                  |                |  |  |
|                                                | First Name Enter first name                                   |                                |                                  |                |  |  |
|                                                | Last Name<br>Enter last name                                  |                                |                                  |                |  |  |

## Student Information System Database

Students new to the MD Online IEP system must be added at the case level before an IEP can be developed. Most of the local school systems using the MD Online IEP system provide a nightly upload of their student demographic data, also known as the sis\_db. Students who need to be added but are not included in a nightly file upload, must be added manually through **Create Child**. For further information regarding **Create Child**, go to **Additional Case Level Functions**.

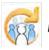

JOHNS HOPKINS U N I V E R S I T Y School of Education

#### MD Online IEP User's Guide

Orientation

Getting Started

Locating a Student's Case

Student Section, Student Matrix, Case Load Tab

Student Section, Student Matrix, Search Tab

Student Compass: Caseload Level

Student Compass: Student Level

Meetings

**IEP** Development

Identifying Information

Eligibility

Participation

**D** 

Present Levels

**Special Considerations** 

Goals

Services

LRE and Placement Summary

Additional IEP Functions

Transferring and Exiting Students

Forms and Logs

Demente

Reports

Additional Case Level Functions

County Level/Data Manager Functions

Managing User Accounts

Editing Demographic Information

Technical Support & Troubleshooting

## Student Section, Student Matrix, Case Load Tab

Maryland State Department of Education

Maryland Online IEP

The **Cases tab** is located in the **Student Compass Module**, **Student Matrix section**, and can be accessed from the first screen present after logging into the MD Online IEP. If the user's caseload is small enough (ex. Teacher account with assigned caseload), the **Notification page** will automatically be available when logging into the system and the user can easily navigate to. Or, if the first screen when logging into the system is the **Search button**, the **Cases tab** is accessible as the tab to the left. Depending on the user's level of access, a varying number of students will appear. For a teacher, this will be a list of students assigned to their caseload. For a school based administrator this will be a list of every student in their school. Select a student's name to access the student's case.

MSDE Division of Special Education and Early Intervention Services

| Student                                       | Enter first name, last name, or ID Lookup Students 🧕 cte_sa                                                                                                    |
|-----------------------------------------------|----------------------------------------------------------------------------------------------------|
| Compass                                       | Students Monitoring Meetings Reports Administration                                                                                                    |
| School Based Administrator                    | Notifications Case Matrix Add New Case                                                                                                    |
| School                                        | Active Not eligible Exited Eligibility 3,4,6 Cases that include me as a team member Inactive CApp<br>Last IEP Annual Projected<br>Service IEP Case Team Review Reevaluation School Manager Meeting Date Date                                                                                                    |
| Instructional Series Overview<br>Another Link | Alex Samplea         Brunswick         Cathy Spence,         02/11/2014         02/11/2014         12/15/2016           DoB: 01/01/2010         Middle         Allison Reed         01/01/2014         12/15/2016           Unique Student         ID: 111111111         Allison Reed         01/01/2014         12/15/2016           Local ID:         Local ID:         Allison Reed         01/01/2014         02/11/2014         02/11/2014                                                                                                    |
|                                               | Alexander         Brunswick         Allison Reed         12/03/2013         12/03/2013         12/02/2015           Sawyer         Middle           DoB: 05/05/2000         05/05/2000         05/05/2000         05/05/2000         05/05/2000         05/05/2000         05/05/2000         05/05/2000         05/05/2000         05/05/2000         05/05/2000         05/05/2000         05/05/2000         05/05/2000         05/05/2000         05/05/2000         05/05/2000         05/05/2000         05/05/2000         05/05/2000         05/05/2000         05/05/2000         05/05/2000         05/05/2000         05/05/2000         05/05/2000         05/05/2000         05/05/2000         05/05/2000         05/05/2000         05/05/2000         05/05/2000         05/05/2000         05/05/2000         05/05/2000         05/05/2000         05/05/2000         05/05/2000         05/05/2000         05/05/2000         05/05/2000         05/05/2000         05/05/2000         05/05/2000         05/05/2000         05/05/2000         05/05/2000         05/05/2000         05/05/2000         05/05/2000         05/05/2000         05/05/2000         05/05/2000         05/05/2000         05/05/2000         05/05/2000         05/05/2000         05/05/2000         05/05/2000         05/05/2000         05/05/2000         05/05/200         05/05/200         05 |

Tip: If the list of students is greater than 50, the user will enter the MD Online IEP system on the Search tab. Choose Cases tab to see the list of accessible students available to the user. If the list is extensive, use of Search tab would be the only way to locate a student case.

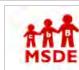

#### You are not logged in. Please Login

search the site

23

search the site

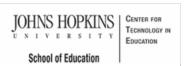

# MSDE

#### MD Online IEP User's Guide

Orientation

Getting Started

Locating a Student's Case

Student Section, Student Matrix, Case Load Tab

Student Section, Student Matrix, Search Tab

Search for a Case

Add New Case

Student Compass: Caseload Level

Student Compass: Student Level

Meetings

**IEP** Development

Identifying Information

Eligibility

Participation

Present Levels

Special Considerations

------

Goals

Services

LRE and Placement Summary

Additional IEP Functions

Transferring and Exiting Students

Forms and Logs

Reports

Additional Case Level Functions

County Level/Data Manager Functions

Managing User Accounts

Editing Demographic Information

## Student Section, Student Matrix, Search Tab

Maryland State Department of Education

Maryland Online IEP

Searching for a specific student can be done by utilizing the **Search tab** in the **Student Compass module**, **Student Section**, **Student Matrix section**. Demographic data can be entered into the fields provided before selecting the **Search button** to produce a list of possible matches or the student of choice. The results are limited by the amount of detailed information provided in the demographic fields in relation to the user's access permissions and student records in the system.

MSDE Division of Special Education and Early Intervention Services

| Student                       | Enter first name, last name,             | ùr IÐ                    | Lookup Students                      | 1 cte_sa       |  |
|-------------------------------|------------------------------------------|--------------------------|--------------------------------------|----------------|--|
| Compass                       | Students                                 | Monitoring M             | leetings Reports                     | Administration |  |
| School Based Administrator    | Notifications                            | Case Matrix              | Add Ne                               | ew Case        |  |
| School                        |                                          | Exited Eligibility 3,4,6 | Cases that include me as a team memb | er Inactive    |  |
| LINKS                         | State Unique ID<br>Enter state unique ID |                          |                                      |                |  |
| Instructional Series Overview | Local Student ID                         |                          |                                      |                |  |
| Another Link                  | Enter local student ID                   |                          |                                      |                |  |
|                               | First Name                               |                          |                                      |                |  |
|                               | Enter first name                         |                          |                                      |                |  |
|                               | Last Name                                |                          |                                      |                |  |
|                               | Enter last name                          |                          |                                      |                |  |

**Tip:** Using filters significantly narrows the search for a student. If the student cannot be located through initial search, try using fewer filters. Try using only Unique Student ID or only the last name. Be aware that names can have many different variations in spelling so sometimes searching by the first letter or first few letters of the last name may be helpful.

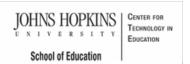

#### MD Online IEP User's Guide

Orientation

Getting Started

Locating a Student's Case

Student Section, Student Matrix, Case Load Tab

Student Section, Student Matrix, Search Tab

Search for a Case

Add New Case

Student Compass: Caseload Level

Student Compass: Student Level

Meetings

**IEP** Development

Identifying Information

-----

Eligibility

Participation

Present Levels

Special Considerations

-----

Goals

Services

LRE and Placement Summary

Additional IEP Functions

Transferring and Exiting Students

Forms and Logs

Reports

Additional Case Level Functions

County Level/Data Manager Functions

Managing User Accounts

Editing Demographic

Information

| AAA  | Maryland State Department of Education                                           | search the site |
|------|----------------------------------------------------------------------------------|-----------------|
| MSDE | Maryland Online IEP<br>MSDE Division of Special Education and Early Intervention | on Services     |

### Search tab

The **Search button** is most commonly used when looking for a student's case. The user will only see students included in the Resident County/School or Service County/School that matches their login account. Be sure to check all search filter boxes at the top of the look up screen to be sure a student's case is not overlooked because the student case was previously **Exited** from special education or **Inactivated**, for example. If the user is sure the student is registered in the local school system listed as Resident County but cannot locate the case, reducing the demographic information filters may assist in finding the student's record. Simple clerical errors or misspellings can limit the correct return of a student's case.

| Student                                       | Enter first name, last name, o           | r ID                                  | Lookup Students            | 👤 cte_sa 🔹 👻   |  |  |  |  |
|-----------------------------------------------|------------------------------------------|---------------------------------------|----------------------------|----------------|--|--|--|--|
| Compass                                       | Students                                 | Monitoring Meetings                   | Reports                    | Administration |  |  |  |  |
| School Based Administrator                    | Notifications                            | Case Matrix                           | Add Nev                    | v Case         |  |  |  |  |
| School                                        | Cases Search                             | Bidted Bigibility 3,4,6 Cases that in | iclude me as a team member | Inactive       |  |  |  |  |
| LINKS                                         | State Unique ID<br>Enter state unique ID |                                       |                            |                |  |  |  |  |
| Instructional Series Overview<br>Another Link | Local Student ID                         |                                       |                            |                |  |  |  |  |
|                                               | First Name                               |                                       |                            |                |  |  |  |  |
|                                               | Enter first name                         |                                       |                            |                |  |  |  |  |
|                                               | Enter last name                          |                                       |                            |                |  |  |  |  |

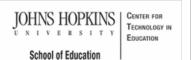

Maryland State Department of Education Maryland Online IEP

You are not logged in. Please Login

search the site

MSDE Division of Special Education and Early Intervention Services

MD Online IEP User's Guide

Orientation

Getting Started

Locating a Student's Case

Student Section, Student Matrix, Case Load Tab

Student Section, Student Matrix, Search Tab

Search for a Case

Add New Case

Student Compass: Caseload Level

Student Compass: Student Level

Meetings

**IEP** Development

Identifying Information

Eligibility

Participation

Present Levels

**Special Considerations** 

Goals

Services

LRE and Placement Summary

Additional IEP Functions

Transferring and Exiting Students

Forms and Logs

Reports

Additional Case Level Functions

County Level/Data Manager Functions

Managing User Accounts

Editing Demographic Information

## Student Information System Database (sis\_db)

Students new to the MD Online IEP must be added at the case level before an IEP can be developed. Most of the local school systems using the MD Online IEP provide a nightly upload of their student demographic data, also known as the sis\_db. Students who need to be added but are not included in a nightly file upload, must be added manually through Create Child. For more information regarding Create Child, click here.

#### Add New Case

Note: Add New Case is only available to County Level/Data Managers and School Based Administrators.

Add New Case is the same as Cases tab in IEP module and is detailed in Starting New or Locating Archived IEP in the IEP Development section of this guide.

Add New Case is used when entering a student into the MD Online IEP system for the first time or when creating a new case for a student not currently in the student database.

| Student                                                | Enter first name, last name, or ID Lookup Students                                                                                                    | •    |  |  |  |  |
|--------------------------------------------------------|----------------------------------------------------------------------------------------------------|------|--|--|--|--|
| Compass                                                | Students Monitoring Meetings Reports Administrat                                                                                                    | ion  |  |  |  |  |
| School Based Administrator                             | Notifications Case Matrix Add New Case                                                                                                    |      |  |  |  |  |
| County<br>School                                       | Search                                                                                                    |      |  |  |  |  |
| LINKS<br>Instructional Series Overview<br>Another Link | Search the Student Information System Database<br>(This search returns all students in the SIS database who match the search criteria. Therefore, results may include gen<br>education students who do not yet have draft or closed IEPs or Service Plans at the IEP Database Case Level.)<br>Return Hot eligible Exited Eligibility 3,4,6 Interview<br>State Unique ID | eral |  |  |  |  |
|                                                        | Enter state unique ID                                                                                                    |      |  |  |  |  |
|                                                        | Local Student ID                                                                                                    |      |  |  |  |  |
|                                                        | Enter local student ID                                                                                                    |      |  |  |  |  |
|                                                        | First Name                                                                                                    |      |  |  |  |  |
|                                                        | Enter first name                                                                                                    |      |  |  |  |  |
|                                                        | Last Name                                                                                                    |      |  |  |  |  |
|                                                        | Enter last name                                                                                                    |      |  |  |  |  |

1. Click the Add New Case tab.

2. Type the criteria for the student and then click on the student's name. This will bring up the SIS Record with student demographics from the Student Information System Database (sis\_db).

3. Click ADD CASE to the right of the demographics box to bring the child's record to Case Level and ready for IEP development.

Tip: In order to Create Child or Add a Case, you must first search for the student.

search the site

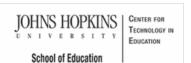

# MSDE

#### MD Online IEP User's Guide

Orientation

Getting Started

Locating a Student's Case

Student Compass: Caseload Level

Students

Monitoring

Meeting

Reports

Administration

Student Compass: Student Level

Meetings

**IEP** Development

Identifying Information

Eligibility

.....

Participation

Present Levels

**Special Considerations** 

Goals

Services

.....

LRE and Placement Summary

Additional IEP Functions

Transferring and Exiting Students

Forms and Logs

Reports

Additional Case Level Functions

County Level/Data Manager Functions

Managing User Accounts

Editing Demographic Information

## Student Compass: Caseload Level

Maryland State Department of Education

Maryland Online IEP

After logging in, the user will be directed to the **Notification page** if they are a Teacher or School Based Administrator with access to less than 200 cases. If they have access to more than 200 cases or are a County Level/Data Manager, they will be directed to the Search page. No matter which page is displayed, the user is transacting at the Caseload level. Information will be aggregated and displayed for the specific section selected. The user can select from the sections across the top bar to navigate to information at the caseload level.

MSDE Division of Special Education and Early Intervention Services

| Student                                       | Enter first name, last name, or ID      |                 | Lookup Students | 👤 cte_sa 🔷 🔻   |
|-----------------------------------------------|-----------------------------------------|-----------------|-----------------|----------------|
| Compass                                       | Students Monit                          | toring Meetings | Reports         | Administration |
| School Based Administrator                    | Notifications                           | Case Matrix     | Add New         | / Case         |
| School                                        | Case Load Notifications                 | a feam member   |                 |                |
| LINKS                                         | Desiree Kranwinkel<br>IEP Reevaluation  |                 | te: 06/05/2014  |                |
| Instructional Series Overview<br>Another Link | Shanice Witherspoon<br>IEP Reevaluation | Due Da          | te: 06/05/2014  |                |

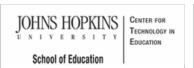

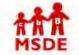

## Maryland State Department of Education Maryland Online IEP

search the site

MSDE Division of Special Education and Early Intervention Services

MD Online IEP User's Guide

Orientation

Getting Started

Locating a Student's Case

Student Compass: Caseload Level

Students

Monitoring

Meeting

Reports

Administration

Student Compass: Student Level

Meetings

**IEP** Development

Identifying Information

Eligibility

Participation

**Present Levels** 

**Special Considerations** 

Goals

Services

LRE and Placement Summary

Additional IEP Functions

Transferring and Exiting Students

Forms and Logs

Reports

Additional Case Level Functions

County Level/Data Manager Functions

Managing User Accounts

Editing Demographic Information

## Students

The Notification page will display all upcoming meetings, annual review and reevaluations for students the user has access. The green calendar denotes a meeting. The yellow triangle with the exclamation point denotes an annual evaluation or reevaluation.

| Student                       | Enter first pame, last name, or ID |            |           | Lookup Students | 1 cte_sa       | * |
|-------------------------------|------------------------------------|------------|-----------|-----------------|----------------|---|
| Compass                       | Students                           | Monitoring | Meetings  | Reports         | Administration | n |
| School Based Administrator    | Notifications                      | Case Mat   | rix       | Add Nev         | w Case         |   |
| School                        | Case Load Notificatio              |            |           |                 |                |   |
| LINKS                         | Desiree Kranwir<br>IEP Reevaluati  |            | Due Date: | 06/05/2014      |                |   |
| Instructional Series Overview | Shanice Withen                     |            | Due Date: | 06/05/2014      |                |   |

The Student Matrix has the Cases tab and Search tab. The Cases tab will display all students to which they have access. The user can use the filter at the top to change the list of students. The filter "Cases that include me as a team member" will display only the cases they are listed as a team member of. This filter can be helpful for users who are School Based Administrators. The Search tab allows the end user to enter in demographic information to locate a student.

#### Cases tab screen:

| Student                    | Enter first name, last na | ime, or ID                               | Lookup Students            | 👤 cte_sa 👻        |
|----------------------------|---------------------------|------------------------------------------|----------------------------|-------------------|
| Compass                    | Students                  | Monitoring Meetings                      | Reports                    | Administration    |
| School Based Administrator | Notifications             | Case Matrix                              | Add Nev                    | w Case            |
| School                     | Cases Serich              |                                          |                            |                   |
|                            | Active Not eligib         | le Exited Eligibility 3,4,6 Cases that i | nclude me as a team member | r Inactive CApply |

Search tab screen:

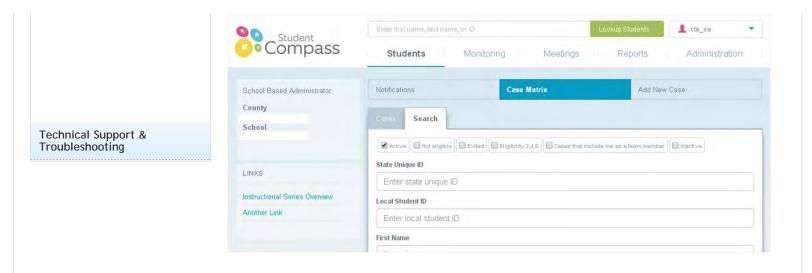

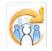

site

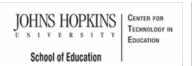

#### MD Online IEP User's Guide

Orientation

Getting Started

Locating a Student's Case

Student Compass: Caseload Level

Students

Monitoring

Meeting

Reports

Administration

Student Compass: Student Level

Meetings

**IEP** Development

Identifying Information

Eligibility

Participation

Present Levels

**Special Considerations** 

Goals

Services

LRE and Placement Summary

Additional IEP Functions

Transferring and Exiting Students

Forms and Logs

Reports

Additional Case Level Functions

County Level/Data Manager Functions

Managing User Accounts

Editing Demographic Information

| AAA  | Maryland State Department of Education                                           | search the |
|------|----------------------------------------------------------------------------------|------------|
| MSDE | Maryland Online IEP<br>MSDE Division of Special Education and Early Intervention | Services   |

### Monitoring

The Monitoring section will aggregate data across the caseload and display IEP goal data. The goals will be grouped by category and then by area. A grid will display the number of goals per the category and then then number per each progress code. This provides the user with a quick view of the progress on IEP goals across the caseload. The IEP goal category can be expanded to view the goals for the specific student. The goal can be quickly updated by clicking the Track Progress button for the goal.

| Student                       | Enter first name, last name, or ID                  |                     |                    | Lookup Students                  |                                      | 👤 cte_sa                     |           |
|-------------------------------|-----------------------------------------------------|---------------------|--------------------|----------------------------------|--------------------------------------|------------------------------|-----------|
| Compass                       | Students Monitoring                                 | g N                 | /leetings          | Re                               | ports                                | Admin                        | istration |
| School Based Administrator    |                                                     |                     |                    |                                  |                                      |                              |           |
| County                        | Case Load Goal Monitoring                           |                     |                    |                                  |                                      |                              |           |
| School                        | Only display cases that include me as a team member | Total # of<br>Goals | Achieved<br>Target | Making<br>Sufficient<br>Progress | Not Making<br>Sufficient<br>Progress | Newly<br>Introduced<br>Skill | Not Yet   |
| LINKS                         |                                                     | ovais               | taiget             | riogress                         | riogress                             | Sam                          | maddoed   |
| Instructional Series Overview | •Academic                                           | 16                  | 0                  | 1                                | 0                                    | 0                            | 0         |
| Another Link                  | ⊡Behavioral                                         | 2                   | 0                  | 1                                | 0                                    | 0                            | 0         |
|                               | Social Emotional/Behavioral                         | 1                   | 0                  | 1                                | 0                                    | 0                            | 0         |
|                               | Self-management                                     | 1                   | 0                  | 1                                | 0                                    | 0                            | 0         |
|                               | ⊡Health                                             | 0                   | 0                  | 0                                | 0                                    | 0                            | 0         |
|                               |                                                     | 0                   | 0                  | 0                                | 0                                    | 0                            | 0         |

Maryland Online IEP User Guide 201...

You are not logged in. Please Login

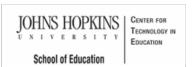

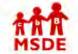

Meetings

Maryland State Department of Education Maryland Online IEP

search the site

MSDE Division of Special Education and Early Intervention Services

The Meetings section will aggregate all meetings across the caseload and display them in date order, then alphabetical order. The user can view scheduled meetings and view details of a specific meeting. See the

Meetings section in the User Guide for further information and detailed instructions.

MD Online IEP User's Guide

Orientation

Getting Started

Locating a Student's Case

Student Compass: Caseload Level

Students

Monitoring

Meeting

Reports

Administration

Student Compass: Student Level

Meetings

**IEP** Development

Identifying Information

Eligibility

Participation

Present Levels

**Special Considerations** 

Goals

Services

LRE and Placement Summary

Additional IEP Functions

Transferring and Exiting Students

Forms and Logs

Reports

Additional Case Level Functions

County Level/Data Manager Functions

Managing User Accounts

Editing Demographic Information

| Student                       | Enter first name, last name, or ID                                                                | Lookup Students | 👤 cte_sa 🔹               |
|-------------------------------|---------------------------------------------------------------------------------------------------|-----------------|--------------------------|
| Compass                       | Students Monitoring Meetings                                                                      | Reports         | Administration           |
| School Based Administrator    |                                                                                                   |                 |                          |
| County                        | Scheduled IEP Team Meetings                                                                       |                 |                          |
| School                        | DATE RANGE This School Year   Apply                                                               |                 |                          |
|                               | <ul> <li>Lane Baker</li> <li>06/02/2014 2:45 pm</li> </ul>                                        | Send Not        | ifications ØEdit Meeting |
| LINKS                         | classroom                                                                                         |                 |                          |
| Instructional Series Overview | Lane Baker     05/23/2014 1:00 pm                                                                 | Send Not        | ifications ØEdit Meeting |
| Another Link                  | office                                                                                            |                 |                          |
|                               | <ul> <li>Killian Bragg</li> <li>05/18/2014 10:00 am</li> <li>Lincole Elementary School</li> </ul> | Send Not        | ifications GEdit Meeting |

Maryland Online IEP User Guide 201...

You are not logged in. Please Login

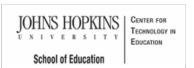

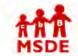

Reports

Maryland State Department of Education Maryland Online IEP

section in the User Guide for further information and detailed instruction.

search the site

MSDE Division of Special Education and Early Intervention Services

MD Online IEP User's Guide

Orientation

Getting Started

Locating a Student's Case

Student Compass: Caseload Level

Students

Monitoring

Meeting

Reports

Administration

Student Compass: Student Level

Meetings

**IEP** Development

Identifying Information

Eligibility

Participation

Present Levels

**Special Considerations** 

Goals

Services

LRE and Placement Summary

Additional IEP Functions

Transferring and Exiting Students

Forms and Logs

Reports

Additional Case Level Functions

County Level/Data Manager Functions

Managing User Accounts

Editing Demographic Information

| Compass                       | Enter first name, last name, or ID  | Lookup Students | 1 cte_sa       |  |  |  |
|-------------------------------|-------------------------------------|-----------------|----------------|--|--|--|
|                               | Students Monitoring Meetings        | Reports         | Administration |  |  |  |
| School Based Administrator    | Reports                             |                 |                |  |  |  |
| County                        |                                     |                 |                |  |  |  |
| School                        | Abbreviated Services                |                 |                |  |  |  |
|                               | Accommodations                      |                 |                |  |  |  |
|                               | Annual Review/Reevaluation Due Date |                 |                |  |  |  |
|                               | Assessment Report                   |                 |                |  |  |  |
| LINKS                         | Assistive Technology                |                 |                |  |  |  |
| Instructional Series Overview | Draft and Closed IEPs               |                 |                |  |  |  |
| Another Link                  | ECAS Entry Students                 |                 |                |  |  |  |
|                               | ESY Report                          |                 |                |  |  |  |

The Reports section will list all reports available to the user based on security permissions. See the Reports

1 cte\_sa

Administration

+Add a New User

< Previous Next >

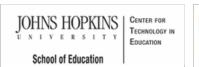

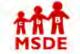

Administration

Student

Compass

Users

Additional Members

Maryland State Department of Education Maryland Online IEP

search the site

Reports

School

MSDE Division of Special Education and Early Intervention Services

The Administration section will list all administrative tasks. The list of available tasks will be based on the user's security permissions. See the Additional Case Level Functions and the County Level/Data Manager

Monitorina

▼ County

Meetings

No data available in table

Functions sections in the User Guide for further information and detailed instruction.

Epter first name, last name, or ID.

Students

Search Results

Users

Name

## MD Online IEP User's Guide

Orientation

Getting Started

Locating a Student's Case

Student Compass: Caseload Level

Students

Monitoring

Meeting

Reports

Administration

Student Compass: Student Level

Meetings

**IEP Development** 

Identifying Information

Eligibility

Lingionity

Participation

Present Levels

**Special Considerations** 

Goals

Services

-----

LRE and Placement Summary

Additional IEP Functions

Transferring and Exiting Students

Forms and Logs

Reports

Additional Case Level Functions

County Level/Data Manager Functions

Managing User Accounts

Editing Demographic Information

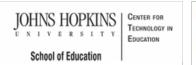

#### MD Online IEP User's Guide

Orientation

Getting Started

Locating a Student's Case

Student Compass: Caseload Level

Student Compass: Student Level

Notification

Monitoring

Profile

IEP Summary

Meetings

Forms

Meetings

IEP Development

Identifying Information

Eligibility

Participation

-----

Present Levels

**Special Considerations** 

Goals

Services

LRE and Placement Summary

Additional IEP Functions

Transferring and Exiting Students

Forms and Logs

Reports

Additional Case Level Functions

County Level/Data Manager Functions

Managing User Accounts

You are not logged in. Please Login

search the site

Maryland Online IEP MSDE Division of Special Education and Early Intervention Services

Maryland State Department of Education

## Student Compass: Student Level

There are several ways to get to the student level of **Student Compass**. The user can select a student from the Notification section, and the Notification page for this student will be displayed. If a student is selected from the Meetings Section, then the IEP Team Meeting detail page will be displayed. If a student is selected from the Monitoring section, then the Monitoring page for the student will be displayed. In addition, once a student's case has been located though the Cases tab, the Notification page will be displayed. The user is now transacting at the individual student level of Student Compass.

At the Student level, buttons to access information include **Notifications** which displays notifications for the student; **Monitoring** which displays progress against the IEP goals and allows the user to update progress on IEP goals; **IEP Summary** which displays key elements of the student's IEP and access to the IEP Module; **Meetings** which displays all scheduled, prior meetings, and allows the user to schedule meetings, and **Forms** which displays all forms that have been completed for the student or links to complete a new one.

The left panel will display links to access the IEP, key information from IFSP and ECAS for the student, if it exists. Click the arrow next to the system name to display the information.

| Compass                                   |                      | Enter first name, last na                           | anie, or ID                  | Lookup Stude       | ints 💄 cte_sa 🔹                 |
|-------------------------------------------|----------------------|-----------------------------------------------------|------------------------------|--------------------|---------------------------------|
|                                           |                      | Students Monitoring Meetings Reports Administration |                              |                    |                                 |
| Alex S                                    | amplea               | Notifications M                                     | Ionitoring Profile           | IEP Summary        | Meetings Forms and Logs         |
| 6                                         | Service School       | Demographics                                        |                              |                    | <b>⊘</b> View/Edit Demographics |
|                                           | Case Manager<br>N/A  | DOB                                                 | 01/01/2010                   | Residence School   |                                 |
| Parents<br>Grade: 7<br>DOB:<br>01/01/2010 | Parent from SIS Feed | Samplea                                             | Service School               |                    |                                 |
|                                           | Samplea              | Email Address                                       | emall@mail.com               | Grade              | 7                               |
|                                           |                      | Mailing Address 123 Main Str.                       |                              | Primary Disability |                                 |
|                                           |                      | Apt. 102<br>Montgomery, MD 45000                    | Areas Affected by Disability |                    |                                 |
| PLANS                                     |                      | Phone                                               |                              |                    |                                 |
| OIEP                                      | IEPs                 |                                                     |                              |                    |                                 |
|                                           |                      | -                                                   |                              |                    |                                 |
|                                           |                      | Recent Logs and Fo                                  | rms File Uploads Case .      |                    |                                 |
|                                           |                      | Recently Complete                                   | ed Forms (Last 90 Days)      |                    |                                 |

1 cte\_sa

Administration

Forms and Logs

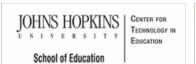

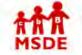

Notification

00

Student Compass

Alex Samplea

Service School

Case Manager

N/A Parents

point denotes an annual review or a reevaluation

Maryland State Department of Education Maryland Online IEP

Enter first name, last name, or ID

There are no notifications at this time

Monitoring

Students

Notifications

Notifications

search the site

Reports

Meetings

MSDE Division of Special Education and Early Intervention Services

The Notification page will display notifications for the following upcoming events: meetings, annual reviews and reevaluations for the student. The green calendar denotes a meeting. The yellow triangle with the exclamation

Monitoring

Profile

Meetings

IEP Summary

MD Online IEP User's Guide

Orientation

Getting Started

Locating a Student's Case

Student Compass: Caseload Level

Student Compass: Student Level

Notification

Monitoring

Profile

**IEP Summary** 

Meetings

Forms

Meetings

**IEP** Development

Identifying Information

Eligibility

Participation

Present Levels

**Special Considerations** 

Goals

Services

LRE and Placement Summary

Additional IEP Functions

Transferring and Exiting Students

Forms and Logs

Reports

Additional Case Level Functions

County Level/Data Manager Functions

Managing User Accounts

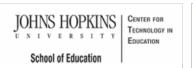

# Maryland State Department of Education

#### MD Online IEP User's Guide

Orientation

Getting Started

Locating a Student's Case

Student Compass: Caseload Level

Student Compass: Student Level

Notification

Monitoring

Profile

**IEP Summary** 

Meetings

Forms

Meetings

**IEP** Development

Identifying Information

Eligibility

Participation

Present Levels

**Special Considerations** 

Goals

Services

LRE and Placement Summary

Additional IEP Functions

Transferring and Exiting Students

Forms and Logs

Reports

Additional Case Level Functions

County Level/Data Manager Functions

Managing User Accounts

### Maryland Online IEP

MSDE Division of Special Education and Early Intervention Services

search the site

#### Monitoring

Monitoring page will display all IEP goals and the last progress code and date of entry. Goals will be categorized by type: Academic, Behavioral, Health and Physical. The progress for each goal will be displayed graphically based on prior goal progress updates. The user will be able to add new progress updates for any/all of the IEP goals by clicking Track Progress button.

| Student                                            | Enter first name, läst näme, or ID                                                                                                    | Lookup Students 📃 🧘 cte_sa 🔹 🔻                   |
|----------------------------------------------------|----------------------------------------------------------------------------------------------------|--------------------------------------------------|
| Compass                                            | Students Monitoring Meetings                                                                                                    | Reports Administration                           |
| Alex Samplea                                       | Notifications Monitoring Profile IEP Sur                                                                                                    | mmary Meetings Forms and Logs                    |
| Service School<br>Case Manager<br>N/A              | Goal Monitoring<br>Academic (3)                                                                                                    |                                                  |
| Parents<br>Grade: 7 ZSamplea<br>DOB:<br>01/01/2010 | Reading Comprehension<br>Given a variety of grade level texts, Alex will answer basic comprehension<br>questions with an average score of 70% on 4 out of 5 texts.                                  | Sufficient Progress<br>03/28/2014 Track Progress |
| PLANS                                              | Written Language Expression<br>Alex will use the writing process to create a response with a score 70%<br>on a writing rubric on 3 out of 4 writing pleces.                                         | Sufficient Progress<br>03/28/2014                |
| ©IEP IEPs                                          | Organization<br>Alex will remain organized by keeping papers in his locker and binder in<br>the proper location, completing assignments, and turning in<br>assignments on time for 4 out of 5 days. | Sufficient Progress<br>03/28/2014 Track Progress |
|                                                    | Behavioral (1)                                                                                                    |                                                  |
|                                                    | Self-management<br>Alex will begin his classwork and remain on task for 15 minutes as<br>measured by completing 75% or more of the assigned task by the end of<br>the class period.                 | Sufficient Progress<br>03/28/2014 Track Progress |

search the site

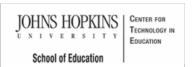

# MSDE

#### MD Online IEP User's Guide

Orientation

Getting Started

Locating a Student's Case

Student Compass: Caseload Level

Student Compass: Student Level

Notification

Monitoring

Profile

IEP Summary

Meetings

Forms

Meetings

**IEP Development** 

Identifying Information

Eligibility

Participation

Present Levels

Special Considerations

Goals

Services

.....

LRE and Placement Summary

Additional IEP Functions

Transferring and Exiting Students

Forms and Logs

Reports

Additional Case Level Functions

County Level/Data Manager Functions

Managing User Accounts

### Profile

The **Profile page** provides the user access to pertinent case management information. The student's demographic information along with parent information is displayed. If the user has the appropriate security, they can edit the student demographics via the **View/Edit Demographics button** or can update the demographics with the information currently in the SIS\_db via the **Update Demographics from SIS button**.

MSDE Division of Special Education and Early Intervention Services

Maryland State Department of Education

Maryland Online IEP

| St St            | tudent         | Enter first name, last nam    | ie, or ID                        | Lookup Students              | L cte_sa                        |  |
|------------------|----------------|-------------------------------|----------------------------------|------------------------------|---------------------------------|--|
| Co               | mpass          | Students                      | Monitoring Me                    | etings Reports               | Administration                  |  |
| Alex S           | amplea         | Notifications Mo              | nitoring Profile                 | IEP Summary Meeti            | ngs Forms and Log               |  |
| 6                | Service School | Demographics                  |                                  |                              | <b>⊘</b> ∀iew/Edit Demographics |  |
|                  | Case Manager   | DOB                           | 01/01/2010                       | Residence School             |                                 |  |
| Y                | N/A<br>Parents | Parent from SIS Feed          | Samplea                          | Service School               |                                 |  |
| Grade: 7<br>DOB: | Samplea        | Email Address                 | emall@mail.com                   | Grade                        | 7                               |  |
| 01/01/2010       |                | Mailing Address 123 Main Str. |                                  | Primary Disability           |                                 |  |
|                  |                |                               | Apt. 102<br>Montgomery, MD 45000 | Areas Affected by Disability |                                 |  |
| PLANS            |                | Phone                         |                                  |                              |                                 |  |
| €IEP             | IEPs           |                               |                                  |                              |                                 |  |
|                  |                | Recent Logs and Form          | 15 File Uploads Case A           | ccess History IEP Team       |                                 |  |
|                  |                | Recently Complete             | Forms (Last 90 Days)             |                              |                                 |  |

#### Click the Upload New File button on the page.

|                  | tudent              | Enter first name, last nam | ie, or ID                        | Lookup Studi          | ents 💄 cte_sa           |  |  |
|------------------|---------------------|----------------------------|----------------------------------|-----------------------|-------------------------|--|--|
| Co               | mpass               | Students                   | Monitoring                       | Meetings Repo         | rts Administration      |  |  |
| Alex S           | amplea              | Notifications Mo           | nitoring Profile                 | IEP Summary           | Meetings Forms and Log  |  |  |
| 6                | Service School      | Demographics               |                                  |                       | €View/Edit Demographics |  |  |
|                  | Case Manager<br>N/A | DOB                        | 01/01/2010                       | Residence School      |                         |  |  |
| T I              | Parents             | Parent from SIS Feed       | Samplea                          | Service School        |                         |  |  |
| Grade: 7<br>DOB: | <b>S</b> amplea     | Email Address              | emall@mail.com                   | Grade                 | 7                       |  |  |
| 01/01/2010       |                     | Mailing Address            | 123 Main Str.                    | Primary Disability    | Primary Disability      |  |  |
|                  |                     |                            | Apt. 102<br>Montgomery, MD 45000 | Areas Affected by Dis | ability                 |  |  |
| PLANS            |                     | Phone                      |                                  |                       |                         |  |  |
| OIEP             | IEPs                |                            |                                  |                       |                         |  |  |
|                  |                     | Recent Logs and Form       | ns File Uploads Ca               |                       | 3177                    |  |  |
|                  |                     | Recently Complete          | d Forms (Last 90 Days)           |                       |                         |  |  |

#### Editing Demographic Information

**Technical Support &** Troubleshooting

In addition to Demographics, a series of tabs provides quick access to:

- the most recent forms and logs that have been completed for the student
  files that have been uploaded to the student's record
- the most recent Parent Notifications
- a log of recent Case Access History recording the user's identification and date/time stamp
- list of the IEP Team and ability to add and edit team members

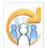

1 cte\_sa

OTHER HEALTH IMPAIRMENT

INSIDE GENERAL EDUCATION

(80% or more)

Administration

Forms and Logs

Yes

No

No

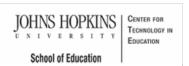

Maryland State Department of Education Maryland Online IEP MSDE Division of Special Education and Early Intervention Services

further information and detailed instructions.

Students

Notifications

**IEP** Summary

Participating

Visually Impaired

Hearing Impaired

Accomodations

required at this time.

MMSR

Basic Information

Special Considerations

Behavioral Intervention Plan

The IEP Summary tab provides a summary of the essential elements of the student's most recently closed/active IEP. Also, there is an IEPs button that goes to Active IEP. See the IEP Summary section in the User Guide for

Monitoring

Monitoring

Profile

NA

Meetings

**IEP Summary** 

Student Compass

Alex Samplea

Service School

Case Manager

N/A

Parents

Samplea

IEPs

00

Grade: 7

01/01/2010

DOB:

PLANS

DIEP

search the site

Reports

Meetings

IEP Summary

Primary Disability

Special Education

Assistive Technology Device

Limited English Proficiency

**Special Communication Needs** 

Placement

Instructional and testing accommodations were considered and no instructional and testing accommodations are

MD Online IEP User's Guide

Orientation

Getting Started

Locating a Student's Case

Student Compass: Caseload Level

Student Compass: Student Level

Notification

Monitoring

Profile

**IEP Summary** 

Meetings

Forms

Meetings

**IEP** Development

Identifying Information

Eligibility

Participation

**Present Levels** 

**Special Considerations** 

Goals

Services

LRE and Placement Summary

Additional IEP Functions

Transferring and Exiting Students

Forms and Logs

Reports

Additional Case Level Functions

County Level/Data Manager Functions

Managing User Accounts

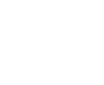

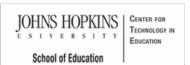

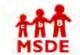

Maryland State Department of Education Maryland Online IEP

search the site

MSDE Division of Special Education and Early Intervention Services

MD Online IEP User's Guide

Orientation

Getting Started

Locating a Student's Case

Student Compass: Caseload Level

Student Compass: Student Level

Notification

Monitoring

Profile

**IEP Summary** 

Meetings

Forms

Meetings

**IEP** Development

Identifying Information

Eligibility

Participation

**Present Levels** 

**Special Considerations** 

Goals

Services

LRE and Placement Summary

Additional IEP Functions

Transferring and Exiting Students

Forms and Logs

Reports

Additional Case Level Functions

County Level/Data Manager Functions

Managing User Accounts

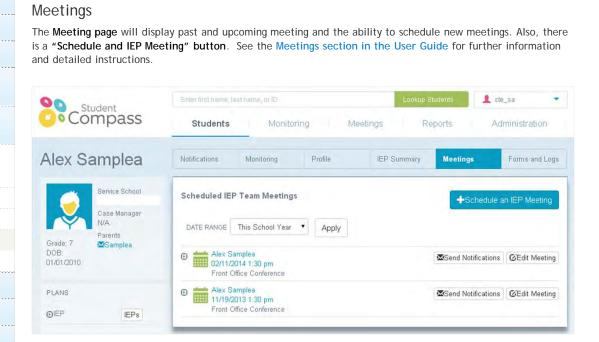

the

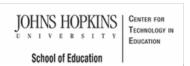

Forms

#### Maryland State Department of Education Maryland Online IEP

search the site

MSDE Division of Special Education and Early Intervention Services

MD Online IEP User's Guide

Orientation

Getting Started

Locating a Student's Case

Student Compass: Caseload Level

Student Compass: Student Level

Notification

Monitoring

Profile

**IEP Summary** 

Meetings

Forms

Meetings

IEP Development

Identifying Information

Eligibility

Participation

**Present Levels** 

**Special Considerations** 

Goals

Services

LRE and Placement Summary

Additional IEP Functions

Transferring and Exiting Students

Forms and Logs

Reports

Additional Case Level Functions

County Level/Data Manager Functions

Managing User Accounts

| Service School | Students Notifications Monit                                                                                                    | Monitoring<br>oring Profile    | Meetings<br>JEP :       | Reports<br>Summary Meetings | Administrati<br>Forms a | on   |
|----------------|----------------------------------------------------------------------------------------------------|--------------------------------|-------------------------|-----------------------------|-------------------------|------|
| Service School | Notifications Monif                                                                                                    | oring. Profile                 | JEP :                   | Summary Meetings            | Forms a                 |      |
|                |                                                                                                    |                                |                         |                             | - Connord               | nd L |
| Grade: 7       | Process Forms<br>Supplemental Forms<br>(0) Mod-HSA IEP T<br>Resources:<br>Clarification Document for N<br>Differences Among Asses | tod-HSA Eligibility Criteria   |                         |                             | +Complete Form          |      |
| PLANS          | Criteria for Identifying Stude<br>Mod-MSA and Mod-HSA Gu                                                                          | ents with Disabilities for Par | ticipation in a Mod-HSA |                             |                         |      |

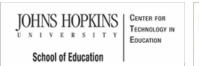

#### MD Online IEP User's Guide

Orientation

Getting Started

Locating a Student's Case

Student Compass: Caseload Level

Student Compass: Student Level

#### Meetings

Scheduling, Viewing and Editing a Meeting Adding an IEP Team Member Managing Team Members IEP Development

Identifying Information

Eligibility

Participation

Present Levels

**Special Considerations** 

Goals

Services

LRE and Placement Summary

Additional IEP Functions

Transferring and Exiting Students

Forms and Logs

Reports

Additional Case Level Functions

County Level/Data Manager Functions

Managing User Accounts

Editing Demographic Information

**Technical Support &** Troubleshooting

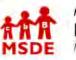

#### Maryland State Department of Education Maryland Online IEP

MSDE Division of Special Education and Early Intervention Services

### search the site

#### Meetings Overview

This section allows the user to Schedule a Meeting, access Scheduled Meetings, and View Past Meeting Information. This section also allows for meeting notes and e-mail communications with IEP team members.

Caseload Level: Clicking the Meetings section at the top of Student Compass will display meetings at the caseload level. At the caseload level, all meetings for the entire case load will be displayed. Using the filter "only display cases that include me as a team member" will assist School Based Administrators in seeing only their cases. Date ranges can be selected to view meetings across the case load for a specific time period. Clicking on the calendar icon will provide summary information about the meeting. In addition, the meeting can be edited and notifications can be sent by clicking the appropriate button for that meeting.

| Student                       | Enter first name, last name, or ID                                  | Lookup Students | 👤 cte_sa 🔹               |
|-------------------------------|---------------------------------------------------------------------|-----------------|--------------------------|
| Compass                       | Students Monitoring Meetings                                        | Reports         | Administration           |
| School Based Administrator    | 1                                                                   |                 |                          |
| County                        | Scheduled IEP Team Meetings                                         |                 |                          |
| School                        | DATE RANGE This School Year  Apply                                  |                 |                          |
| LINKS                         | Lane Baker     D6/02/2014 2:45 pm     classroom                     | Send Noti       | ifications GEdit Meeting |
| Instructional Series Overview | Lane Baker     05/23/2014 1:00 pm                                   | Send Not        | ifications               |
| Another Link                  | office                                                              |                 |                          |
|                               | Killian Bragg     05/18/2014 10:00 am     Lincoln Elementary School | Send Noti       | ifications CEdit Meeting |

Clicking a student's name will take the user to the student level of Meetings and to the meeting details for the specific scheduled meeting. From the IEP Team Meeting page, the meeting can be edited and notifications can be sent by clicking the appropriate button. To view all meetings for the student click the Meetings button.

Student Level: Clicking the Meeting button will display all meetings specific to the student. Date ranges can be selected to view meetings for a specific time period. Clicking on the calendar icon will provide summary information about the meeting. In addition, the meeting can be edited and notifications can be sent by clicking the appropriate button for that meeting. A meeting can be scheduled by clicking the Schedule an IEP Meeting button.

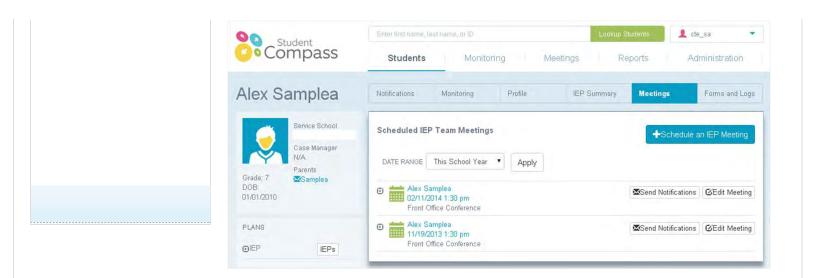

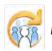

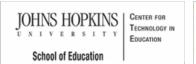

## MSDE Division of Special Education and Early Intervention Services

#### Maryland State Department of Education Maryland Online IEP

search the site

MD Online IEP User's Guide

Orientation

Getting Started

Locating a Student's Case

Student Compass: Caseload Level

Student Compass: Student Level

Meetings

Scheduling, Viewing and Editing a Meetina

Adding an IEP Team Member

Managing Team Members

**IEP** Development

Identifying Information

Eligibility

Participation

Present Levels

**Special Considerations** 

Goals

Services

LRE and Placement Summary

Additional IEP Functions

Transferring and Exiting Students

Forms and Logs

Reports

Additional Case Level Functions

County Level/Data Manager Functions

Managing User Accounts

Editing Demographic Information

**Technical Support &** Troubleshooting

| Scheduling | a Meeting |  |
|------------|-----------|--|
| TI         |           |  |

There are two ways to schedule an IEP team meeting for a student:

- 1. Meetings Page Clicking the Schedule an IEP Meeting button
- 2. Notice of IEP Team Meeting form Completing the form.

#### SCHEDULE A MEETING FOR THIS CASE

Locate a student's case and then select the Meetings button to navigate to the Meetings page. Click Schedule and IEP Team Meeting button to display the Schedule an IEP Team Meeting page.

| Student                                                                         | Enter first name, last name, or ID                              | Lookup Students                  |
|---------------------------------------------------------------------------------|-----------------------------------------------------------------|----------------------------------|
| Compass                                                                         | Students Monitoring Meetings                                    | Reports Administration           |
| Alex Samplea                                                                    | Notifications Monitoring Profile IEP St                         | ummary Meetings Forms and Logs   |
| Grade: 7<br>DOB:<br>Service School<br>Case Manager<br>N/A<br>Parents<br>Samplea | Scheduled IEP Team Meetings DATE RANGE This School Year  Apply  | +Schedule an IEP Meeting         |
| 01/01/2010                                                                      | Alex Samplea     02/11/2014 1:30 pm     Front Office Conference | Send Notifications               |
| PLANS                                                                           | Alex Samplea     11/19/2013 1:30 pm     Front Office Conference | Send Notifications OEdit Meeting |

When scheduling a new IEP team meeting through the Schedule an IEP Team Meeting page, complete the requested information, including selecting the team members that are to be included in the meeting. If the team member is not listed, then team members can be added using the Add Team Member button. When adding team members, enter the appropriate information and then click the Save button. The name will appear on the Team Member list and can be added to the meeting. Once all information is entered click the Save button, the meeting will appear on the Meetings page at both the Caseload and Student levels.

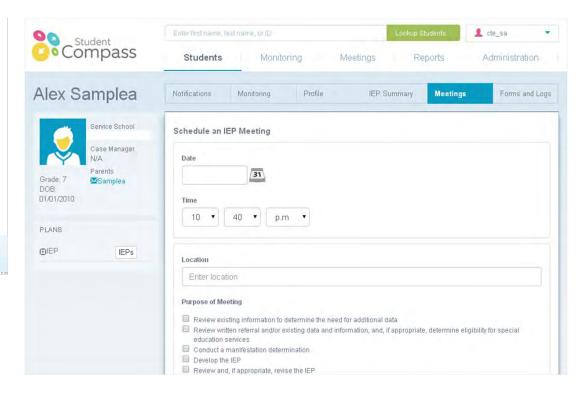

#### NOTICE OF INDIVIDUALIZED EDUCATION PROGRAM (IEP) FORM

Another way to schedule a meeting is to use the **Notice of Individualized Education Program (IEP) Team Meeting form** located in the Forms and Logs section. This form utilizes the **Schedule an IEP Team Meeting page**. Complete the requested information, including selecting the team members that are to be included in the meeting. If the team member is not listed, then team members can be added using the Add Team Member button. When adding team members, enter the appropriate information and then click the Save button. The name will appear on the Team Member list and can be added to the meeting. Once all information is entered click the **Save button**. The meeting will appear on the Meetings page at both the Caseload and Student levels and in the Forms section as a completed form.

| Student<br>Compass          |                     | Enter first name, las                    | st name, or ID                            |                |                  | Lookup S                                     | Students                               | 22trainer 🔹          |
|-----------------------------|---------------------|------------------------------------------|-------------------------------------------|----------------|------------------|----------------------------------------------|----------------------------------------|----------------------|
|                             |                     | Students                                 | Monito                                    | ring I         | Veetings         | Re                                           | ports                                  | Administration       |
| Alex S                      | Samplea             | Notifications                            | Monitoring                                | Profile        | IEP Su           | immary                                       | Meetings                               | Forms and Log        |
| 6                           | Service School      | Process Forms                            |                                           |                |                  |                                              |                                        |                      |
| V                           | Case Manager<br>N/A | ©(1)Child Find                           | Referral                                  |                |                  |                                              |                                        | 🖨 🕂 Complete Form    |
| Parents                     |                     |                                          |                                           |                |                  |                                              |                                        |                      |
| Grade: 7                    |                     | ○(8)Notice of In                         | dividualized Ed                           | ducation Progr | am (IEP) Tea     | m Meetir                                     | Ig                                     | 🖨 🕂 Complete Form    |
| DOB:                        | Parents<br>⊠Samplea |                                          | Form Complete                             |                | am (IEP) Tea     | m Meetir                                     | ng                                     | 🖨 🕂 Complete Form    |
|                             |                     |                                          |                                           |                |                  |                                              |                                        | +Complete Form       |
| DOB:                        |                     | Meeting Date                             | Form Complete                             |                | Memt             | er Titles (                                  | Only 🎒 Memb                            |                      |
| DOB:<br>01/01/2010          |                     | Meeting Date                             | Form Complete                             |                | <b>⊜</b> Memt    | oer Titles (<br>oer Titles (                 | Only  Memb                             | per Titles and Names |
| DOB:<br>01/01/2010<br>PLANS | Samplea             | Meeting Date<br>07/29/2014<br>07/09/2014 | Form Complete<br>07/14/2014<br>06/03/2014 |                | i∰Memt<br>i∰Memt | oer Titles (<br>oer Titles (<br>oer Titles ( | Only @Memb<br>Only @Memb<br>Only @Memb | per Titles and Names |

#### Viewing and Editing Scheduled Meetings

After a meeting has been scheduled, it will appear on the **Meetings page**, and **a completed Notice of of Individualized Education (IEP) Team Meeting form** will be listed in the Forms section. Once the meeting has been selected, the IEP Team Meeting page with all the details will be displayed. On this page the user can edit the information regarding the scheduled meeting, record and print notes regarding the meeting, send an email to team members and record their attendance responses.

| Student                                | Enter first name, last name, or ID                                                                                                    | .ookup Students 📃 🤽 cte_sa 🔹             |
|----------------------------------------|----------------------------------------------------------------------------------------------------|------------------------------------------|
| Compas                                 | Students Monitoring Meetings                                                                                                    | Reports Administration                   |
| Alex Sample                            | Notifications Monitoring Profile IEP Sum                                                                                                    | mary Meetings Forms and Logs             |
| Service School                         | IEP Team Meeting                                                                                                    | Send Notifications G Edit Meeting        |
| Case Manage<br>N/A                     | Adin Sopher - 02/11/2014 1:30 pm                                                                                                    |                                          |
| Grade: 7 Parents<br>DOB:<br>01/01/2010 | Meeting Details<br>Location: Front Office Conference<br>Purpose:                                                                                  |                                          |
| PLANS<br>OIEP IEP                      | Develop the IEP     Consider Extended School Year services     Consider reevaluation to determine need for additional data, deter     eligibility | mine services and/or determine continued |

**EDIT** - The user can edit information regarding the scheduled meeting by selecting the **Edit Meeting button**. The Schedule an IEP Team Meeting page will appear with all the information for the specific meeting. The user can make changes and click the **Save button**, or cancel if no changes are to be made.

| Student             | Enter first name, last name, or ID Lookup Students                                                                                      |
|---------------------|----------------------------------------------------------------------------------------------------|
| Compass             | Students Monitoring Meetings Reports Administration                                                                                     |
| Alex Samplea        | Notifications Monitoring Profile IEP Summary Meetings Forms and Logs                                                                    |
| Service School      | Schedule an IEP Meeting                                                                                                    |
| Case Manager<br>N/A | Date                                                                                                    |
| Parents             | 31                                                                                                    |
| Grade: 7 Samplea    |                                                                                                    |
| 01/01/2010          | Time                                                                                                    |
|                     | 10 • 40 • p.m •                                                                                                    |
| PLANS               |                                                                                                    |
| ●IEP IEPs           | Location                                                                                                    |
|                     | Enter location                                                                                                    |
|                     | Purpose of Meeting                                                                                                    |
|                     | Review existing information to determine the need for additional data                                                                   |
|                     | Review written referral and/or existing data and information, and, if appropriate, determine eligibility for special education services |
|                     | Conduct a manifestation determination                                                                                                   |
|                     | Develop the IEP     Review and, if appropriate, revise the IEP                                                                          |

**NOTIFICATIONS** - The user can send notifications to team members by selecting the **Send Notifications button**. Team and Notifications screen will appear. Determine who you want to notify. Select individual members or select the **Check All link** to notify all team members. After making your selections, select the **Notify Checked link**.

**NOTES AND DECISIONS** - The user can record notes regarding the scheduled IEP meeting by clicking the **Edit button**. Document the purpose of the meeting, record any notes, and select the team members who attended the meeting. Select **Save button**. Information entered in the Notes and Decisions section can be printed by clicking the **Print button**.

| Service School                             | IEP Team Meeting                                                                                                    |
|--------------------------------------------|----------------------------------------------------------------------------------------------------|
| Case Manager<br>N/A<br>Parents             | Adin Sopher - 02/11/2014 1:30 pm<br>Meeting Details                                                                                                    |
| Grade: 7 🛛 🚾 Samplea<br>DOB:<br>01/01/2010 | Location: Front Office Conference Purpose:                                                                                                    |
| PLANS                                      | Develop the IEP     Consider Extended School Year services     Consider reevaluation to determine need for additional data, determine services and/or determine continued     eligibility |
|                                            | Other Attendees:<br>'Procedural Safeguards Parental Rights' booklet: is enclosed                                                                                                    |
|                                            | Contact Name:                                                                                                    |
|                                            | Contact Phone:                                                                                                    |
|                                            | Additional Information:                                                                                                    |
|                                            | Date of Notice:                                                                                                    |
|                                            | Notes and Decisions                                                                                                    |

Determine if you want to notify team members either by e-mail or by letter.

**Contact By E-mail:** The Subject and message will be prefilled with information from the meeting. This can be edited or deleted. Once all changes are made, and click on the **Send button**. The message will be sent to those who have an email address specified.

**RECORDING A RESPONSE** - After team members have been notified, their responses can be recorded by returning to the **Notifications** screen and selecting the **Record Response** link on the **Team and Notifications** screen. This link will only be available if the team member has been notified through the **Notify Team Member** function.

| Notes and Decisions CEdit CPrint                             |
|--------------------------------------------------------------|
| Attendees Parent Contract Parent Response                    |
| Parent Response GEdit Response APrint                        |
| Patent Response Received On: Comment/Additional Information: |
| Parent Response:                                             |
| Manually entered confact attempts:                           |

**PRINT** - Choosing the **PRINT** button to the right of the student's name and meeting information, will produce a copy of the notes document created through **Notes and Decisions**.

#### Viewing Past Meeting Information

To view details of past meetings for the selected student, **select the appropriate date range** and click the **Apply button**. Your screen will populate with a list of IEP meetings that have already occurred in the current school year or the previous year. Click on the Meeting Date to view the details of the IEP Team Meeting. This includes any information in the Notes and Decision section, a list of attendees, Parent Contact and Parent Response logs.

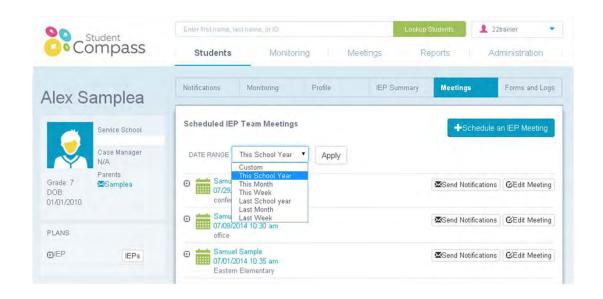

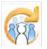

JOHNS HOPKINS CENTER FOR TECHNOLOGY IN NIVERSITY EDUCATION School of Education

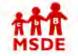

person to the case.

00

Grade 7

DOB

Adding an IEP Team Member

There are four types of IEP Meeting attendees:

student as a caregiver.

Student Compass

Alex Samplea

Service School

Case Manager

N/A

Parents

Samplea

function can found at Case Level Functions.

school/county/state level, but will be a member of the IEP team

Students

Notifications

Date

Attendees

Enter first partie Tast nortice of IC

Schedule an IEP Meeting

Toddlers program attend.

Other Attendee

+Add a Team Mer

#### Maryland State Department of Education Maryland Online IEP

You are not logged in. Please Login

1 cta\_sa

Administration

Forms and Loga

Reports

Meetings

search the site

MSDE Division of Special Education and Early Intervention Services

When selecting Add New Team Member button from the bottom of Schedule a Meeting page, select the Team Member Type. For Public Agency or Public Agency Additional Member, select from the drop down list of

people associated with the case. For Caregiver and Additional Member, complete all the fields and add this

• IEP System User - Anyone with a MD Online IEP System login assigned to the student's school or case. Additional Members - Anyone who would be assigned to a student's IEP team but would not require a login to the MD IEP system (For example: school nurse, counselor, etc.). This drop down is generated by

· Caregiver - A person who does not have access to the IEP database but can provide information on the

• External User - A person who does not have access to the IEP database and may or may not be at the

Monitoring

Monitoring

31

adding additional members in the Admin Tab under the IEP button. Additional information regarding this

Profile

Méetinas

If you wish, you may invite others who have knowledge or special expertise regarding your child to attend this meeting with you. If others will attend, please add them below. For parents with a child possibly transitioning from the Infants and

Toddlers Program to Preschool Special Education, the parents may request that a representative of the Infants and

IEP Summary

#### MD Online IEP User's Guide

Orientation

Getting Started

Locating a Student's Case

Student Compass: Caseload Level

Student Compass: Student Level

Meetings

Scheduling, Viewing and Editing a Meeting

Adding an IEP Team Member

Managing Team Members

IEP Development

Identifying Information

Eligibility

Participation

Present Levels

**Special Considerations** 

Goals

Services

LRE and Placement Summary

Additional IEP Functions

Transferring and Exiting Students

Additional Case Level Functions

County Level/Data Manager Functions

Managing User Accounts

Editing Demographic Information

**Technical Support &** Troubleshooting

Forms and Logs

Reports

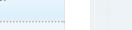

Other Attended

Check the team members you would like to have attend this meeting

Name Type Title

Cancel

Clear Form

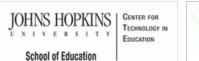

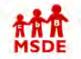

## Maryland State Department of Education Maryland Online IEP

search the site

MD Online IEP User's Guide

Orientation

Getting Started

Locating a Student's Case

Student Compass: Caseload Level

Student Compass: Student Level

Meetings

Scheduling, Viewing and Editing a Meeting

Adding an IEP Team Member

Managing Team Members

**IEP** Development

Identifying Information

Eligibility

Participation

Present Levels

**Special Considerations** 

Goals

Services

LRE and Placement Summary

Additional IEP Functions

Transferring and Exiting Students

Forms and Logs

Reports

Additional Case Level Functions

County Level/Data Manager Functions

Managing User Accounts

Editing Demographic Information

Technical Support & Troubleshooting

| Managing <sup>-</sup> | eam Members               |   |
|-----------------------|---------------------------|---|
| Team Members          | are managed/controlled up | d |

Team Members are managed/controlled under the Admin Section. See the Administration section in this User Guide for further information and detailed instructions.

MSDE Division of Special Education and Early Intervention Services

| Student           | Enter first name, last name, or ID |            |                      | Lookup Students | 👤 cte_sa 🔹        |
|-------------------|------------------------------------|------------|----------------------|-----------------|-------------------|
| Compass           | Students                           | Monitoring | Meetings             | Reports         | Administration    |
| sers              | Search Results                     | Search     |                      |                 |                   |
| Iditional Members | Users                              |            |                      | (               | +Add a New User   |
|                   | Name                               | 🔹 County   |                      | School          | Ţ                 |
|                   |                                    |            | No data available ir | n table         |                   |
|                   |                                    |            |                      |                 | < Previous Next > |

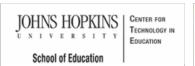

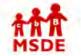

Maryland State Department of Education Maryland Online IEP

search the site

MSDE Division of Special Education and Early Intervention Services

Due Date: 06/05/2014

Due Date: 06/05/2014

Reports

Annual

Review

02/11/2014 02/11/2014

12/03/2013

Date

12/03/2013

Add New Case

Projected

Date

Reevaluation

12/15/2016

12/02/2015

Meetings

**Case Matrix** 

IEP Case

Manager

Cathy Spence,

Allison Reed

Allison Reed

Active Not eligible Exited Eligibility 3,4,6 Cases that include me as a team member Inactive

Last IEP

Team

Meeting

MD Online IEP User's Guide

Orientation

Getting Started

Locating a Student's Case

Student Compass: Caseload Level

Student Compass: Student Level

Meetings

**IEP Development** 

Starting New or Working on Draft IEP

Creating an Amendment

Managing Team Members

Adding New Team Members

Identifying Information

Eligibility

Services

LRE and Placement Summary

Additional IEP Functions

Transferring and Exiting Students

Forms and Logs

Reports

Additional Case Level Functions

County Level/Data Manager Functions

Managing User Accounts

Editing Demographic Information

| IEP Development                                            |                          |                                                                 |                 |                       |
|------------------------------------------------------------|--------------------------|-----------------------------------------------------------------|-----------------|-----------------------|
| 0 1 0                                                      |                          | IEP, search for a student. Acce<br>n the IEP Summary page or in |                 |                       |
| Follow these steps to acces<br>1. Search for the Student B |                          | n bar at the top or the Search                                  | tab in the Stu  | ident Matrix section. |
| Student                                                    | Enter first name, last n | ame, or ID.                                                     | Lookup Students | _sa 🔹                 |
| Compass                                                    | Students                 | Monitoring Meetings                                             | Reports         | Administration        |
| School Based Administrator                                 | Notifications            | Case Matrix                                                     | Add 1           | Vew Case              |

Case Load Notifications

Only display cases that include me as a team member

2. Choose the Student by selecting the student from the Cases tab in the Student Matrix section or from the

Monitoring

Desiree Kranwinkel

**IEP Reevaluation** 

Shanice Witherspoon

**IEP Reevaluation** 

Students

Notifications

Cases

Student

Alex Samplea

1111111111 Local ID: LOCID11100111

DoB: 01/01/2010

Unique Student ID:

Alexander Sawyer

Local ID: 10031193

DoB: 05/05/2000 Unique Student ID

LINKS

School

Another Link

Notification page.

Instructional Series Overview

Student Compass

School Based Administrator

Instructional Series Overview

County

School

LINKS

Another Link

Participation

**Present Levels** 

**Special Considerations** 

Goals

3. Access the IEP Summary page and then click the IEPs button on the right side.

Bru

Mid

ick

wick

<u>OR</u>

1 cte sa

Administration

CApply

Navigate to IEP by clicking on the IEPs button from the left panel.

| Student                        | Enter first name, last name, or                                           | ID.                    | Lookup Stu                     | dents 🙎 cte_                      | sa           |
|--------------------------------|---------------------------------------------------------------------------|------------------------|--------------------------------|-----------------------------------|--------------|
| Compass                        | Students                                                                  | Nonitoring N           | vleetings Rep                  | orts Adm                          | inistration  |
| Alex Samplea                   | Notifications Monitorin                                                   | ng Profile             | IEP Summary                    | Meetings                          | forms and Ex |
| Service School                 | IEP Summary                                                               |                        |                                | (                                 | 🛔 IEPs       |
| Case Manager<br>N/A<br>Parents | Basic Information                                                         |                        |                                | (                                 |              |
| Grade: 7 Samplea<br>DOB:       | Participating                                                             |                        | Primary Disability             | OTHER HEALTH IMP                  | AIRMENT      |
| 01/01/2010                     | MMSR                                                                      | N/A                    | Special Education<br>Placement | INSIDE GENERAL E<br>(80% or more) | DUCATION     |
| PLANS<br>©IEP                  | Special Consideration                                                     | ns                     |                                |                                   |              |
|                                | Visually Impaired                                                         |                        | Assistive Technolog            | y Device                          | Yes          |
|                                | Hearing Impaired                                                          |                        | Special Communica              | tion Needs                        | No           |
|                                | Behavioral Intervention Plan                                              |                        | Limited English Prof           | iciency                           | No           |
|                                | Accomodations<br>Instructional and testing acco<br>required at this time. | mmodations were consid | ered and no instructional an   | d testing accommodati             | ons are      |

4. Once the IEPs button is clicked, the  $\ensuremath{\text{IEP}}$  Module appears.

5. If there is an active IEP, this will be displayed with the **IEP/Service Plan Table of Contents**. Active IEP, Amendment, Next IEP, or Past IEP's options are available by clicking the section at the top.

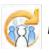

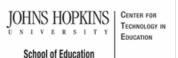

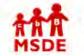

#### Maryland State Department of Education Maryland Online IEP

search the site

MSDE Division of Special Education and Early Intervention Services

School of Education

#### MD Online IEP User's Guide

Orientation

Getting Started

Locating a Student's Case

Student Compass: Caseload Level

Student Compass: Student Level

Meetings

**IEP** Development

Starting New or Working on Draft IEP

Creating an Amendment

Managing Team Members

Adding New Team Members

Identifying Information

Eligibility

Participation

**Present Levels** 

**Special Considerations** 

Goals

Services

LRE and Placement Summary

Additional IEP Functions

Transferring and Exiting Students

Forms and Logs

Reports

Additional Case Level Functions

County Level/Data Manager Functions

Managing User Accounts

Editing Demographic Information

## Starting a New IEP

Starting a new IEP is labeled Next IEP.

If the student does not have an Active IEP, the Next IEP section with the IEP Table of Contents is automatically displayed after clicking the IEPs button.

If the student has an Active IEP, then the click the Next IEP section to begin creating the new IEP.

The Next IEP is the draft or working copy of the IEP and will remain until the IEP is closed.

| 90 SI              | tudent             | Enter first name, last name, or                                     | ID         | Lookup Students | 1 cte_sa  |  |  |
|--------------------|--------------------|---------------------------------------------------------------------|------------|-----------------|-----------|--|--|
| Compass            |                    | Active IEP                                                          | Amendment  | Next IEP        | Past IEPs |  |  |
| Alex S             | amplea             | IEP/Service Plan Table of Cont                                      | ents       |                 |           |  |  |
|                    | Service School     | General Information                                                 |            |                 |           |  |  |
|                    | Case Manager       | Student and School Information                                      | n          |                 |           |  |  |
| Y                  | N/A                | Parents/Guardians                                                   |            |                 |           |  |  |
| Grade: 7           | Parents<br>Samplea | Medical Assistance                                                  |            |                 |           |  |  |
| DOB:<br>01/01/2010 |                    | Eligibility                                                         |            |                 |           |  |  |
|                    |                    | Participation<br>Participation Planning                             |            |                 |           |  |  |
| PLANS              |                    | Performance Summary                                                 |            |                 |           |  |  |
| DIEP               | IEPs               |                                                                     |            |                 |           |  |  |
|                    |                    | 1) Present Level of Academic Achievement and Functional Performance |            |                 |           |  |  |
|                    |                    | Academic and Functional Area                                        | s Assessed |                 |           |  |  |
|                    |                    | Area Discussion                                                     |            |                 |           |  |  |

### Working on a Draft IEP

Any IEP or Amendment IEP not yet closed is considered a draft IEP. This allows the user to begin developing an IEP or amending an IEP, saving the added information and returning later to complete the document or close the IEP. To access a draft IEP choose Next IEP. To access a draft amendment, choose Amendment.

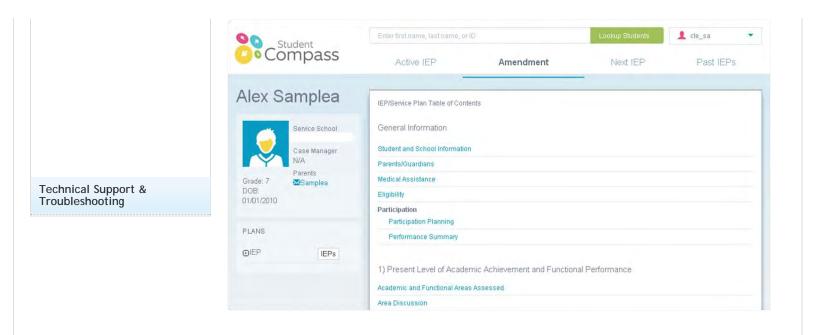

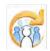

search the site

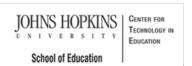

# MSDE

C

A

#### MD Online IEP User's Guide

Orientation

Getting Started

Locating a Student's Case

Student Compass: Caseload Level

Student Compass: Student Level

Meetings

**IEP Development** 

Starting New or Working on Draft IEP

Creating an Amendment

Managing Team Members

Adding New Team Members

Identifying Information

Eligibility

Participation

Present Levels

Special Considerations

Goals

Services

LRE and Placement Summary

Additional IEP Functions

Transferring and Exiting Students

Forms and Logs

Reports

Additional Case Level Functions

County Level/Data Manager Functions

Managing User Accounts

Editing Demographic Information

#### Creating an Amendment

IEP Amendment can only be made to cases that have a Closed/Active IEP. **Amendment** is a section available in the **IEP module**. To **copy all the information** from the Active IEP to the Amendment, select **Student And School Information** from the IEP Table of Contents. Then click the "**Copy Active Data from Current Active IEP**" button.

MSDE Division of Special Education and Early Intervention Services

Maryland State Department of Education

Maryland Online IEP

| SI          | tudent                         | Enter first name, last n | ame, of ID         | Lookup Student   | s 👤 cte_sa 🔹                  |
|-------------|--------------------------------|--------------------------|--------------------|------------------|-------------------------------|
| • Co        | mpass                          | Active IEP               | Amendment          | Next IEP         | Past IEPs                     |
| ex S        | amplea                         | < Table of Contents      |                    |                  |                               |
|             | Service School                 | Student and S            | School Information | -                |                               |
| Ş,          | Case Manager<br>N/A<br>Parents | Name and Addr            | ess                | Copy             | Y Case Level Demographic Data |
| le: 7<br>}: | Samplea                        | First Name               | Alex               | Address          |                               |
| 1/2010      |                                | Middle Name              |                    |                  |                               |
|             |                                | Last Name                | Samplea            |                  |                               |
| LANS        | IEPs                           | Identifying Inform       | mation             |                  |                               |
|             |                                | Unique Student ID        | 111111111          | Local Student ID | LOCID11100111                 |
|             |                                | Demographics             |                    |                  |                               |
|             |                                | Grade #                  | 7                  | Legacy Race Code | White (not Hispanic)          |
|             |                                | Date of Birth            | 01/01/2010         | Race Code        | White                         |

Maryland Online IEP User Guide 201...

You are not logged in. Please Login

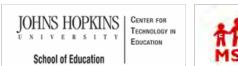

#### Maryland State Department of Education Maryland Online IEP

Extended School Year

Managing Team Members

IEP Table of Contents page.

MSDE Division of Special Education and Early Intervention Services

To assign IEP team members to a student record select Assign Team Members from the Utilities section of the

search the site

MD Online IEP User's Guide

Orientation

Getting Started

Locating a Student's Case

Student Compass: Caseload Level

Student Compass: Student Level

Meetings

**IEP** Development

Starting New or Working on Draft IEP

Creating an Amendment

Managing Team Members

Adding New Team Members

Identifying Information

Eligibility

Participation

Present Levels

Special Considerations

Goals

Services

LRE and Placement Summary

Additional IEP Functions

Transferring and Exiting Students

Forms and Logs

Reports

Additional Case Level Functions

County Level/Data Manager Functions

Managing User Accounts

Editing Demographic Information

|   | Agency Linkage                                                            |
|---|---------------------------------------------------------------------------|
|   | 3) Goals                                                                  |
|   | 4) Services                                                               |
| / | 5) Least Restrictiv Environment (LRE) Decision Making & Placement Summary |
| / | Utilities                                                                 |
|   | Assign Team Members                                                       |
|   | Print IEP                                                                 |
|   | Audit IEP                                                                 |
| 1 | Close Record                                                              |
|   |                                                                           |
|   |                                                                           |

Edit, Remove or Add a New Team Member to the student's IEP Team here.

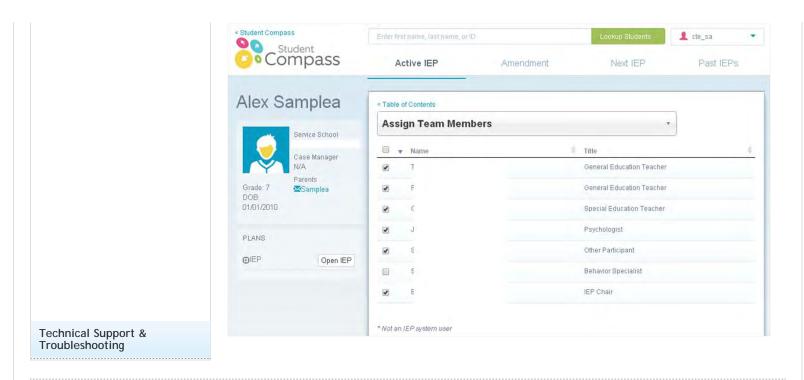

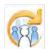

JOHNS HOPKINS CENTER FOR TECHNOLOGY IN NIVERSITY EDUCATION School of Education

Adding a New Team Member

#### Maryland State Department of Education Maryland Online IEP

3

You are not logged in. Please Login

| search | the | site |  |
|--------|-----|------|--|
|        |     |      |  |

ention Services

| D | MSDE | Division of | Special | Education | and f | arly | Interv |
|---|------|-------------|---------|-----------|-------|------|--------|
|---|------|-------------|---------|-----------|-------|------|--------|

#### MD Online IEP User's Guide

Orientation

Getting Started

Locating a Student's Case

Student Compass: Caseload Level

Student Compass: Student Level

Meetings

**IEP** Development

Starting New or Working on Draft IEP

Creating an Amendment

Managing Team Members

Adding New Team Members

Identifying Information

Eligibility

Participation

**Present Levels** 

**Special Considerations** 

Goals

Services

LRE and Placement Summary

Additional IEP Functions

Transferring and Exiting Students

Forms and Logs

Reports

Additional Case Level Functions

County Level/Data Manager Functions

Managing User Accounts

Editing Demographic Information

| <b>3 • • • • • • • • • •</b>                                                                                                   |
|----------------------------------------------------------------------------------------------------|
| When selecting Add New Team Member button from the bottom of Schedule an IEP Meeting page, select the                          |
| Team Member Type. For Public Agency or Public Agency Additional Member, select from the drop down list of                      |
| people associated with the case. For Caregiver and Additional Member, complete all the fields and add this person to the case. |
| There are four types of IEP Meeting attendees:                                                                                 |

- IEP System User Anyone with a MD Online IEP System login assigned to the student's school or case. Additional Members - Anyone who would be assigned to a student's IEP team but would not require a login to the MD IEP system (For example: school nurse, counselor, etc.). This drop down is generated by adding additional members in the Admin Tab under the IEP button. Additional information regarding this function can found at Case Level Functions.
- Caregiver A person who does not have access to the IEP database but can provide information on the . student as a caregiver.
- External User A person who does not have access to the IEP database and may or may not be at the school/county/state level, but will be a member of the IEP team

| Student                             | Echer first marner (in thanker (in the context) and the context of the context of |
|-------------------------------------|----------------------------------------------------------------------------------------------------|
| Compass                             | Students Monitoring Méetings Reports Administration                                                                                                    |
| Alex Samplea                        | Notifications Monitoring Profile JEP Summary Meetings Forms and Loga                                                                                                    |
| Service School                      | Schedule an IEP Meeting                                                                                                    |
| Case Manager<br>N/A                 | Date                                                                                                    |
| Parents<br>Grade: 7 Samplea<br>DOB. | 31                                                                                                    |
|                                     | with you. If other's will altend, please add them below. For parents with a child possibly transitioning from the Infants and<br>Toddlers Program to Preschool Special Education, the parents may request that a representative of the Infants and<br>Toddlers program attend.<br>Other Attendee                                                                                                    |
|                                     | Other Attendee                                                                                                    |
|                                     | Check the team members you would like to have attend this meeting.                                                                                                    |
|                                     | Add a Team Member                                                                                                    |
|                                     |                                                                                                    |
|                                     | Save Cancel Clear Form                                                                                                    |

Note: Only one team member may be added at a time. You must return to the Schedule an IEP Meeting page for additional team members to be added. Team members in the dropdown, Add from IEP System Users. are accumulated over time from previous IEP teams and when completing the Team Member

Technical Support & Troubleshooting

information on the **Notice of an Individualized Education Program (IEP) Team Meeting** form. Be sure to review the team members before closing the IEP to assure the correct members of the team are listed as these names will appear on the first page of the printed IEP. For more information regarding adding **Additional Members** to the dropdown list, go to Adding Additional Team Members.

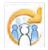

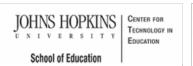

#### Maryland State Department of Education Maryland Online IEP

search the site

MSDE Division of Special Education and Early Intervention Services

MD Online IEP User's Guide

Orientation

Getting Started

Locating a Student's Case

Student Compass: Caseload Level

Student Compass: Student Level

Meetings

IEP Development

**Identifying Information** 

Student and School Information

Parent/Guardian Information

Medical Assistance

Eligibility

Participation

Present Levels

-----

**Special Considerations** 

Goals

Services

LRE and Placement Summary

Additional IEP Functions

Transferring and Exiting Students

Forms and Logs

Reports

.

Additional Case Level Functions

County Level/Data Manager Functions

Managing User Accounts

Editing Demographic Information

Technical Support & Troubleshooting

| Identifvina | Information |
|-------------|-------------|
| idontinging | mormation   |

Once a student's case has been accessed and the Active IEP, Next IEP or Amendment has been selected, the first section on the IEP/Service Plan Table of Contents is General Information. The five sub-sections are: Student and School Information, Parent/Guardians, Medical Assistance, Eligibility, and Participation: Participation Planning and Performance Summary.

| Student                                                          | Enter first name, last name, or ID                                                                        |           | Lookup Students | 💄 cte_sa  |
|------------------------------------------------------------------|----------------------------------------------------------------------------------------------------|-----------|-----------------|-----------|
| Compass                                                          | Active IEP                                                                                                | Amendment | Next IEP        | Past IEPs |
| Alex Samplea                                                     | IEP/Service Plan Table of Conten                                                                          | ts        |                 |           |
| Service School                                                   | General Information                                                                                       |           |                 |           |
| Case Manager<br>N/A<br>Parents<br>Grade: 7<br>DOB:<br>01/01/2010 | Student and School Information<br>Parents/Guardians<br>Medical Assistance<br>Eligibility<br>Participation |           |                 |           |
| PLANS                                                            | Participation Planning<br>Performance Commany                                                             |           |                 |           |
|                                                                  | 1) Present Level of Academ<br>Academic and Functional Areas /                                             |           | nal Performance |           |
|                                                                  | Area Discussion                                                                                           |           |                 |           |

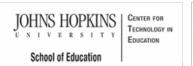

#### Maryland State Department of Education Maryland Online IEP

search the site

MSDE Division of Special Education and Early Intervention Services

#### MD Online IEP User's Guide

Orientation

Getting Started

Locating a Student's Case

Student Compass: Caseload Level

Student Compass: Student Level

Meetings

IEP Development

Identifying Information

Student and School Information

Parent/Guardian Information

Medical Assistance

Eligibility

Participation

.

Present Levels

**Special Considerations** 

Goals

Services

LRE and Placement Summary

Additional IEP Functions

Transferring and Exiting Students

Forms and Logs

D. . . . . . .

Reports

Additional Case Level Functions

County Level/Data Manager Functions

Managing User Accounts

Editing Demographic Information

Technical Support & Troubleshooting

| Student | and | School | Information |
|---------|-----|--------|-------------|

#### To begin completing an IEP:

1. Click the **IEPs button** from the left panel or from the IEP Summary page to get to the IEP Module. The **IEP/Service Plan Table of Contents** will be displayed. This page can be accessed at any time clicking the Table of Contents link in the upper left hand corner to go back to the Table of Contents, or the navigation drop-down list in the section title located on each of the IEP pages can be used to quickly navigate to the various sections of the IEP

2. When adding Student and School Information to a new IEP, it is necessary to select the Copy Case Level Demographic Data button to import any existing demographic data into the IEP. Click on SAVE button at the bottom of the page.

| Student                        | Epter first name, last name, or ID   |             | Lookup Students | 1 cte_sa                  |
|--------------------------------|--------------------------------------|-------------|-----------------|---------------------------|
| Compass                        | Active IEP                           | Amendment   | Next IEP        | Past IEPs                 |
| Alex Samplea                   | < Table of Contents                  |             |                 | -                         |
| Service School                 | Student and School                   | Information | -               |                           |
| Case Manager<br>N/A<br>Parents | Name and Address                     |             | Copy Ca         | se Level Demographic Data |
| Grade: 7  Samplea DOB:         | First Name                           | Α           | ddress          |                           |
| 01/01/2010                     | Middle Name                          |             |                 |                           |
| PLANS<br>DIEP IEPs             | Last Name<br>Identifying Information |             |                 |                           |
|                                | Unique Student ID                    | 1           | ocal Student ID |                           |

3. This will update the IEP with the demographic data found on the student's Case Level or Edit Demographics screen. Once demographic information is copied to the IEP, it cannot be edited from within the **Student and School Information page of the IEP**. Any changes to this demographic data must be made and updated by a County Level/Data Manager and copied again into the student's IEP using the **Copy Case Level Demographic Data button**.

| Compass                        |                | Enterfirst name, last name, or ID |                  | Lookup Students |                            | 👤 cte_sa 🔷 🝷 |
|--------------------------------|----------------|-----------------------------------|------------------|-----------------|----------------------------|--------------|
|                                |                | Active IEP                        | Amendment        |                 | Next IEP                   | Past IEPs    |
| Alex S                         | amplea         | < Table of Contents               |                  | -               |                            |              |
| -                              | Service School | Student and Sci                   | nool Information |                 | ,                          | -            |
| Case Manager<br>N/A<br>Parents |                | Name and Address                  | s                |                 |                            |              |
| Grade: 7<br>DOB:               | Samplea        | First Name                        | Alex             | Address         | 123 Main Str.              |              |
| 01/01/2010                     |                | Middle Name                       |                  |                 | Apt. 102<br>Montgomery, MI | 45000        |
|                                |                | Last Name                         | Samplea          |                 |                            |              |
| PLANS                          |                |                                   |                  |                 |                            |              |
| OIEP                           | IEPs           | Identifying Informa               | tion             |                 |                            |              |
|                                |                |                                   |                  | -               |                            |              |

4. Fields are available to record student's native language, which jurisdiction is financially responsible for the student, if the student is under the care and custody of a state agency and whether the student requires a parent surrogate. After entering all necessary information, select **Save**. A notification that the information has been successfully saved will appear at the top of the page.

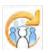

search the site

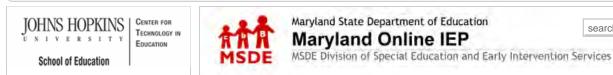

#### MD Online IEP User's Guide

Orientation

Getting Started

Locating a Student's Case

Student Compass: Caseload Level

Student Compass: Student Level

Meetings

**IEP** Development

Identifying Information

Student and School Information

Parent/Guardian Information

Medical Assistance

Eligibility

Participation

Present Levels

**Special Considerations** 

Goals

Services

LRE and Placement Summary

Additional IEP Functions

Transferring and Exiting Students

Forms and Logs

Reports

Additional Case Level Functions

County Level/Data Manager Functions

Managing User Accounts

Editing Demographic Information

Technical Support & Troubleshooting

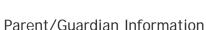

Some Parent/Guardian Information may be filled in from Demographic File submitted by the Local School System. However, Parent/Guardian information can be added or updated at any time.

| Student Compass<br>Student<br>Compass |                     | Enter first name, last name, or |  | Lookup Students | 💄 ćte_sa 🔹           |
|---------------------------------------|---------------------|---------------------------------|--|-----------------|----------------------|
|                                       |                     | Active IEP Amendment            |  | Next IEP        | Past IEPs            |
| Alex S                                | amplea              | < Table of Contents             |  |                 |                      |
|                                       | Service School      | Parents/Guardians               |  | •               |                      |
|                                       | Case Manager        | Bob Samplea                     |  |                 | +Add Parent/Guardian |
| Grade: 7<br>DOB:<br>01/01/2010        | Parents<br>MSamplea | Mary Samplea                    |  |                 | © ⊗                  |

## Edit or Delete Parent/Guardian Information or Add a Parent/Guardian

To edit the Parent/Guardian information, click on the Edit button to the right of the name and the Edit Parent/Guardian page will be displayed. Enter changes and click the Save button.

To **delete** a Parent/Guardian, click the **Delete button** to the right of the name.

To **add** a Parent/Guardian, click the **Add Parent/Guardian button** and the Parent/Guardian page will be displayed. **Enter all information** and click the **Save button**.

| Student Compass                                   | Enter first name, last name, or II |           | Lookup Students | 🔔 cte_sa          | •             |
|---------------------------------------------------|------------------------------------|-----------|-----------------|-------------------|---------------|
| Compass                                           | Active IEP                         | Amendment | Next IEP        | Past IEPs         |               |
| Alex Samplea                                      | < Table of Contents                |           |                 |                   |               |
| Service School                                    | Parents/Guardians                  |           | *               |                   |               |
| Case Manager<br>N/A                               | Bob Samplea                        |           |                 | +Add Parent/Guard | lian<br>S (S) |
| Parents<br>Grade: 7 Samplea<br>DOB:<br>01/01/2010 | Mary Samplea<br>Memail@mail.com    |           |                 |                   | 8 8           |

1 cte sa

Ψ.

Past IEPs

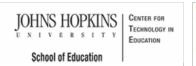

Medical Assistance

print at the end of the IEP.

Student Compass

Alex Samplea

Service School

to complete the additional sections.

Maryland State Department of Education Maryland Online IEP

Active IEP

Medical Assistance

provider agency may not:

< Table of Contents

search the site

Next IEP

MSDE Division of Special Education and Early Intervention Services

However, if a student is eligible for medical assistance, the requested information must be entered.

If a student is not eligible for medical assistance services, enter No and click the SAVE button. There is no need

Answering yes to the question, "Is the student eligible for MA?" will prompt a Parent Authorization page to

Parental consent must be obtained before the provider agency discloses, for

Department of Health and Mental Hygiene (DHMH), the State agency responsible for the administration of the Medical Assistance Program

Medicaid to pay for services provided to your child.

for your child to receive FAPE under IDEA,

insurance; or

billing purposes, their child's personally identifiable information to the Maryland

consistent with the Family Educational Rights and Privacy Act (FERPA) and the

In order to provide a free appropriate public education (FAPE) to your child, the

· Require you to sign up for or enroll in State's Medical Assistance in order

· Require you to incur an out-of-pocket expense such as the payment of a deductible or co-pay amount incurred in filing a claim for services, Use your child's benefits under Medical Assistance if that use would

outside of the time your child is in school:

data is included in the Medical Assistance Report available in the Report Section. After entering all required

Decrease available lifetime coverage or any other insured benefit; Result in your family paying for services that would otherwise be covered by Medical Assistance and that are required for your child

· Increase premiums or lead to the discontinuation of benefits or

 Risk loss of eligibility for home and community-based waivers based on aggregate health-related expenditures.

Individuals with Disabilities Education Act (IDEA). By providing consent, you understand and agree in writing that the public agency may access your child's

#### MD Online IEP User's Guide

Orientation

**Getting Started** 

Locating a Student's Case

Student Compass: Caseload Level

Student Compass: Student Level

Meetings

**IEP** Development

Identifying Information

Student and School Information

Parent/Guardian Information

Medical Assistance

Eligibility

Participation

Present Levels

**Special Considerations** 

Goals

Services

LRE and Placement Summary

Additional IEP Functions

Transferring and Exiting Students

Forms and Logs

Reports

Additional Case Level Functions

County Level/Data Manager Functions

Managing User Accounts

Editing Demographic Information

**Technical Support &** Troubleshooting

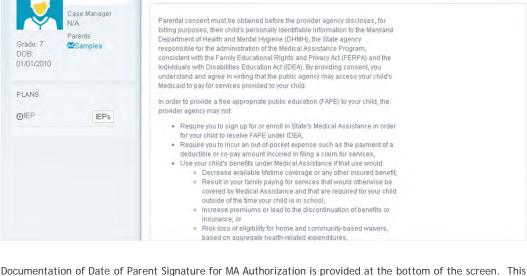

information, click the SAVE button.

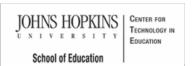

Eligibility

Œ

Data) to continue.

#### Maryland State Department of Education Maryland Online IEP

search the site

MSDE Division of Special Education and Early Intervention Services

As part of the online IEP data collection process, information about a student's eligibility needs to be gathered. Select the appropriate Eligibility radio button (either Initial Evaluation Eligibility Data or Continued Eligibility

MD Online IEP User's Guide

Orientation

Getting Started

Locating a Student's Case

Student Compass: Caseload Level

Student Compass: Student Level

Meetings

**IEP** Development

Identifying Information

Eligibility

Initial Eligibility Prior to Age 3 with IEP

Initial Eligibility Prior to Age 3-Continue **IFSP** 

Initial Eligibility Student Ages 3-21

Continued Eligibility Data

Participation

Present Levels

**Special Considerations** 

Goals

Services

LRE and Placement Summary

Additional IEP Functions

Transferring and Exiting Students

Forms and Logs

Reports

Additional Case Level Functions

County Level/Data Manager Functions

Managing User Accounts

Editing Demographic Information

| Student                                                     | Entermistiname, lastiname, in t                                                                                                    | D                                       | Lookup Students       | 👤 cte_sa 🛛 💌                                                                          |
|-------------------------------------------------------------|----------------------------------------------------------------------------------------------------|-----------------------------------------|-----------------------|---------------------------------------------------------------------------------------|
| Compass                                                     | Active IEP                                                                                                    | Amendment                               | Next IEP              | Past IEPs                                                                             |
| ex Samplea                                                  | < Table of Contents                                                                                                    |                                         |                       |                                                                                       |
| Service School                                              | Eligibility                                                                                                    |                                         |                       | r j                                                                                   |
| Case Manager<br>N/A<br>Parents<br>ade: 7<br>DE:<br>/01/2010 | <ul> <li>Initial Evalutation Eligibility<br/>(Only required for student's initial<br/>Continued Eligibility Date<br/>(Required for reevaluation at lease)</li> </ul> | il evaluation to determine eligibility) | either Init           | u can only complete<br>lat Evaluation Eligibility<br>ontinued Eligibility Data<br>th. |
| EP EPs                                                      | and Emotional Classroon<br>Social, and Emotional Cla<br>Reading, Math, and Writte                                                                                    |                                         | Behavioral,<br>ional: |                                                                                       |

Note: Initial Evaluation Eligibility Data is completed for students who have completed the initial eligibility process. If the student is new to MD Online IEP but has been receiving services through an IEP, the Continued Eligibility Data page would most likely be used.

JOHNS HOPKINS CENTER FOR TECHNOLOGY IN NIVERSITY EDUCATION School of Education

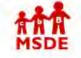

#### Maryland State Department of Education Maryland Online IEP

You are not logged in. Please Login

search the site

MSDE Division of Special Education and Early Intervention Services

MD Online IEP User's Guide

Orientation

Getting Started

Locating a Student's Case

Student Compass: Caseload Level

Student Compass: Student Level

Meetings

**IEP** Development

Identifying Information

Eligibility

Initial Eligibility Prior to Age 3 with IEP

Initial Eligibility Prior to Age 3-Continue IFSP

Initial Eligibility Student Ages 3-21

Continued Eligibility Data

Participation

**Present Levels** 

**Special Considerations** 

Goals

Services

LRE and Placement Summary

Additional IEP Functions

Transferring and Exiting Students

Forms and Logs

Reports

Additional Case Level Functions

County Level/Data Manager Functions

Managing User Accounts

Editing Demographic Information

## Initial Eligibility Prior to Age 3

Note: Only for use for children under the age of 3 AND receiving early intervention from a local Infants and Toddlers Program (also known as Transitioning from Part C to Part B). If the child is eligible for special education services as a preschool age child (ages 3-5), the parents have the option at this time to determine to continue services through Part C IFSP or through a Part B IEP.

For children younger than 3 years of age who are transitioning from Infants and Toddlers (Part C) to Preschool (Part B), there are two scenarios.

The first scenario is listed below and the second is in the following section:

Scenario 1: Child is eligible for Part B services and will receive services through an IEP.

a. At the bottom of the Dates section, choose "Yes" to "Is this student transitioning from Infants and Toddlers (Part C) to (Preschool) Part B and receiving services through an IEP?".

- b. The following date fields should be filled in: Date of parent consent for initial evaluation
  - Date of initial evaluation
  - Date of initial IEP development
  - Date of parent consent for initiation of services
  - Date IEP is in effect
- c. The following date fields should not be filled in.

Date of Parent Consent-Continue Early Intervention Services through and IFSP at age3 Date local school system was notified of parent decision to request services through an IEP Date extended IFSP services ended

d. Reason for delay is required if:

"Date of initial evaluation" is more than 60 days after "Date of parent consent for initial evaluation" <u>OR</u>

If the IEP is not in effect by the child's third birthday.

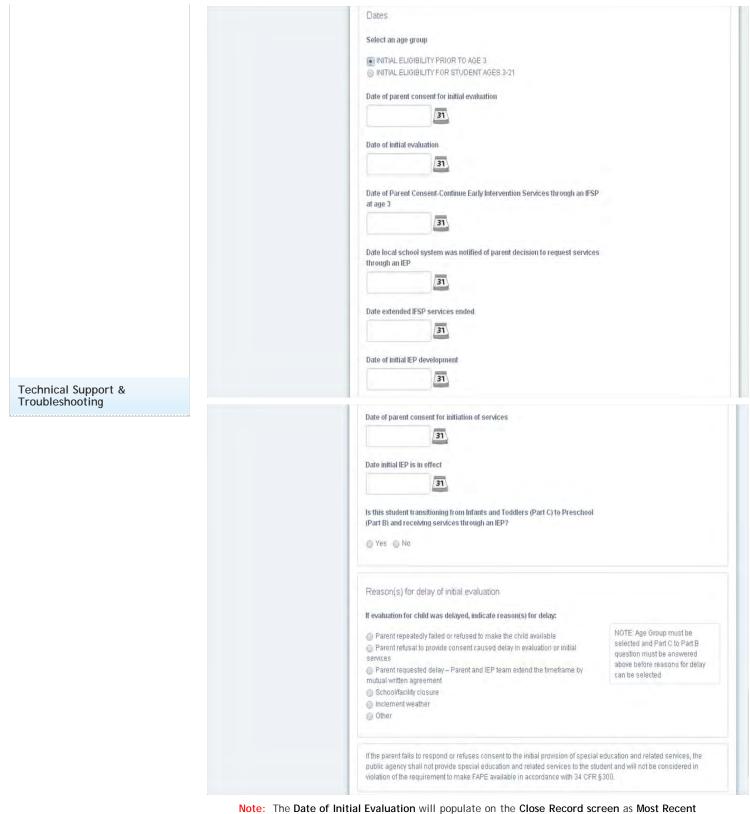

Note: The Date of Initial Evaluation will populate on the Close Record screen as Most Recent Evaluation Date.

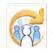

JOHNS HOPKINS CENTER FOR TECHNOLOGY IN NIVERSITY EDUCATION School of Education

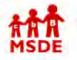

#### Maryland State Department of Education Maryland Online IEP

You are not logged in. Please Login

search the site

MSDE Division of Special Education and Early Intervention Services

MD Online IEP User's Guide

Orientation

Getting Started

Locating a Student's Case

Student Compass: Caseload Level

Student Compass: Student Level

Meetings

**IEP** Development

Identifying Information

Eligibility

Initial Eligibility Prior to Age 3 with IEP

Initial Eligibility Prior to Age 3-Continue **IFSP** 

Initial Eligibility Student Ages 3-21

Continued Eligibility Data

Participation

Present Levels

**Special Considerations** 

Goals

Services

LRE and Placement Summary

Additional IEP Functions

Transferring and Exiting Students

Forms and Logs

Reports

Additional Case Level Functions

County Level/Data Manager Functions

Managing User Accounts

Editing Demographic Information

| Pa | rt C Infant and Toddlers services through an IFSP (must be determined before third birthday).               |
|----|----------------------------------------------------------------------------------------------------|
| а. | At the bottom of the Dates Section, choose "No" to "Is this student transitioning from Infants and Toddlers |
| (P | art C) to (Preschool) Part B?"                                                                              |
| b. | The following dates should be filled in:                                                                    |
|    | Date of parent consent for initial evaluation                                                               |

Scenario 2: Child is eligible for Part B preschool special education services but parents choose to remain with

- Date of parent consent for initial evaluation Date of initial evaluation
- Date of Parent Consent- Continue Early Intervention Services through an IFSP at age 3 c. The following dates should not be filled in:
  - Date local school system was notified of parent decision to request services through an IEP Date extended IFSP services ended
  - Date of initial IEP development Date of parent consent for initiation of services

Initial Eligibility Continue IFSP

- Date IEP is in effect
- d. Reason for delay is required if "Date of initial evaluation" is more than 60 days after "Date of parent consent for initial evaluation".
  - e. This child is Eligibility 6. The rest of the IEP would not need to be filled out but an Eligibility 6 Status Report can be printed by accessing the PRINT feature of the IEP.

| Dates                                                                                       |
|---------------------------------------------------------------------------------------------|
| Select an age group                                                                         |
| INITIAL ELIGIBILITY PRIOR TO AGE 3     O INITIAL ELIGIBILITY FOR STUDENT AGES 3-21     O    |
| Date of parent consent for initial evaluation                                               |
| 31                                                                                          |
| Date of initial evaluation                                                                  |
| 31                                                                                          |
| Date of Parent Consent-Continue Early Intervention Services through an IFSP<br>at age 3     |
| 31                                                                                          |
| Date local school system was notified of parent decision to request services through an IEP |
| 31                                                                                          |
| Date extended IFSP services ended                                                           |
| 31                                                                                          |
| Date of initial IEP development                                                             |
| 31                                                                                          |
|                                                                                             |

Technical Support & Troubleshooting

| Date initial IEP is in effect                                                                                                    |
|----------------------------------------------------------------------------------------------------|
| (Part B) and receiving services through an IEP?                                                                                                    |
| Reason(s) for delay of initial evaluation If evaluation for child was delayed, indicate reason(s) for delay:                                                                                                    |
| <ul> <li>Parent repeatedly failed or refused to make the child available</li> <li>Parent refusal to provide consent caused delay in evaluation or initial services</li> <li>Parent reguested delay – Parent and IEP team extend the timeframe by mutual written agreement</li> <li>School/facility closure</li> <li>Inclement weather</li> <li>Other</li> </ul> |
| If the parent fails to respond or refuses consent to the initial provision of special education and related services, the<br>public agency shall not provide special education and related services to the student and will not be considered in<br>violation of the requirement to make FAPE available in accordance with 34 CFR §300.                         |

The transition from Part C to Part B for children whose parents chose the Extended IFSP Option prior to age 3 is completed under Initial Eligibility Student Ages 3-21.

a. At the bottom of the Dates section, choose "Yes" to "Is this student transitioning from Infants and Toddlers (Part C) to Preschool (Part B) and receiving services through an IEP?"

b. The following date fields should match the dates that were filled in when the child entered Extended IFSP Option and had Initial Eligibility (Prior to Age 3) information entered.

Date of parent consent for initial evaluation

Date of initial evaluation

Date of Parent Consent-Continue Early Intervention Services through an IFSP at age 3

c. The following date fields should be filled in.

Date of initial IEP Development

Date of parent consent for initiation of services

Date initial IEP is in effect

d. The following date fields <u>should</u> be filled in for either "Date Local School System was notified by parent decision to request services through an IEP" <u>OR</u> "Date Extended IFSP services ended".

Date local school system was notified of parent decision to request services through an IEP Date extended ISFP services ended

e. Reason for delay <u>should not</u> be filled in because eligibility determination must be made by age 3 and no later for child to take part in Extended Part C Option.

| Dates                                                                         |                                                                                                    |                                                                                                    |
|-------------------------------------------------------------------------------|----------------------------------------------------------------------------------------------------|----------------------------------------------------------------------------------------------------|
| Select an age gro                                                             | up                                                                                                    |                                                                                                    |
|                                                                               | ILITY PRIOR TO AGE 3<br>ILITY FOR STUDENT AGES 3-21                                                                                                    |                                                                                                    |
| Date of parent co                                                             | nsent for initial evaluation                                                                                                    |                                                                                                    |
|                                                                               | 31                                                                                                    |                                                                                                    |
| Date of initial eval                                                          | uation                                                                                                    |                                                                                                    |
|                                                                               | 31                                                                                                    |                                                                                                    |
| Date of Parent Co<br>at age 3                                                 | nsent-Continue Early Intervention Services through an IFSP                                                                                                    |                                                                                                    |
|                                                                               | 31                                                                                                    |                                                                                                    |
| Date local school<br>through an IEP                                           | system was notified of parent decision to request services                                                                                                    |                                                                                                    |
|                                                                               | 31                                                                                                    |                                                                                                    |
| Date extended IFS                                                             | SP services ended                                                                                                    |                                                                                                    |
|                                                                               | 31                                                                                                    |                                                                                                    |
| Date of initial IEP                                                           | development                                                                                                    |                                                                                                    |
|                                                                               | 31                                                                                                    |                                                                                                    |
| Date of parent co                                                             | nsent for initiation of services                                                                                                    |                                                                                                    |
|                                                                               | 31                                                                                                    |                                                                                                    |
| Date initial IEP is                                                           | in effect                                                                                                    |                                                                                                    |
|                                                                               | 31                                                                                                    |                                                                                                    |
|                                                                               | insitioning from Infants and Toddlers (Part C) to Preschool<br>Ming services through an IEP?                                                                                                    |                                                                                                    |
| Reason(s) for                                                                 | delay of initial evaluation                                                                                                    |                                                                                                    |
| If evaluation was                                                             | delayed, indicate reason(s) for delay:                                                                                                    |                                                                                                    |
| Student is enr<br>by LSS. Receiving<br>and parent and L<br>conditions must it | edy failed or refused to make the child available<br>offed after 60-day timeframe began and prior to determination<br>LSS made sufficient progress to complete the evaluation<br>SS agreed to a specific time to complete the evaluation (All<br>se met)<br>ted delay – Parent and IEP team extend the timeframe by | NOTE: Age Group must be<br>selected and Part C to Part B<br>question must be answered<br>above before reasons for delay<br>can be selected |
| mutual written ag<br>School/facility<br>Inclement wea                         | reement<br>closure                                                                                                    |                                                                                                    |
| public agency sha                                                             | o respond or refuses consent to the initial provision of special er<br>ill not provide special education and related services to the studi<br>quirement to make FAPE available in accordance with 34 CFR \$2                                                                                                    | ent and will not be considered in                                                                                                    |

Note: The Date of Initial Evaluation will populate on the Close Record screen as Most Recent Evaluation Date.

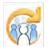

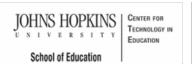

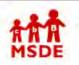

Initial Eligibility Ages 3-21

## Maryland State Department of Education Maryland Online IEP

search the site

MSDE Division of Special Education and Early Intervention Services

#### MD Online IEP User's Guide

Orientation

Getting Started

Locating a Student's Case

Student Compass: Caseload Level

Student Compass: Student Level

Meetings

IEP Development

Identifying Information

Eligibility

Initial Eligibility Prior to Age 3 with IEP

Initial Eligibility Prior to Age 3-Continue IFSP

Initial Eligibility Student Ages 3-21

Continued Eligibility Data

Participation

Present Levels

-----

Special Considerations

Goals

Services

LRE and Placement Summary

Additional IEP Functions

Transferring and Exiting Students

Forms and Logs

Reports

Additional Case Level Functions

County Level/Data Manager Functions

Managing User Accounts

Editing Demographic Information

| Inf | ant and Toddlers (Part C) to Preschool (Part B), see Initial Eligibility Prior to Age 3.                    |
|-----|----------------------------------------------------------------------------------------------------|
| a.  | At the bottom of the Dates section, choose "No" to "Is this student transitioning from Infants and Toddlers |
| (Pa | art C) to Preschool (Part B) and receiving services through an IEP?"                                        |
| b.  | The following date fields <u>should</u> be filled in.                                                       |
|     | Date of parent consent for initial evaluation                                                               |
|     | Date of initial evaluation                                                                                  |
|     | Date of initial IEP development                                                                             |
|     | Date of parent consent for initial of services                                                              |
|     | Date of initial IEP is in effect                                                                            |

To be used when initial eligibility process begins after child's third birthday. For children transitioning from

- c. The following date fields <u>should not</u> be filled in. Date of Parent Consent-Continue Early Intervention Services through an IFSP at age 3 Date local school system was notified of parent decision to request services through an IEP Date extended IFSP services ended
- d. Reason for delay required if ("Date of initial evaluation" is more than 60 days after "Date of parent consent for initial evaluation".

| Dates                                                                                          |
|------------------------------------------------------------------------------------------------|
| Select an age group                                                                            |
| ⊘ INITIAL ELIGIBILITY PRIOR TO AGE 3 INITIAL ELIGIBILITY FOR STUDENT AGES 3-21                 |
| Date of parent consent for initial evaluation                                                  |
| 31                                                                                             |
| Date of initial evaluation                                                                     |
| (31)                                                                                           |
| Date of Parent Consent-Continue Early Intervention Services through an IFSP<br>at age 3        |
| 31                                                                                             |
| Date local school system was notified of parent decision to request services<br>through an IEP |
| 31                                                                                             |
| Date extended IFSP services ended                                                              |
| 31                                                                                             |
|                                                                                                |
| Date of initial IEP development                                                                |

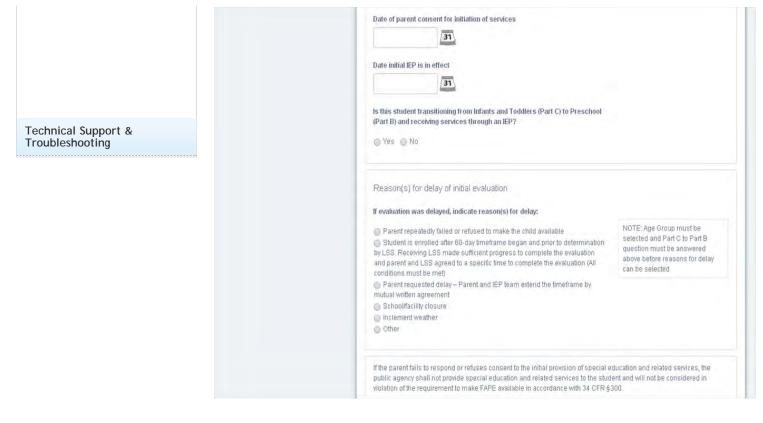

Note: The Date of Initial Evaluation will populate on the Close Record screen as Most Recent Evaluation Date.

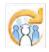

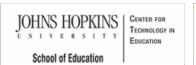

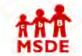

# Maryland State Department of Education Maryland Online IEP

search the site

MD Online IEP User's Guide

Orientation

**Getting Started** 

Locating a Student's Case

Student Compass: Caseload Level

Student Compass: Student Level

Meetings

**IEP** Development

Identifying Information

Eligibility

Initial Eligibility Prior to Age 3 with IEP

Initial Eligibility Prior to Age 3-Continue IFSP

Initial Eligibility Student Ages 3-21

Continued Eligibility Data

Participation

Present Levels

**Special Considerations** 

Goals

. . .

Services

LRE and Placement Summary

Additional IEP Functions

Transferring and Exiting Students

Forms and Logs

Reports

Additional Case Level Functions

County Level/Data Manager Functions

Managing User Accounts

Editing Demographic Information

Continued Eligibility is to be selected if there is already an Active IEP. Enter required information and **click the SAVE button**.

MSDE Division of Special Education and Early Intervention Services

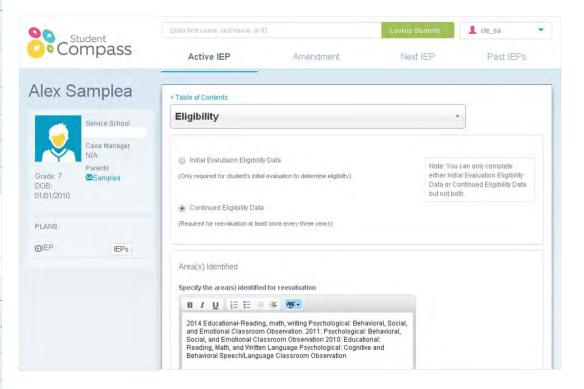

Note: The Evaluation Date will populate on the Close Record screen as Most Recent Evaluation Date.

Maryland Online IEP User Guide 201...

You are not logged in. Please Login

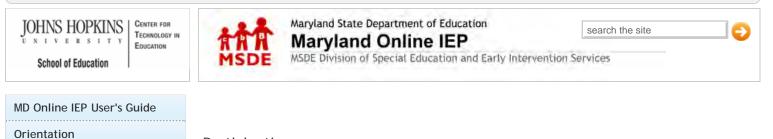

# Participation

Participation consists of Participation Planning and Performance Summary pages.

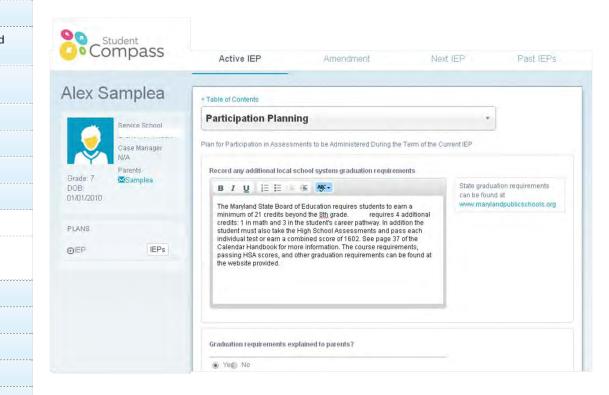

Student Compass: Caseload Level

Locating a Student's Case

Student Compass: Student Level

Meetings

**IEP** Development

**Getting Started** 

Identifying Information

Eligibility

Participation

Participation Planning

Performance Summary

**Present Levels** 

**Special Considerations** 

Goals

Services

-----

LRE and Placement Summary

Additional IEP Functions

Transferring and Exiting Students

Forms and Logs

Reports

Additional Case Level Functions

County Level/Data Manager Functions

Managing User Accounts

Editing Demographic Information

Technical Support & Troubleshooting

search the site

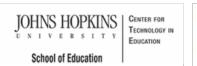

# MSDE

# MD Online IEP User's Guide

Orientation

Getting Started

Locating a Student's Case

Student Compass: Caseload Level

Student Compass: Student Level

Meetings

**IEP Development** 

Identifying Information

Eligibility

Participation

Participation Planning

Performance Summary

**Present Levels** 

**Special Considerations** 

Goals

Services

LRE and Placement Summary

Additional IEP Functions

Transferring and Exiting Students

Forms and Logs

Reports

Additional Case Level Functions

County Level/Data Manager Functions

Managing User Accounts

Editing Demographic Information

Technical Support & Troubleshooting

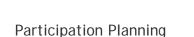

Select the **Participation Planning** from the **IEP Table of Contents** or from the navigation drop-down menu located on each of the IEP section titles to document which assessments the student will take and to document basis for decisions.

MSDE Division of Special Education and Early Intervention Services

Maryland State Department of Education

Maryland Online IEP

| Compass                                          | Active IEP                                                                                                    | Amendment                              | Next IEP                                                                      | Past IEPs                                          |
|--------------------------------------------------|----------------------------------------------------------------------------------------------------|----------------------------------------|-------------------------------------------------------------------------------|----------------------------------------------------|
| Alex Samplea                                     | < Table of Contents                                                                                                    |                                        |                                                                               |                                                    |
| Service School<br>Case Manager<br>N/A<br>Parents |                                                                                                    | ments to be Administered During the T  |                                                                               |                                                    |
| Grade: 7<br>DOB:<br>01/01/2010<br>PLANS<br>DIEP  | B I U E E Control Control Cont | of Education requires students to earn | State gradu:<br>can be foun<br>diditional<br>on the<br>each<br>fithe<br>nits, | allon requirements<br>d at<br>andpublicschools.org |
|                                                  | Graduation requirements e                                                                                                    | xplained to parents?                   |                                                                               |                                                    |
|                                                  | Yes No                                                                                                    |                                        |                                                                               |                                                    |

search the site

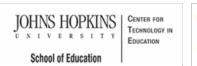

# MSDE

# MD Online IEP User's Guide

Orientation

Getting Started

Locating a Student's Case

Student Compass: Caseload Level

Student Compass: Student Level

Meetings

**IEP Development** 

Identifying Information

Eligibility

Participation

Participation Planning

Performance Summary

Present Levels

**Special Considerations** 

Goals

.....

Services

LRE and Placement Summary

Additional IEP Functions

Transferring and Exiting Students

Forms and Logs

Reports

Additional Case Level Functions

County Level/Data Manager Functions

Managing User Accounts

Editing Demographic Information

Technical Support & Troubleshooting

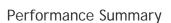

Select the **Performance Summary** IEP Table of Contents or from the navigation drop-down list in the section title located on each of the IEP pages to record most recent state assessment data. The question "Is the student limited English proficient?" is a required response and is located at the top of the page.

MSDE Division of Special Education and Early Intervention Services

Maryland State Department of Education

Maryland Online IEP

| Student                        | Enter first name, last name, or                                       | iD                      | Lookup Students | 1 cte_sa  |
|--------------------------------|-----------------------------------------------------------------------|-------------------------|-----------------|-----------|
| Compass                        | Active IEP                                                            | Amendment               | Next IEP        | Past IEPs |
| Alex Samplea                   | < Table of Contents                                                   |                         |                 |           |
| Service School                 | Performance Sum                                                       | mary                    |                 | •         |
| Grade: 7<br>DOB:<br>01/01/2010 | Is the student limited Englis                                         | sh proficient?          |                 |           |
| PLANS<br>DIEP IEPs             | MMSR<br>What was the student's per<br>Readiness (MMSR) Kinder<br>Date |                         | School          |           |
|                                | PROFICIENT IN PRO                                                     | CESS) NEEDS DEVELOPMENT |                 |           |

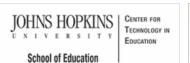

AAA MSDE

Alex Si

DOB

PLANS

**⊙**IEP

01/01/2010

# Maryland State Department of Education Maryland Online IEP MSDE Division of Special Education and Early Intervention Services

search the site

MD Online IEP User's Guide

Orientation

Getting Started

Locating a Student's Case

Student Compass: Caseload Level

Student Compass: Student Level

Meetings

**IEP** Development

Identifying Information

Eligibility

Participation

Participation

## **Present Levels**

Academic and Functional Areas Assessed

Area Discussion

```
Special Considerations
```

Goals

Services

-----

LRE and Placement Summary

Additional IEP Functions

Transferring and Exiting Students

Forms and Logs

Reports

Additional Case Level Functions

County Level/Data Manager Functions

Managing User Accounts

Editing Demographic Information

Technical Support & Troubleshooting

| Present Level | of Academic / | Achievement | and Functional | Performance |
|---------------|---------------|-------------|----------------|-------------|
|               |               |             |                |             |

Academic and Functional Areas Assessed and Area Discussion questions can be accessed under Present Level of Academic Achievement and Functional Performance from the IEP Table of Contents <u>or</u> from the navigation drop-down list in the section title located on each of the IEP pages.

| ampleo              | < Table of Contents                    |              |
|---------------------|----------------------------------------|--------------|
| amplea              | Academic and Functional Areas Assessed | *            |
| Service School      | Academic                               |              |
| Case Manager<br>N/A | Reading Phonics                        | <b>6</b> 8   |
| Parents<br>Samplea  | Reading Fluency                        | <b>C</b> ®   |
|                     | Reading Comprehension                  | <b>C</b> 🛞   |
| IEPs                | Math Calculation +Write a Goal         | <b>C</b> ®   |
|                     | Math Problem Solving  +Write a Goal    | <b>C</b> ®   |
|                     | Written Language Expression            | <b>6</b> 8   |
|                     | Cognitive +Write a Goal                | <b>C</b> (8) |
|                     | Organization                           | 6 8          |
|                     | <b>E</b> etit Goals<br>Behavioral      |              |
|                     | Self-management                        | € ⊗          |
|                     | CEdit Goals                            |              |

Maryland Online IEP User Guide 201...

You are not logged in. Please Login

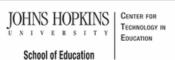

# Maryland State Department of Education Maryland Online IEP

search the site

# MD Online IEP User's Guide

Orientation

Getting Started

Locating a Student's Case

Student Compass: Caseload Level

Student Compass: Student Level

Meetings

**IEP** Development

Identifying Information

Eligibility

Participation

**Present Levels** 

Academic and Functional Areas Assessed

Area Discussion

**Special Considerations** 

Goals

Services

LRE and Placement Summary

Additional IEP Functions

Transferring and Exiting Students

Forms and Logs

..... Reports

Additional Case Level Functions

County Level/Data Manager Functions

Managing User Accounts

Editing Demographic Information

**Technical Support &** Troubleshooting

| Academic and Functional Areas Assessed | Academic | and | Functional | Areas | Assessed |
|----------------------------------------|----------|-----|------------|-------|----------|
|----------------------------------------|----------|-----|------------|-------|----------|

The first step of completing the Present Level of Academic Achievement and Functional Performance portion of the IEP is completing Areas Assessed.

MSDE Division of Special Education and Early Intervention Services

1. Select Academic and Functional Areas Assessed from the IEP Table of Contents or from the navigation dropdown list in the section title located on each of the IEP pages.

The Academic and Functional Area Assessed page will be displayed. To add an Area Areas, click the Add Area button.

| Student                                           | Enter first name, last name, or (D                                  | Lookup Students | 1 cte -   |
|---------------------------------------------------|---------------------------------------------------------------------|-----------------|-----------|
| Compass                                           | Active IEP Amendment                                                | Next IEP        | Past IEPs |
| Alex Samplea                                      | IEP/Service Plan/Status Report                                      |                 | IEP 10.0  |
| Service School                                    | Academic and Functional Areas Assessed                              | *               | +Add Area |
| Case Manager<br>N/A                               | Academic                                                            |                 |           |
| Parents<br>Grade: 7 Samplea<br>DOB:<br>01/01/2010 | Reading Phonemic Awareness   Write a Goal  Removed Areas            |                 | େ ଓ       |
| 01/01/2010                                        | Academic - Reading Comprehension<br>Academic - Math Problem Solving |                 | Restore   |
| PLANS                                             | reasoning - moure research dollying                                 |                 | Restore   |

2. Begin by selecting the appropriate Category (i.e., Academic, Health, Physical, and Behavioral.). Then select the appropriate Area. For Areas not listed, select Other and enter the specific area to be addressed in the space provided. The category of "Other" can only be used once. If this is used more than once then the IEP will not pass the close audits. This can be a NOTE.

| Alay Campilan    | Area Assessed < Back                                                                     |  |
|------------------|------------------------------------------------------------------------------------------|--|
| Alex Samplea     | Category                                                                                 |  |
|                  |                                                                                          |  |
| Service School   | Area                                                                                     |  |
| Case Manager     |                                                                                          |  |
| N/A              | Summary of Assessment Findings (including dates of administration)                       |  |
| Grade: 7 Samplea | BIU EE 🔹 🗰                                                                               |  |
| DOB:             |                                                                                          |  |
| 01/01/2010       |                                                                                          |  |
|                  |                                                                                          |  |
| PLANS            |                                                                                          |  |
| €IEP IEPs        |                                                                                          |  |
|                  |                                                                                          |  |
|                  |                                                                                          |  |
|                  | Source(s)                                                                                |  |
|                  | ØSet Source                                                                              |  |
|                  |                                                                                          |  |
|                  | Level of Performance: (Consider private, state, local school system, and classroom based |  |
|                  | assessments, as applicable.)                                                             |  |
|                  |                                                                                          |  |

3. Multiple sources used in the assessment process can be by selecting **Set Source button**, checking the sources and choosing the **Select button** at the bottom of the page. If other is chosen, a textbox will be provided to list any additional assessments not provided in the list.

4. Does the area impact the student's academic achievement and/or functional performance? Indicate Yes or No for this question. If Yes, choose how the impact will be addressed in the student's IEP. If A specific goal aligned to this area of impact is chosen, the MD Online IEP system will verify that a goal matching the category and area assessed is listed in the goal section. If Supplementary Aids or Services, Embedded IEP Goals, or Services is chosen, the system will check that at least one item is included in the matching area of the IEP. Although one of the choices must be checked, the area can be addressed in as many places in the IEP as needed.

| Level of Performance: (Consider private, state, local school system, and classroom based<br>assessments, as applicable.)                                                                                                    |            |
|----------------------------------------------------------------------------------------------------|------------|
| Does this area impact the student's academic achievement and/or functional performance?                                                                                                    |            |
| A specific goal aligned to this area of impact.     Supplementary Axe, Service, Prégram Modifications, and Supports     Embeddes (EP Doals     Services     The and impach academic achievement and/or functional performance but will NOT be     addressed by a pask supplementary axi, or service. (This option is only to be used for Elipibility.2     Services |            |
| Save Cancel                                                                                                    | Clear Form |
|                                                                                                    |            |

The final option, This area impacts academic achievement and/or functional performance but will NOT be addressed by a goal, supplementary aid, or service., is only available for Eligibility 2, Service Plans.

5. After entering information in all the fields, click the SAVE button. The area for which information was entered appears on the Areas Assessed page. Select the Edit button to make changes. Select the Write a Goal button to be taken to the goal page with the information carried forward, or select the Add Area button to enter information for another academic or functional area assessed. Using the Delete button will move the information to the bottom of the page and can be restored, if necessary. Once moved to the bottom of the page, the area will not print on the IEP.

| Alaw Canadaa       | < Table of Contents                    |     |
|--------------------|----------------------------------------|-----|
| Alex Samplea       | Academic and Functional Areas Assessed |     |
| Service School     | Academic                               |     |
| Case Manager       | Reading Phonics                        | 6 0 |
| N/A                | +Write a Goal                          |     |
| Grade: 7 Samplea   | Reading Fluency                        | C @ |
| DOB:<br>01/01/2010 | +Write a Goal                          |     |
| 01/01/2010         | Reading Comprehension                  | 6 0 |
| PLANS              | € Edit Goals                           |     |
| 1 DAINO            | Math Calculation                       | 6 0 |
| ©IEP IEPs          | +Write a Goal                          |     |
|                    | Math Problem Solving                   | 6 8 |
|                    | + Write a Goal                         |     |
|                    | Written Language Expression            | 6 6 |
|                    | C⁄Edit Goals                           |     |
|                    | Cognitive                              | 6 0 |
|                    | +Write a Goal                          |     |
|                    | Organization                           | 6 6 |
|                    | CEdit Goals                            |     |
|                    | Behavioral                             |     |
|                    | Self-management                        | 6 0 |
|                    | CEdit Goals                            |     |

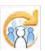

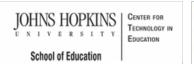

# MD Online IEP User's Guide

Orientation

Getting Started

Locating a Student's Case

Student Compass: Caseload Level

Student Compass: Student Level

Meetings

IEP Development

Identifying Information

Eligibility

Participation

Present Levels

Academic and Functional Areas Assessed

Area Discussion

**Special Considerations** 

Goals

Services

LRE and Placement Summary

Additional IEP Functions

Transferring and Exiting Students

Forms and Logs

.....

Reports

Additional Case Level Functions

County Level/Data Manager Functions

Managing User Accounts

Editing Demographic Information

Technical Support & Troubleshooting

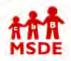

# Maryland State Department of Education Maryland Online IEP

search the site

MSDE Division of Special Education and Early Intervention Services

# Area Discussion

Answering key **Area Discussion** questions completes the **Present Level of Academic Achievement and Functional Performance**. The final question is provided to document impact of disability for preschoolers. When finished with the narrative responses, select **Save**.

Note: Student Compass Wizards are available throughout the MD Online IEP system and provide guidance in completing sections where they are included. Use of the Wizards is provided under Additional IEP Functions in this User Guide.

| Alex Samplea                                      | < Table of Contents                                                                                                    |
|---------------------------------------------------|----------------------------------------------------------------------------------------------------|
| next complete                                     | Area Discussion 7                                                                                                    |
| Service School                                    |                                                                                                    |
| Case Manager                                      | What is the parental input regarding the student's educational program?                                                                                                    |
| N/A                                               | B I U ∐≣ ⊟ ≈ ≇ 🕸 ·                                                                                                    |
| Parents<br>Grade: 7 Samplea<br>DOB:<br>01/01/2010 | 2014-Ms. <u>Sophgr</u> was unable to attend the meeting today. She did report<br>via phone conference that she is concerned about Alex's progress this year<br>and his grades. She is supportive and is glad Alex is in co-taught LA, math,<br>SS, and science classes this year. 2012-Ms. <u>Sophar</u> was unable to attend<br>Alex's annual IEP meeting. She is supportive of his program and was in<br>agreement with the school to place Alex in co-taught merit level classes. |
| PLANS                                             | agreement with the school to place wex in co-taught ment level classes.                                                                                                    |
| ©IEP IEPs                                         |                                                                                                    |
|                                                   | What are the student's strengths, interest areas, significant personal attributes, and personal accomplishments? (Include preferences and interests for post-school outcomes, if appropriate.)                                                                                                    |
|                                                   | B / U HE E S # W.                                                                                                    |
|                                                   | Alex was proficient on both the reading and math MSA in 6th grade when he<br>was provided with his accommodations. Alex is respectful of adults and<br>normally gets along well with his peers. Alex was proficient on both the<br>reading MSA and math MSA in 5th grade when he was provided with his<br>accommodations. Academically, math is a relative strength for him as well.<br>Alex is almost lawas prepared for class. When teachers work with him                         |

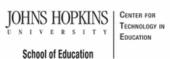

# MSDE Division of Special Education and Early Intervention Services

# Maryland State Department of Education Maryland Online IEP

search the site

# MD Online IEP User's Guide

Orientation

Getting Started

Locating a Student's Case

Student Compass: Caseload Level

Student Compass: Student Level

Meetings

**IEP** Development

Identifying Information

Eligibility

Participation

**Present Levels** 

### **Special Considerations**

**Special Considerations** 

Instructional and Testing Accommodations

Supplementary Aids, Services...

Extended School Year (ESY)

Transition

Goals

Services

LRE and Placement Summary

Additional IEP Functions

Transferring and Exiting Students

Forms and Logs

Reports

Additional Case Level Functions

County Level/Data Manager Functions

Managing User Accounts

**Editing Demographic** 

# **Special Considerations**

Five areas of the IEP have been grouped under Special Considerations and Accommodations:

- Special Considerations
- İnstructional and Testing Accommodations •
- Supplementary Aids, Services, Program Modifications and Supports •
- Extended School Year .
- Transition

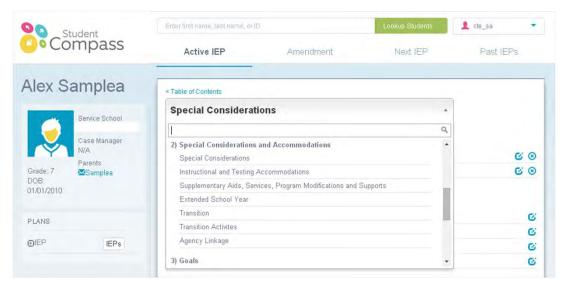

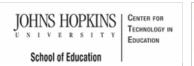

# Maryland State Department of Education Maryland Online IEP

| search | the | site |
|--------|-----|------|
|        |     |      |

MSDE Division of Special Education and Early Intervention Services

## MD Online IEP User's Guide

Orientation

Getting Started

Locating a Student's Case

Student Compass: Caseload Level

Student Compass: Student Level

Meetings

IEP Development

Identifying Information

Eligibility

Participation

Present Levels

**Special Considerations** 

Special Considerations

Instructional and Testing Accommodations

Supplementary Aids, Services...

Extended School Year (ESY)

Transition

Goals

Services

LRE and Placement Summary

Additional IEP Functions

Transferring and Exiting Students

Forms and Logs

Reports

Additional Case Level Functions

County Level/Data Manager Functions

Managing User Accounts

**Editing Demographic** 

# Special Considerations

Tip: Consideration of Communication and Assistive Technology (AT) is required.

1. Select **Special Considerations** from the IEP Table of Contents <u>or</u> from the navigation drop-down list in the section title located on each of the IEP pages. Special Consideration Plans (*Communication, Assistive Technology (AT), Blind or Visually Impaired, Deaf or Hearing Impaired, Behavioral Intervention Plan, and Limited English Proficiency*) will default as Not Considered. To indicate that have been considered, click the **Edit button** and complete the plan.

| Alex Samplea                            | < Table of Contents          |            |
|-----------------------------------------|------------------------------|------------|
|                                         | Special Considerations       |            |
| Service School                          | Considered                   |            |
| Case Manager<br>N/A                     | Communication                | <b>S</b> 8 |
| Parents<br>Grade: 7                     | Assisstive Technology        | © ⊗        |
| Grade: 7 MSamplea<br>DOB:<br>01/01/2010 | NOT Considered               |            |
|                                         | Blind or Visually Impaired   | G          |
| PLANS                                   | Deaf or Hearing Impaired     | Ci Ci      |
| IEP IEPs                                | Behavioral Intervention Plan | G          |
|                                         | Limited English Proficiency  | Ci Ci      |

2. Select the SAVE button. Considered plans will appear at the top of the screen under the heading Considered.

3. Considered plans can be edited or removed from considered status.

Maryland Online IEP User Guide 201...

JOHNS HOPKINS CENTER FOR TECHNOLOGY IN NIVERSITY EDUCATION School of Education

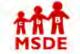

# Maryland State Department of Education Maryland Online IEP

You are not logged in. Please Login

search the site

MSDE Division of Special Education and Early Intervention Services

# MD Online IEP User's Guide

Orientation

Getting Started

Locating a Student's Case

Student Compass: Caseload Level

Student Compass: Student Level

Meetings

**IEP** Development

Identifying Information

Eligibility

Participation

**Present Levels** 

**Special Considerations** 

**Special Considerations** 

Instructional and Testing Accommodations

Supplementary Aids, Services...

Extended School Year (ESY)

Transition

Goals

Services

LRE and Placement Summary

Additional IEP Functions

Transferring and Exiting Students

Forms and Logs

Reports

Additional Case Level Functions

County Level/Data Manager Functions

Managing User Accou

Editing Demographic

| Instructional and Te | sting Accommodations |
|----------------------|----------------------|
|----------------------|----------------------|

Note: Student Compass Wizards are available throughout the MD Online IEP and provide guidance in completing sections where they are included. Use of the Wizards is provided under Additonal IEP Functions in this User Guide.

1. Select Instructional and Testing Accommodations from the IEP Table of Contents or from the navigation drop-down list in the section title located on each of the IEP pages.

| lex Samplea                        |                                                                                                    |                                                        |
|------------------------------------|----------------------------------------------------------------------------------------------------|--------------------------------------------------------|
|                                    | Instructional and Testing Accommodations                                                                                                    | *                                                      |
| Service School                     |                                                                                                    |                                                        |
| Case Manager                       | Presentation Accommodations                                                                                                    |                                                        |
| N/A<br>Parents<br>Grade: 7 Samplea | Visual Presentation Accommodations                                                                                                    | Conditions for Use In<br>Instruction and<br>Assessment |
| 1/01/2010                          | 1-A: Large Print                                                                                                    | I, A                                                   |
|                                    | 1-B: Magnification Devices                                                                                                    | I, A                                                   |
| LANS                               | 1-C: Interpretation/Transliteration for the Deaf and Hard of Hearing                                                                                                    | I, A                                                   |
| DIEP IEPs                          | Tactile Presentation Accommodations                                                                                                    | Conditions for Use In<br>Instruction and<br>Assessment |
|                                    | 1-D: Braille                                                                                                    | I, A                                                   |
|                                    | <ul> <li>1-E: Tactile Graphics<br/>NOTE: For purpose of State assessments, any tactile graphics needed are included<br/>with the Braille version of the test.</li> </ul> | I, A <sup>1</sup>                                      |
|                                    | Auditory Presentation Accommodations                                                                                                    | Conditions for Use In<br>Instruction and<br>Assessment |
|                                    | 1-F: Human Reader or Audio Recording for Verbatim Reading of Entire Test                                                                                                 | 1, A <sup>2</sup>                                      |
|                                    | I-G: Human Reader or Audio Recording of Selected Sections of Test                                                                                                    | I, A <sup>2</sup>                                      |
|                                    | 1-H: Audio Amplification Devices                                                                                                    | 1, N/A                                                 |

2. If Instructional and Testing Accommodations are required, complete the relevant Presentation, Response, Timing and Scheduling, and Setting Accommodations. Document the basis for decision for all choices to indicate how the accommodation will be administered.

3. Click the SAVE button and a notification that the information has been successfully saved will appear.

4. If no Instructional and Testing Accommodations are required, select check box "Instructional and testing accommodations were considered and no instructional testing accommodations are required at this time" at the bottom of the screen. A "discussion to support decisions" will become available. Enter text and click the SAVE button.

| 3    |                                                                                                    |  |
|------|----------------------------------------------------------------------------------------------------|--|
| ints | Instructional and testing accommodations were considered and no instructional and testing accommodations are required at this time |  |
|      |                                                                                                    |  |

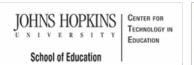

# Maryland State Department of Education Maryland Online IEP

search the site

MSDE Division of Special Education and Early Intervention Services

# MD Online IEP User's Guide

Orientation

Getting Started

Locating a Student's Case

Student Compass: Caseload Level

Student Compass: Student Level

Meetings

**IEP** Development

Identifying Information

Eligibility

Participation

**Present Levels** 

Special Considerations

**Special Considerations** 

Instructional and Testing Accommodations

Supplementary Aids, Services...

Extended School Year (ESY)

Transition

Goals

Services

LRE and Placement Summary

Additional IEP Functions

Transferring and Exiting Students

Forms and Logs

Reports

Additional Case Level Functions

County Level/Data Manager Functions

Managing User Accounts

**Editing Demographic** 

# Supplementary Aids, Services, Program Modifications and Supports

1. Select Supplementary Aids, Services, Program Modifications and Supports from the IEP Table of Contents or from the navigation drop-down list in the section title located on each of the IEP pages.

2. Choose the appropriate option:

A. If Supplementary Aids, Services, Program Modifications and Supports were considered and are required at this time is chosen, enter Documentation to Support Decision(s), and click the SAVE button. Then select Add Supplementary Aids, Services, Program Modifications and Supports button.

B. If Supplementary Aids, Services, Program Modifications and Supports were considered and none are required at this time is chosen enter Discussion to Support Decision(s), and click the SAVE button.

| ~                   | Service School     | Supplementary Aids, Services, Program Modifications *                                                 |   |   |
|---------------------|--------------------|----------------------------------------------------------------------------------------------------|---|---|
| -                   | Case Manager       | Instructional Support(s) - Provide assistance w/organization (02/12/2014 - 02/11/2015)                | G | 8 |
| Y                   | N/A                | Program Modification(s) - Break down assignments into smaller units (02/12/2014 - 02/11/2015)         | G | 8 |
| Grade: 7            | Parents<br>Samplea | Social/Behavioral Support(s) - Strategies to initiate and sustain attention (02/12/2014 - 02/11/2015) | G | 8 |
| DOB:                | Second piece       | Physical/Environmental Support(s) - Preferential seating (02/12/2014 - 02/11/2015)                    |   | 0 |
| 01/01/2010          |                    | Physical/Environmential Support(s) - Preietential Sealing (02/12/2014 - 02/11/2015)                   | 6 | 8 |
|                     |                    | Supplementary Aids, Services, Program Modifications and Supports were considered and are required     |   |   |
| 01/01/2010          | IEPs               |                                                                                                    |   |   |
| 01/01/2010<br>PLANS | IEPs               | Supplementary Aids, Services, Program Modifications and Supports were considered and are required     |   |   |

3. For each Supplementary Aid, Service, Program Modification or Support, enter the required information, and select Save. "Service nature" reflects indirect services as well as aids, program modifications and supports.

| Alex Comm            | Supplementary Aids, Services, Program Modifications & Supports   Back |
|----------------------|-----------------------------------------------------------------------|
| Alex Samp            | Service Category                                                      |
| Service              | School Instructional Support(s)                                       |
| Case M               | Aanager Nature of Service                                             |
| N/A.                 | Provide assistance w/organization                                     |
| Grade: 7 Sam<br>DOB: |                                                                       |
| 01/01/2010           | Other                                                                 |
| PLANS                | Please Specify                                                        |
| <b>E</b> IEP         | IEPs As needed                                                        |
|                      | Begin Date End Date                                                   |
|                      | 02/12/2014 02/11/2015                                                 |
|                      | 31 31                                                                 |
|                      | Duration in Weeks                                                     |
|                      | 36                                                                    |
| Information          | Primary Provider                                                      |
| Technical Support &  | Special Education Classroom Teacher                                   |
| Troubleshooting      | Other Providet(s)                                                     |

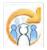

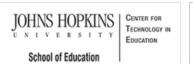

# Marylar Marylar

Extended School Year (ESY)

on each of the IEP pages.

2.

3.

# Maryland State Department of Education Maryland Online IEP

completed through an amendment to document ESY decision making.

search the site

MSDE Division of Special Education and Early Intervention Services

Note: Extended School Year (ESY) decision can be deferred to a later date, if needed. The page can be

1. Select Extended School Year (ESY) from the IEP Table of Contents or from the in the section title located

Select YES or NO for each question and complete Discussion to support decisions for each question.

After considering the questions, select YES, student is eligible for ESY service or NO, student is not

accommodations and supplementary aids and services.

# MD Online IEP User's Guide

Orientation

Getting Started

Locating a Student's Case

Student Compass: Caseload Level

Student Compass: Student Level

Meetings

IEP Development

Identifying Information

Eligibility

Participation

Present Levels

**Special Considerations** 

**Special Considerations** 

Instructional and Testing Accommodations

Supplementary Aids, Services...

Extended School Year (ESY)

Transition

Goals

Services

LRE and Placement Summary

Additional IEP Functions

Transferring and Exiting Students

Forms and Logs

Reports

Additional Case Level Functions

County Level/Data Manager Functions

Managing User Accounts

**Editing Demographic** 

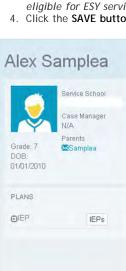

| < Table of Contents                                                                                                    |                        |
|----------------------------------------------------------------------------------------------------|------------------------|
| Extended School Year -                                                                                                    |                        |
| The IEP Team should determine if any of the factors below will significantly jeopardize the student's ab                                                                                                    | illity to receive some |
| benefit from the student's educational program during the regular school year, if the student does not r<br>ESY services are the individualized extension of specific special education and related services that an<br>normal school year of the public agency, in accordance with the IEP, at no cost to the parents. |                        |
| ESY Decision Deferred                                                                                                    |                        |
| O Yee No                                                                                                    |                        |
| 1) Does the student's IEP include annual goals related to critical life skills?                                                                                                    |                        |
| O Yee No                                                                                                    |                        |

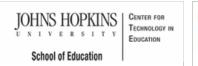

### MD Online IEP User's Guide

Orientation

Getting Started

Locating a Student's Case

Student Compass: Caseload Level

Student Compass: Student Level

Meetings

**IEP** Development

Identifying Information

Eligibility

Participation

**Present Levels** 

Special Considerations

**Special Considerations** 

Instructional and Testing Accommodations

Supplementary Aids, Services...

Extended School Year (ESY)

Transition

Goals

Services

LRE and Placement Summary

Additional IEP Functions

Transferring and Exiting Students

Forms and Logs

Reports

Additional Case Level Functions

County Level/Data Manager Functions

Managing User Accounts

**Editing Demographic** 

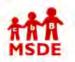

Maryland State Department of Education Maryland Online IEP

search the site

MSDE Division of Special Education and Early Intervention Services

# Transition

Transition is divided into three sections: Transition, Transition Activities, and Agency Linkage. For a student who will be 14 years or older through the data date rage of the current IEP, all three section are required to be completed.

Note: Wizards are available throughout the MD Online IEP and provide guidance in completing sections where they are included. Use of the Wizards is provided under Additional IEP Functions in this User Guide

1. Select Transition from the IEP Table of Contents or from the navigation drop-down list in the section title located on each of the IEP page. Complete the Transition screen with appropriate information. The selection of 4 year, 5 year, or 6 year plan in which the student is participating, Graduation Plan Date of Annual Student Interview and an Employment Goal (outcome) are required as well as either a Training or Educational Goal (outcome).

| Alex S                         | amplea              | IEP/Service Plan/Status Report < Table of Contents                                   | IEP |
|--------------------------------|---------------------|--------------------------------------------------------------------------------------|-----|
|                                | Service School      | Transition                                                                           | ]   |
|                                | Case Manager<br>N/A | To be completed annually, beginning at age 14 or younger, if determined appropriate. |     |
| Grade: 7<br>DOB:<br>01/01/2010 | Parents<br>⊠Samplea | The student is currently participating in a:<br>4 year plan 5 year plan 6 year plan  |     |

2. Select Transition Activities from the IEP Table of Contents or from the navigation drop-down list in the section title located on each of the IEP page. Transition Activities can be added to the next screen by choosing Add Transition Activity. Complete information and click the SAVE button.

| < Student Compa                |                     | Enter first name, last name, or | D         | Lookup Students | 1 cte_sa | * |
|--------------------------------|---------------------|---------------------------------|-----------|-----------------|----------|---|
| Co                             | mpass               | Active IEP                      | Amendment | Next IEP        | Past IEP | Ś |
| Alex S                         | amplea              | < Table of Contents             |           |                 |          | _ |
|                                | Service School      | Transition Activites            | s         | +               |          |   |
|                                | Case Manager<br>N/A |                                 |           |                 |          | _ |
| Grade: 7<br>DOB:<br>01/01/2010 | Parents<br>Samplea  |                                 |           |                 |          |   |

4. Select Agency Linkage from the IEP Table of Contents or from the navigation drop-down list in the section title located on each of the IEP page. Complete as appropriate and document decision and click the SAVE button.

Information

Technical Support &
Troubleshooting

Alex Samplea

Case Manager
NA

Grade: 7

Service School

Case Manager
NA

Parents

Service School

Div

| nplea           |                                                     |                                                                                                    |                                                                                                    |                                                                                                    |
|-----------------|-----------------------------------------------------|----------------------------------------------------------------------------------------------------|----------------------------------------------------------------------------------------------------|----------------------------------------------------------------------------------------------------|
|                 | Agency Linkage                                      |                                                                                                    | ,                                                                                                    |                                                                                                    |
| rvice School    |                                                     |                                                                                                    |                                                                                                    |                                                                                                    |
| se Manager<br>A |                                                     | The student has                                                                                                    | Agency Representatives were invited<br>to the IEP Team meeting:                                                                                                    | Anticipated Services<br>in Transition:                                                                                                    |
| Samplea         | Division of Rehabilitation<br>Services (DORS);      | 🔵 Yes 🍥 No                                                                                                    | 💿 Yes 💿 No 🌍 N/A                                                                                                    | 🔘 Yes 🍥 No                                                                                                    |
|                 | Developmental Disabilities<br>Administration (DDA); | 🔘 Yes 🍈 No                                                                                                    | 🐵 Yes 🐵 No 💿 N/A                                                                                                    | 💮 Yes 🔘 No                                                                                                    |
| 100             | Mental Hygiene<br>Administration (MHA):             | 🔘 Yes 🏐 No                                                                                                    | 🔘 Yes 🏐 No 🏐 N/A                                                                                                    | 🎯 Yes 🎯 No                                                                                                    |
| S A             | e Manager<br>ents                                   | Division of Rehabilitation Services (DORS):<br>Developmental Disabilities<br>Administration (DDA):<br>Mental Hygiene<br>Administration (MHA): | Division of Rehabilitation Services (DORS)<br>The student has<br>been referred to:<br>Division of Rehabilitation<br>terred to:<br>Division of Rehabilitation<br>Division of Rehabilitation<br>Division of Rehabilita | Division of Rehabilitation Services (DORS)         The student has<br>been referred to:       Agency Representatives were invited<br>to the IEP Team meeting:         Division of Rehabilitation<br>services (DORS);       Image: Services (DORS)         Developmental Disabilities<br>Administration (DDA);       Image: Services (DORS)         Mental Hygiene<br>Administration (MHA);       Image: Services (DORS) |

Note: Information regarding the student's graduation plan as a 4, 5 or 6 year plan is a required element and part of the IEP audit in order to close a draft IEP.

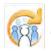

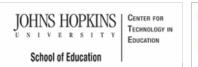

### MD Online IEP User's Guide

Orientation

Getting Started

Locating a Student's Case

Student Compass: Caseload Level

Student Compass: Student Level

Meetings

**IEP** Development

Identifying Information

Eligibility

Participation

Present Levels

**Special Considerations** 

### Goals

Tracking Progress on Goals

Services

LRE and Placement Summary

Additional IEP Functions

Transferring and Exiting Students

Forms and Logs

Reports

Additional Case Level Functions

County Level/Data Manager Functions

Managing User Accounts

Editing Demographic Information

Technical Support & Troubleshooting

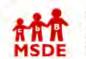

Maryland State Department of Education Maryland Online IEP

search the site

MSDE Division of Special Education and Early Intervention Services

# Goals

Goals can be added, deleted, or edited and Progress on goals can be documented from here. Once an IEP has been closed, goals can no longer be added, deleted or edited.

1. Select Goals from the IEP Table of Contents or from the navigation drop-down list in the section title located on each of the IEP page.

2. Complete the notification method: *How will the parents be notified of the student's progress toward the IEP goals? How often?* Click **Save Notification Method button** to be notified that the selections have been saved. This information will apply to ALL IEP Goals.

| Alex Sa             | mplea          | < Table of Contents                                                                                                    |                                   | _  |   |              |
|---------------------|----------------|----------------------------------------------------------------------------------------------------|-----------------------------------|----|---|--------------|
| AICA OC             | ampica         | Goals                                                                                                    |                                   | Ŧ  |   |              |
|                     | Service School | How will the parent be notified of the student's progress toward th                                                                                              | ne IED                            |    |   |              |
| Case Manager<br>N/A |                | goals?                                                                                                    |                                   |    |   |              |
| Grade! 7            | Parents        | Progress Reports, Interim Reports, and Report Card G                                                                                                    | rades                             |    |   |              |
| DOB:<br>01/01/2010  | Compres        | How often?                                                                                                    |                                   |    |   |              |
|                     |                | Quarterly                                                                                                    | •                                 |    |   |              |
| PLANS               |                |                                                                                                    |                                   |    |   |              |
| <b>D</b> IEP        | IEPs           | Academic (3)                                                                                                    |                                   |    |   |              |
|                     |                | Reading Comprehension<br>Given a variety of grade level texts,<br>comprehension questions with an average score of 70% on 4 out of 5<br>texts.                   | Sufficient Progress<br>03/28/2014 | C. | 8 | Track Progre |
|                     |                | Written Language Expression<br>reate a response with a score<br>70% on a writing rubric on 3 out of 4 writing pieces.                                            | Sufficient Progress<br>03/28/2014 | G  | 8 | Track Progre |
|                     |                | Organization<br>ng papers in his locker and binder<br>in the proper location, completing assignments, and turning in<br>assignments on time for 4 out of 5 days. | Sufficient Progress<br>03/28/2014 | G  | 8 | Track Progre |
|                     |                | Behavioral (1)                                                                                                    |                                   |    |   |              |
|                     |                |                                                                                                    |                                   |    |   |              |

3. To add a goal, select the Add Goal button to display the Add Goal page.

| Alex S             | amplea              | IEP/Service Plan/Status Report                                                  | IEP 10.0 |
|--------------------|---------------------|---------------------------------------------------------------------------------|----------|
| 6                  | Service School      | Goals                                                                           |          |
| 1                  | Case Manager<br>N/A | How will the parent be notified of the student's progress toward the IEP goals? |          |
| Grade: 7           | Parents<br>Samplea  | Status report                                                                   |          |
| DOB:<br>01/01/2010 | sacoampiea          | How often?                                                                      |          |
| 01/01/2010         |                     | Monthly                                                                         |          |
| PLANS              |                     | Save Notification Method                                                        |          |
| <b>O</b> IEP       | IEPs                | Save Notification Wethod                                                        |          |
|                    |                     | +Add Goal                                                                       |          |
|                    |                     | Academic (0)                                                                    |          |
|                    |                     | Behavioral (0)                                                                  |          |

4. Choose a **Category** and **Area** to match an area assessed within the **Present Level of Academic Achievement** and Functional Performance section of the User Guide. Assessment information from there will appear as a *Description of the area affected by disability* to assist with writing a goal to match the needs identified in the assessments.

Tip: Goals can be accessed from the Area Assessed screen to enter a goal that matches the Category and Area assessed.

**Note:** If a goal is entered for an area assessed not yet completed the final audit will require a **Category** and **Area** be completed in **Areas Assessed** that matches the **Category** and **Area** of the goal.

5. Enter the goal in the Goal text field.

6. Enter a date in the By date field to indicate the date by which the student is target to achieve this goal.

7. Select an option from the Evaluation Field for how the goal will be evaluated.

8. Select the prescribed change from the options in the **With field**. Enter the details to support the prescribed change chosen.

Enter the date in the **Target Date field** for when the goal will be reached. Enter the date in the Start Date field for when the goal will initiate.

9. If the student is eligible for ESY and this goal will be included in those services, answer YES to ESY Goal?

10. Click the **SAVE button**. After clicking the **SAVE button**, the Goal page will be displayed and the following options will appear: Edit or delete the goal. Editing the goal will allow for objectives to be added and to align the goal with Maryland's College and Career-Ready Standard. Also, track progress, or add another goal are options.

11. To add objectives, click the edit button on the Goal page next to the goal that is in need of objectives. Click the Add Objective button in the Objectives section to enter the associated objective in the Add Objective page. If additional objectives are associated with the goal, click the Add Objective button to add additional objectives. Objectives can be modified by clicking the Edit button from the Goal page.

12. If the IEP goal is **Academic**, then complete the information In the Alignment section. Select the Subject area, Grade, and Strand to see the list of **Maryland College and Career-Ready Standards**. Select the Maryland's College and Career-Ready Standards that the goal supports.

Note: By linking the goal to Maryland's College and Career-Ready Standards, additional reporting capabilities can be gained to provide insight and assist with students making progress towards reaching IEP goals.

13. To add progress notes to the goal, choose **Track Progress** next to the goal to be monitored in a closed IEP or IEP Amendment. Add information and click the **SAVE button**. Once two progress updates are made a spark chart will appear on the Goals and Monitoring page. For more information about printing goal progress report, see Print IEP or Progress Report on IEP Goals.

Note: Every goal must have at least one objective to support it.

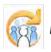

JOHNS HOPKINS CENTER FOR TECHNOLOGY IN NIVERSITY EDUCATION School of Education

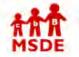

Tracking Progress on IEP Goals

To enter progress on and IEP goal follow these steps:

Track Progress are available.

# Maryland State Department of Education Maryland Online IEP

search the site

You are not logged in. Please Login

MSDE Division of Special Education and Early Intervention Services

Goals are listed according to the category and area assessed. After a Goal is saved, buttons appear to Edit the Goal and to Delete the Goal. After the IEP is closed, buttons to View the goal, objectives and alignment and

Student Progress can be entered from the Goal page in the IEP section or the Monitoring page in the Student

3. Enter all necessary information to document student progress toward this IEP goal. Click the SAVE button.

If the goal has a value in the "With" section besides other, and there are 2 progress updates then a graphical

Once the progress has been saved, the Goal page will be displayed reflecting the most recent updates on progress for the goal and the date of the last progress update. The Monitoring page will be updated to reflect

Compass section. The process to add progress on an IEP is the same from the Monitoring and Goal page.

1. Identify the goal that is to be updated, click the Track Progress button next to the goal.

2. The Track Progress page will be displayed with the goal and all of its objectives.

the most recent progress for the goal and the date of the last progress update.

display of the goal progress will be displayed on the Monitoring and IEP Goals pages.

MD Online IEP User's Guide

Orientation

Getting Started

Locating a Student's Case

Student Compass: Caseload Level

Student Compass: Student Level

Meetings

**IEP** Development

Identifying Information

Eligibility

Participation

**Present Levels** 

Special Considerations

Goals

Tracking Progress on Goals

Services

LRE and Placement Summary

Additional IEP Functions

Transferring and Exiting Students

Forms and Logs

Reports

Additional Case Level Functions

County Level/Data Manager Functions

Managing User Accounts

Editing Demographic Information

**Technical Support &** Troubleshooting

93

Maryland Online IEP User Guide 201...

You are not logged in. Please Login

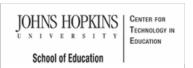

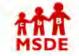

Services

Alex Sar

DOB: 01/01/2010 Maryland State Department of Education Maryland Online IEP

search the site

MSDE Division of Special Education and Early Intervention Services

Select Services from the IEP Table of Contents or from the navigation drop-down list in the section title located on each of the IEP pages to enter Special Education Services, Related Services and Career and Technology

Services. Each Category includes a list of Service Natures to specify the type of service to be documented.

MD Online IEP User's Guide

Orientation

Getting Started

Locating a Student's Case

Student Compass: Caseload Level

Student Compass: Student Level

Meetings

**IEP** Development

Identifying Information

Eligibility

Participation

**Present Levels** 

**Special Considerations** 

Goals

Services

Adding a Service

Service Category and Nature

Service Description

Edit/Delete Services

LRE and Placement Summary

Additional IEP Functions

Transferring and Exiting Students

Forms and Logs

Reports

Additional Case Level Functions

.....

County Level/Data Manager Functions

Managing User Accounts

Editing Demographic Information

**Technical Support &** 

| nplea              | < Table of Contents                                                                              |   |     |
|--------------------|--------------------------------------------------------------------------------------------------|---|-----|
| ervice School      | Services                                                                                         | * |     |
| ase Manager<br>I/A | Special Education - Classroom Instruction<br>Outside General Education (02/12/2014 - 02/11/2015) |   | € ⊗ |
| arents<br>≰Samplea | Special Education - Classroom Instruction<br>In General Education (02/12/2014 - 02/11/2015)      |   | 6 8 |
|                    |                                                                                                  |   |     |

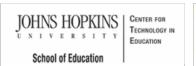

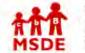

# Maryland State Department of Education Maryland Online IEP

search the site

MSDE Division of Special Education and Early Intervention Services

MD Online IEP User's Guide

Orientation

Getting Started

Locating a Student's Case

Student Compass: Caseload Level

Student Compass: Student Level

Meetings

**IEP** Development

Identifying Information

Eligibility

Participation

**Present Levels** 

Special Considerations

Goals

Services

Adding a Service

Service Category and Nature

Service Description

Edit/Delete Services

LRE and Placement Summary

Additional IEP Functions

Transferring and Exiting Students

Forms and Logs

Reports

Additional Case Level Functions

County Level/Data Manager Functions

Managing User Accounts

Editing Demographic Information

**Technical Support &** 

# Adding a Service

Add services to a student's case by selecting Services from the IEP Table of Contents or from the navigation drop-down list in the section title located on each of the IEP pages to display the Services page. Click the Add Service button.

| S S                            | mpass               | Enter linst name, last name, or ICI                                                                  | Lookup Students | 15trainer    |
|--------------------------------|---------------------|----------------------------------------------------------------------------------------------------|-----------------|--------------|
| 0000                           | mpass               | Active IEP Amendment                                                                                 | Next IEP        | Past IEPs    |
| Alex S                         | amplea              | IEP/Service Plan/Status Report<br><table contents<="" of="" td=""><td></td><td>IEP 10.0</td></table> |                 | IEP 10.0     |
| 6                              | Service School      | Services                                                                                             |                 | +Add Service |
|                                | Case Manager<br>N/A | +Add Transportation as a Related Service                                                             |                 |              |
| Grade: 7<br>DOB:<br>01/01/2010 | Parents<br>⊠Samplea | Special Education - Classroom Instruction<br>In General Education (06/01/2014 - 06/09/2014)          |                 | 6 0          |

The screen will refresh and will look like the Add New Service page below.

| Alex Samplea                                                                                  | IEP/Service Plan/Status Report<br>Service < Back                                                                   | IEP 10.                                       |
|-----------------------------------------------------------------------------------------------|----------------------------------------------------------------------------------------------------|-----------------------------------------------|
| Grade: 7<br>DOB:<br>01/01/2010<br>Service School<br>Case Manager<br>N/A<br>Parents<br>Samplea | Service Category   Service Category   Service Nature  Location  O In General Education  O Utside General Education |                                               |
| PLANS<br>DIEP IEPs                                                                            | Service Description<br>Number of Sessions<br>0 1 0 2 0 3 0 4 0 5 0 6 0 0ther<br>Length of Time                     | Select the length of time that the service is |
|                                                                                               | Hours Minutes                                                                                                    | provided during each session                  |

Tip: For 11 or 12 month students, or for students who have different service delivery models based on school schedule (block scheduling, for example), it can be helpful to list the same service more than once to stagger beginning and ending dates.

For example, a high school student may receive 10 hours a week of special education instruction in the fall semester (August-December), and 5 hours a week of special education instruction in the spring semester (January-June). In this case, Special Education Instruction would need to be entered twice with details specific to each semester. The same would hold true of a summer sessions (11th or 12th month, but not considered ESY) if not the same as services offered during the school year.

Each service entry will print/list separately on the IEP.

# Special Transportation

If **Transportation** is indicated as a related service, it can be added on the **Services** section of the IEP. Begin by choosing **Add Transportation as a Related Service** button on the **Services** screen. Complete the data screen and click on the **Save button**. Transportation can be added for ESY by answering YES to the question "Is this an ESY service?" at the bottom of the screen.

|                                | tudent<br>mpass | Ender Incl Juanois (ant marries or 40                                      |                                 | Lookup Students | 15trainer    |
|--------------------------------|-----------------|----------------------------------------------------------------------------|---------------------------------|-----------------|--------------|
|                                | mpass           | Active IEP                                                                 | Amendment                       | Next IEP        | Past IEPs    |
| Alex S                         | amplea          | IEP/Service Plan/Status Rep<br>< Table of Contents                         | πο                              |                 | IEP 10.      |
| -                              |                 | Services                                                                   |                                 |                 | +Add Service |
|                                | Service School  | +Add Transportation as a F                                                 | Related Service                 |                 |              |
|                                | Case Manager    | Special Education - Classroom Inst<br>In General Education (06/01/2014 - 0 |                                 |                 | 6.0          |
| Y                              | N/A             | Related Services - Speech/Langua<br>In General Education (08/07/2014 - 0   | pe Therapy as a Related Service |                 | 6 0          |
| -                              | Parents         | -                                                                          |                                 |                 |              |
| Grade: 7<br>DOB:<br>01/01/2010 | Samplea         |                                                                            |                                 |                 |              |

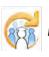

Select the length of time that the service is

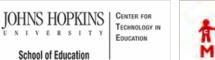

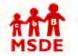

Service Category and Nature

# Maryland State Department of Education Maryland Online IEP

search the site

MSDE Division of Special Education and Early Intervention Services

## MD Online IEP User's Guide

Orientation

Getting Started

Locating a Student's Case

Student Compass: Caseload Level

Student Compass: Student Level

Meetings

IEP Development

Identifying Information

Eligibility

Participation

Present Levels

**Special Considerations** 

Goals

Services

Adding a Service

Service Category and Nature

Service Description

Edit/Delete Services

LRE and Placement Summary

Additional IEP Functions

Transferring and Exiting Students

Forms and Logs

Reports

Additional Case Level Functions

County Level/Data Manager Functions

Managing User Accounts

Editing Demographic Information

**Technical Support &** 

|                  | IEP/Service Plan/Status Report | IEP 10.0 |
|------------------|--------------------------------|----------|
| lex Samplea      | Service < Back                 |          |
|                  | Service                        |          |
| Service School   | Service Category               |          |
|                  | - 1                            |          |
| Case Manager     | Service Nature                 |          |
| N/A              | ¥                              |          |
| Grade: 7 Samplea | Location                       |          |
| DOB:             | O In General Education         |          |
| 1/01/2010        | Outside General Education      |          |
| PLANS            | Service Description            |          |
|                  | Number of Sessions             |          |
| ●IEP IEPs        | 01 02 03 04 05 06 00ther       |          |
|                  | Length of Time                 |          |

2. Select a Service Nature from the drop-down list after selecting a Service Category.

**Note:** The options available in the Service Nature field are dependent upon the selection made in the Service Category field and will not appear until a Service Category selection has been made.

3. Indicate the Location, in or outside general education, for each service from the options in the Location field.

4. After clicking the **SAVE button**, a notification that the information has been successfully saved will appear, and the service will be listed on the Services page.

**Note:** Services must include at least one primary Service Nature under Service Category: Special Education such as, *Classroom Instruction, Physical Education, Speech/Language Therapy, or Travel Training.* Speech/Language Therapy can be indicated as the primary service or a related service.

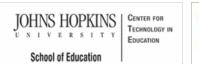

# AAA MSDE

# Maryland State Department of Education Maryland Online IEP

search the site

MSDE Division of Special Education and Early Intervention Services

## MD Online IEP User's Guide

Orientation

Getting Started

Locating a Student's Case

Student Compass: Caseload Level

Student Compass: Student Level

Meetings

**IEP** Development

Identifying Information

Eligibility

Participation

Present Levels

**Special Considerations** 

Goals

Services

Adding a Service

Service Category and Nature

Service Description

Edit/Delete Services

LRE and Placement Summary

Additional IEP Functions

Transferring and Exiting Students

Forms and Logs

Reports

Additional Case Level Functions

County Level/Data Manager Functions

Managing User Accounts

Editing Demographic Information

**Technical Support &** 

# Service Description

Each service is further defined by *Location*, *Number of Sessions*, *Length of Time*, *Frequency*, *Date Range*, *Duration*, and *Provider(s)*.

| EP | IEPs | Location     In General Education     Outside General Education                                                                                                    |
|----|------|----------------------------------------------------------------------------------------------------|
|    |      | Service Description Number of Sessions 1  2  3  4  5  6  Other Length of Time Hours Minutes 30 Frequency Prequency Daily Weekly Monthly Yearly Once Quarterly annually Total Service Time: Weekly: 1 Hrs. 0 Min. |
|    |      | Service Date           Begin Date         End Date           07/07/2014         07/06/2015           31         31                                                                                               |

1. Location: Indicate whether the service will be provided in or outside general education

2. **Number of Sessions:** Number of Session is required for any Related Service. However, in order to have the system accurately calculate the Time Outside General Education on the Least Restrictive Environment page, Special Education Services should also indicate the Number of Sessions.

3. Length of Time: Indicate the number of hours and/or minutes for each session to be provided.

4. Frequency: This is taken into consideration when calculating the percentage of the school day the student is in general education.

5. Service date: These dates record the date range the service will be provided. See Note below for additional information.

6. Providers: Providers can include anyone who will be responsible for the delivery of the service.

Answer the  $\ensuremath{\mathsf{ESY}}$  question at the bottom of the screen. If  $\ensuremath{\mathsf{YES}}$  is chosen, the screen will expand to enter  $\ensuremath{\mathsf{ESY}}$  service information.

## Troubleshooting

Note: In certain cases, it may be helpful to list the same service more than once to stagger beginning and ending dates.

For example, a high school student may receive 10 hours a week of special education instruction in the fall semester (August-December), and 5 hours a week of special education instruction in the spring semester (January-June). In this case, Special Education Instruction would need to be entered twice with details specific to each semester.

Tip: It can be easier to complete service provision details in the following order: Number of Sessions, Service Time, Frequency. Example: Two 30 minute sessions, weekly.

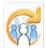

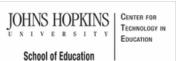

# MD Online IEP User's Guide

Orientation

Getting Started

Locating a Student's Case

Student Compass: Caseload Level

Student Compass: Student Level

Meetings

**IEP** Development

Identifying Information

Eligibility

Participation

Present Levels

**Special Considerations** 

Goals

Services

Adding a Service

Service Category and Nature

Service Description

Edit/Delete Services

LRE and Placement Summary

Additional IEP Functions

Transferring and Exiting Students

Forms and Logs

Reports

Additional Case Level Functions

County Level/Data Manager Functions

Managing User Accounts

Editing Demographic Information

**Technical Support &** 

# Maryland State Department of Education search the site Maryland Online IEP MSDE Division of Special Education and Early Intervention Services

# Edit/Delete Services

After creating and successfully saving a Service, it will be displayed on the Services page. Each service will be listed separately and will indicate whether it is provided In or Outside General Education. There is an option to Edit/Delete an existing Service or to Add another Service.

| Alex Samplea                        | < Table of Contents                                                                              |             |
|-------------------------------------|--------------------------------------------------------------------------------------------------|-------------|
| Service School                      | Services                                                                                         | *           |
| Case Manager<br>N/A                 | Special Education - Classroom Instruction<br>Outside General Education (02/12/2014 - 02/11/2015) | 60          |
| Parents<br>Grade: 7 Samplea<br>DOB: | Special Education - Classroom Instruction<br>In General Education (02/12/2014 - 02/11/2015)      | C ( )       |
| Student<br>Compass                  | Enter Institutes Tactinume of TD Lookup Students Active IEP Amendment Next IEP                   | 1 15trainer |
|                                     | Active internationality internation                                                              | Past IEPs   |
| lex Samplea                         |                                                                                                  | Past IEPs   |
|                                     | IEP/Service Plan/Status Report<br>< Table of Contents<br>Services *                              |             |
| Alex Samplea                        | IEP/Service Plan/Status Report < Table of Contents Services                                      | IEP 10.0    |

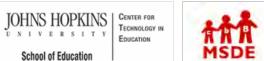

# Maryland State Department of Education Maryland Online IEP

search the site

MSDE Division of Special Education and Early Intervention Services

MD Online IEP User's Guide

Orientation

Getting Started

Locating a Student's Case

Student Compass: Caseload Level

Student Compass: Student Level

Meetings

IEP Development

Identifying Information

Eligibility

Participation

**Present Levels** 

**Special Considerations** 

Goals

-----

Services

LRE and Placement Summary

Calculating Time in General Education

Service Managing County

Child Count Eligibility Codes

Additional IEP Functions

Transferring and Exiting Students

Forms and Logs

Reports

Additional Case Level Functions

County Level/Data Manager Functions

Managing User Accounts

Editing Demographic Information

Technical Support &

Troubleshooting

|              | nment (LRE) Decision Making and Placement Summary page contains many<br>e student's special education program. |
|--------------|----------------------------------------------------------------------------------------------------|
| Alox Complex |                                                                                                    |

LRE and Placement Summary

| Alex S             | ampiea              | IEP/Service Plan/Status Report                                                                                                    | IEP 10.0    |
|--------------------|---------------------|----------------------------------------------------------------------------------------------------|-------------|
| -                  | Service School      | < Table of Contents                                                                                                    |             |
|                    | Case Manager<br>N/A | Least Restrictive Environment (LRE) Decision Making & Pla *                                                                                                    |             |
| Grade: 7           | Parents<br>Samplea  | A student with a disability is not removed from education in an age-appropriate instructional setting solely becaus<br>modifications to the general curriculum. | e of needed |
| DOB:<br>01/01/2010 |                     | What placement option(s) did the IEP team consider?                                                                                                    |             |
| PLANS              |                     | B Z U ∐E E ≊ ≇ ₩S-                                                                                                    |             |
| OIEP               | IEPs                | Team considered placement in general education setting; this is the LRE<br>and therefore FAPE                                                                   |             |

JOHNS HOPKINS U N I V E R S I T Y School of Education

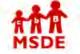

С

# Maryland State Department of Education Maryland Online IEP

You are not logged in. Please Login

search the site

MD Online IEP User's Guide

Orientation

Getting Started

Locating a Student's Case

Student Compass: Caseload Level

Student Compass: Student Level

Meetings

IEP Development

Identifying Information

Eligibility

Participation

Present Levels

**Special Considerations** 

Goals

Services

LRE and Placement Summary

Calculating Time in General Education

Service Managing County

Child Count Eligibility Codes

Additional IEP Functions

Transferring and Exiting Students

Forms and Logs

Reports

Additional Case Level Functions

County Level/Data Manager Functions

Managing User Accounts

Editing Demographic Information

Technical Support & Troubleshooting

| alculating Time in General Educatio |
|-------------------------------------|
|-------------------------------------|

On the Least Restrictive Environment (LRE) Decision Making and Placement Summary page, complete the time fields:

1. Enter the hours and minutes in a school week. Use 00 when no hours or minutes are indicated.

MSDE Division of Special Education and Early Intervention Services

2. Enter the time for outside of General Education. Time can be entered manually or the system can calculate total service hours outside of general education. If the **Update From Service Time** button is utilized, total time from all services being delivered outside of general education from the **Services** page will be entered here.

**Note:** This calculation may not be accurate if the *Number of Sessions* under *Classroom Instruction* for any of the services added is not indicated. A popup window will appear when using the *Update from Service Time* button cautioning that the time will calculate properly **ONLY** if the number of sessions was indicated on the **Services** page.

**Note:** All time fields must be completed. For example, if no time is spent "Outside of General Education", hours and minutes must be indicated by a series of zeros (00) to complete the calculation accurately.

3. Utilizing the **Calculate** button will automatically subtract *Total time outside of General Education* from *Total time in the school week* to calculate *Total time in General Education*. Alternatively, the *Total time in General Education* can be entered manually. In addition, a percentage of the day the student is inside general education per day to assist with choosing the correct *Special Education Placement* code.

| Hours/Week Minutes/Week                                     |                           |
|-------------------------------------------------------------|---------------------------|
| 30 00 💌                                                     |                           |
| Total time outside of General Education                     |                           |
| Hours/Week Minutes/Week                                     | CUpdate From Service Time |
| 0 00 💌                                                      |                           |
| Total time in General Education                             | $\bigcap$                 |
| Hours/Week Minutes/Week                                     | Calculate                 |
| 30 00 💌                                                     |                           |
| Age                                                         |                           |
| O Special education placement (ages 3-5)                    |                           |
| <ul> <li>Special education placement (ages 6-21)</li> </ul> |                           |
| Average 100 %/day                                           |                           |

4. Choose the correct Age group to produce a drop-down list of LRE Placement Codes/descriptions.

| Total time outside of General Education Hours/Week 5 00                                                                                                    | CUpdate From Service Time |
|----------------------------------------------------------------------------------------------------|---------------------------|
| Total time in General Education<br>Hours/Week<br>25 00 💽                                                                                                    | Calculate                 |
| Age O Special education placement (ages 3-5) O Special education placement (ages 5-21) INSIDE GENERAL EDUCATION (80% or more) INSIDE GENERAL EDUCATION (40% - 79%) INSIDE GENERAL EDUCATION (less than 40%) PUBLIC SEPARATE DAY SCHOOL |                           |
| PUBLIC SEPARATE DAY SCHOOL<br>PRIVATE SEPARATE DAY SCHOOL<br>PUBLIC RESIDENTIAL FACILITY<br>PRIVATE RESIDENTIAL FACILITY<br>HOMEBOUND<br>HOSPITAL<br>CORRECTIONAL FACILITIES<br>PARENTALLY PLACED IN PRIVATE SCHOOLS                   |                           |

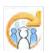

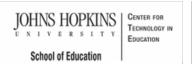

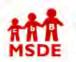

# Maryland State Department of Education Maryland Online IEP

search the site

MSDE Division of Special Education and Early Intervention Services

MD Online IEP User's Guide

Orientation

Getting Started

Locating a Student's Case

Student Compass: Caseload Level

Student Compass: Student Level

Meetings

IEP Development

Identifying Information

Eligibility

Participation

Present Levels

**Special Considerations** 

Goals

Services

LRE and Placement Summary

Calculating Time in General Education

Service Managing County

Child Count Eligibility Codes

Additional IEP Functions

Transferring and Exiting Students

Forms and Logs

Reports

Additional Case Level Functions

County Level/Data Manager Functions

Managing User Accounts

Editing Demographic Information

Technical Support &

Troubleshooting

| Service Managing | County |
|------------------|--------|
|------------------|--------|

In cases where a nonpublic student is in an out of county living arrangement the MD Online IEP system will be able to grant three groups of users access to view and edit a case:

o Residence County and Residence School users

o Nonpublic Service School users

o Service Managing County users

An example of a student receiving services through a nonpublic school in an out of county living arrangement might be:

Student's parents address is in Prince George's County

• Student lives at a group home in Washington County and attends THE JEFFERSON SCHOOL in Frederick County

While attending the Jefferson School, the Prince George's County student's case is being managed by Washington County. To allow the three agencies to access the student's IEP through the MD Online IEP, changes should be made to the Edit Demographic screen and the LRE and Placement Summary screen of the IEP:

# Edit Demographics screen:

| Carol Anne                                                                                        | ×      | (The Residence County is the                                                                                                    |
|---------------------------------------------------------------------------------------------------|--------|----------------------------------------------------------------------------------------------------|
| Residence School  Public O Private  Public Schools  Carol Anne Middle  Service County  Carol Anne | M<br>M | LSS claiming the student for child<br>count)<br>Please make sure that you<br>properly exit the student before<br>transferring to another LSS. Once<br>transferred, IEP is no longer<br>available to the transferring LSS.<br>1. Open an amendment.<br>2. Specify the exit date and exit<br>reason.<br>3. Close the amendment.<br>4. Transfer the student. |
| Service School  Public O Private  Public Schools  Carol Anne Elementary                           | ×      |                                                                                                    |

LRE and Placement Summary screen:

| SSIS Residence County                               |                            |  |
|-----------------------------------------------------|----------------------------|--|
| Carol Anne                                          | ×                          |  |
| SSIS Residence School                               |                            |  |
| Public O Private                                    |                            |  |
| Public Schools                                      |                            |  |
| Carol Anne Elementary                               | <b>M</b>                   |  |
| SSIS Service County                                 |                            |  |
| <br>Carol Anne                                      |                            |  |
| SSIS Service School                                 |                            |  |
| Public O Private                                    |                            |  |
| Public Schools                                      |                            |  |
| Carol Anne Elementary                               | M                          |  |
| Residence County: Carol Anne (This is the LSS claim | ning the student for child |  |
| Residence School: Carol Anne Elementary             |                            |  |

The option to indicate the Service Managing County will only be available if the Service County and School is a nonpublic school.

**Note:** If the Service Managing County is the same as the Resident County, there is no need to edit the field. The program will default to the Resident County indicated for the student.

For more detailed information about this function, see MD Online IEP v10 (July 1, 2014) - Service County and Service School Handling Changes for Nonpublic Students.

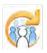

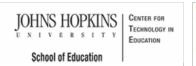

# AAA MSDE

# Maryland State Department of Education Maryland Online IEP

search the site

Search the a

MSDE Division of Special Education and Early Intervention Services

# MD Online IEP User's Guide

Orientation

Getting Started

Locating a Student's Case

Student Compass: Caseload Level

Student Compass: Student Level

Meetings

IEP Development

Identifying Information

Eligibility

Participation

**Present Levels** 

**Special Considerations** 

Goals

Services

LRE and Placement Summary

Calculating Time in General Education

Service Managing County

Child Count Eligibility Codes

Additional IEP Functions

Transferring and Exiting Students

Forms and Logs

Reports

Additional Case Level Functions

County Level/Data Manager Functions

Managing User Accounts

Editing Demographic Information

Technical Support & Troubleshooting

| Child | Count | Eligibility Codes |
|-------|-------|-------------------|
|       |       |                   |

Select one of the following Child Count Eligibility Codes:

1. Eligible student with a disability served in a public school or placed in a nonpublic school by the public agency to receive FAPE (Free Appropriate Public Education). This will create an IEP.

2. Eligible parentally placed private school student with a disability receiving special education and/or related service(s) through a service plan from the public agency. This will create a Service Plan.

3. Eligible parentally placed private school student with a disability NOT receiving service from the public agency. This will create an Eligibility 3 Status Report.

4. Eligible public school student with a disability not receiving services due to parent refusal of initial services. This will create an Eligibility 4 Status Report.

6. Eligible student with a disability prior to age 3. Parent Consent-Continue Early Intervention Services through an IFSP. This will create an Extended Individualized Family Service Plan (IFSP) Option Report.

| Child Count Eligibility Codes                                                                                                    |
|----------------------------------------------------------------------------------------------------|
| Eligibility Code                                                                                                    |
| <ul> <li>1.) Eligible student with a disability served in a public or placed in a nonpublic school by the public agency to receive FAPE</li> <li>2.) Eligible parentally placed private school student with a disability receiving special education and/or related service through a service plan from the public agency</li> <li>3.) Eligible parentally placed private school student with a disability NOT receiving service from the public agency</li> <li>4.) Eligible public school student with a disability not receiving services from the public agency</li> <li>6.) Eligible student with a disability not receiving services due to parent refusal of initial services</li> <li>6.) Eligible student with a disability prior to age 3. Parent Consent-Continue Early Intervention Services through an IFSP</li> </ul> |
|                                                                                                    |

Tip: The Child Count Eligibility Codes determine whether the document will print as an IEP, Service Plan, or Eligibility 3, 4 or 6 Status Report. For additional information, see Additional IEP Functions.

# Service Plans

The MD Online IEP can also create a Service Plan or an Eligibility 3, 4 or 6 Status Report.

## Creating a Service Plan

The creation of the Service Plan is made by selecting Child Count Eligibility Code 2 on the LRE page. This can be done at any time during the development of the Service Plan.

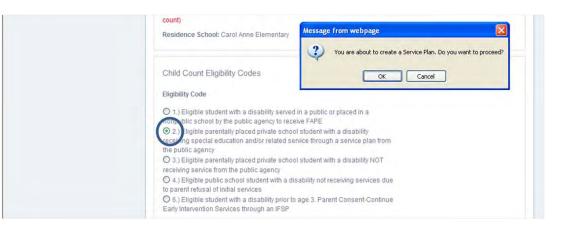

Once a code is selected, a dialog box will appear to indicate that a Service Plan is going to be created. Click the OK button to proceed.

On the Print Selection Screen, note that a reduced number of section options for printing are available.

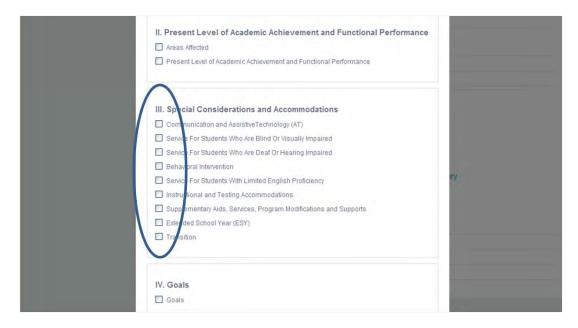

# **Eligibility Status Reports**

The creation of the **Eligibility 3 or 4 Status Report** is made by selecting **Child Count Eligibility Code 3 or 4** on the **LRE** page. This can be done at any time during the development of the **Eligibility 3 or 4 Status Report**.

| <ul> <li>1) Eligible student with a disability served in a public or placed in a monpublic school by the public agency to receive FAPE</li> <li>2) Eligible parentally placed private school student with a disability receiving special education and/or related service through a service plan from</li> <li>(a) Eligible parentally placed private school student with a disability NOT anding service from the public agency</li> <li>4) Eligible public school student with a disability not receiving services due to parent refusal of initial services</li> <li>6) Eligible sublet with a disability prior to age 3. Parent Consent-Continue</li> </ul> |
|----------------------------------------------------------------------------------------------------|
| Early Intervention Services through an IFSP Discussion to Support Decision:                                                                                                    |
| B Z U E E E K MS-<br>Message from webpage You are about to create a Special Education Status Report. Do you want to proceed? OK Cancel                                                                                                    |

Once you select that code, the tool will remind you that you are creating an **Eligibility 3 or 4 Status Report**. Select **OK** to proceed.

On the Print Selection Screen, you will note that you have a reduced number of section options for printing.

| Print options                                                                                                    |    |  |
|----------------------------------------------------------------------------------------------------|----|--|
| Print Page Numbers Print Date on Pages                                                                                                    |    |  |
| I. Menting and Identifying Information  Student Information  Eligibility  Student Participation on District/Statewide Assessments and Graduation Information | ry |  |
| II. Present Level of Academic Achievement and Functional Performance Area: Affected Present Level of Academic Achievement and Functional Performance         |    |  |
| III. Special Considerations and Accommodations  Communication and AssistiveTechnology (AT)                                                                   |    |  |

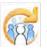

Maryland Online IEP User Guide 201...

You are not logged in. Please Login

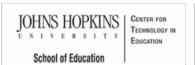

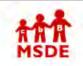

Additional IEP Functions

# Maryland State Department of Education Maryland Online IEP

MSDE Division of Special Education and Early Intervention Services

search the site

MD Online IEP User's Guide

Orientation

Getting Started

Locating a Student's Case

Student Compass: Caseload Level

Student Compass: Student Level

Meetings

**IEP Development** 

Identifying Information

Eligibility

Participation

Present Levels

**Special Considerations** 

Goals

Services

LRE and Placement Summary

#### Additional IEP Functions

Student Compass Wizards

Copy from Active IEP

Assign Team Members

Print IEP

Audit IEP

Close Record

Transferring and Exiting Students

Forms and Logs

Reports

Additional Case Level Functions

County Level/Data Manager Functions

Managing User Accounts

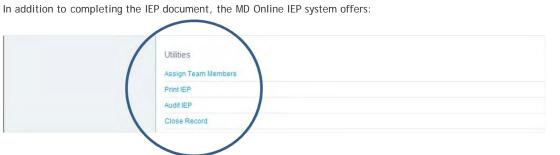

Maryland Online IEP User Guide 201...

You are not logged in. Please Login

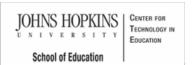

#### Maryland State Department of Education Maryland Online IEP

search the site

MSDE Division of Special Education and Early Intervention Services

MD Online IEP User's Guide

Orientation

Getting Started

Locating a Student's Case

Student Compass: Caseload Level

Student Compass: Student Level

Meetings

**IEP** Development

Identifying Information

Eligibility

Participation

**Present Levels** 

Special Considerations

Goals

Services

LRE and Placement Summary

Additional IEP Functions

Student Compass Wizards

Copy from Active IEP

Assign Team Members

Print IEP

Audit IEP

**Close Record** 

Transferring and Exiting Students

Forms and Logs

Reports

Additional Case Level **Functions** 

County Level/Data Manager Functions

Managing User Accounts

# The MD Online IEP system provides optional embedded professional development modules to assist in completing

Student (, + ompass

certain elements of the IEP document. The Wizards are intended to provide "just in time, just for me" support by quiding the user through thoughtful questions and considerations to complete a section of the IEP. The features that make the Wizards unique include reference to IDEA, linkage to the State Curriculum Standards, downloadable resources, and the ability to access support anytime and anywhere via the Internet.

The Wizards guide users through the processes of:

- · Preparing discussion statements (Area Discussion) of the Present Level of Academic Achievement and Functional Performance;
  - Present Level Wizard
- Writing measurable annual goals that align with Maryland's State Curriculum;
  - Goal Wizard

Student Compass Wizards

- · Selecting instructional and testing accommodations;
- Accommodations Wizard · Considering assistive technology; and
- Assistive Technology Wizard Planning for postsecondary transition.
- Secondary Transition Wizard

### Components of Student Compass Wizards

Each Wizard contains a Get Started screen to provide background information from IDEA and COMAR regarding the purpose of the IEP element and an overview of what is required. Each Wizard, also known as a procedural facilitator, contains links to associated documents found on the internet, a link to the Searchable State curriculum and additional checklists that may be helpful.

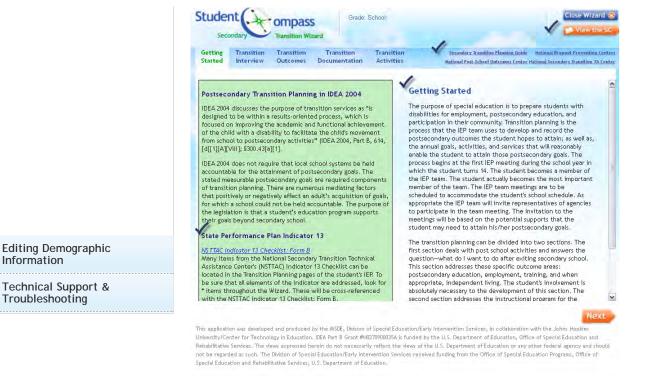

Navigation through the Wizard is done using the tabs located at the top of the screen. Each screen contains suggested questions, considerations and tips to assist in completing that element of the IEP item. Items are only suggested and it is not necessary to answer every question or consideration to complete the section. On the right side of the screen are text boxes to use while working through the Wizard. On the final screen of the Wizard, there is a **Save and Finish** button. Once selected, all text provided in the Wizard will automatically transfer to the appropriate field on the IEP program. These fields are editable from the IEP program, and it is not necessary to access the Wizard to make edits.

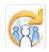

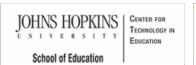

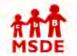

#### Maryland State Department of Education Maryland Online IEP

search the site

MSDE Division of Special Education and Early Intervention Services

#### MD Online IEP User's Guide

Orientation

Getting Started

Locating a Student's Case

Student Compass: Caseload Level

Student Compass: Student Level

Meetings

**IEP** Development

Identifying Information

Eligibility

Participation

**Present Levels** 

**Special Considerations** 

Goals

Services

001 11003

LRE and Placement Summary

Additional IEP Functions

Student Compass Wizards

Copy from Active IEP

Assign Team Members

Print IEP

Audit IEP

**Close Record** 

Transferring and Exiting Students

Forms and Logs

Reports

Additional Case Level Functions

County Level/Data Manager Functions

Managing User Accounts

#### Copy from Active IEP

The MD Online IEP system allows a user to quickly copy all current IEP data from the Active IEP when working on a new IEP (Next) or an IEP Amendment.

1. Choose **Next IEP**. Then select **Copy From Active IEP** from the Utilities section on Table of Contents <u>or</u> from the navigation drop-down list in the section title located on each of the IEP page.

| 5) Least Restrictive Environment (LRE) Decision Making & Placement Summary |
|----------------------------------------------------------------------------|
| Utilities<br>Copy from Active IEP<br>Assign Team Members                   |
| Print IEP                                                                  |
| Audit IEP                                                                  |
| Close Record                                                               |

2. Select **Start Copy** to copy all information data fields from the Active IEP, except for LRE Decision Making and Placement Summary and Close information.

|     | Copy Data from Current Active IEP                                                                                               |
|-----|----------------------------------------------------------------------------------------------------|
| ıry | The Next IEP Data you are working on will be replaced by Data from the current active IEP. Are you<br>sure you want to proceed? |
|     | Start Copy Cancel                                                                                                    |

3. For an **Amendment IEP**, choose **Amendment**. Then select **Copy From Active IEP** from the Utilities section on Table of Contents <u>or</u> from the navigation drop-down list in the section title located on each of the IEP page.

## Copy Data from Current Active IEP

The Amendment IEP Data you are working on will be replaced by Data from the current active IEP. Are you sure you want to proceed?

Editing Demographic Information

Technical Support & Troubleshooting

Start Copy Cancel

**Note:** When copying an active IEP for a **Work on Next IEP**, all text fields, check boxes and radio button choices will copy over into the draft of the IEP and all will be editable. The **LRE Decision Making and Placement Summary** screen will be blank to allow the IEP team to document decisions and update critical date fields. On the **Close** screen, the *Case Manager/Service Coordinator* field, the *IEP Annual Review Date* and the *IEP Meeting Date* will be blank when closing the record to assure the accuracy of the new IEP.

When copying an IEP to create an **Amendment** of that IEP, every text field, check box and radio button choice will copy over into the Amendment IEP and will be editable. Many of the date fields on the **Close Record** screen will not be editable as they reflect the dates of the original IEP development.

**Tip:** When **Copy from Active** or copying to create an **Amendment** IEP, a pop up window will appear warning that the completion of the copy action will replace any data that may have been entered prior to initiating the **Copy** function. It may be helpful to contact others who may have added information to the draft document before completing the **Copy** function.

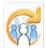

Electronic Learning Community (ELC) © 2011 | Johns Hopkins University School of Education | Center for Technology in Education

30

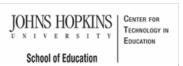

#### Maryland State Department of Education Maryland Online IEP

search the site

MSDE Division of Special Education and Early Intervention Services

#### MD Online IEP User's Guide

Orientation

Getting Started

Locating a Student's Case

Student Compass: Caseload Level

Student Compass: Student Level

Meetings

**IEP** Development

Identifying Information

Eligibility

Participation

**Present Levels** 

Special Considerations

Goals

Services

LRE and Placement Summary

Additional IEP Functions

Student Compass Wizards

Copy from Active IEP

Assign Team Members

Print IEP

Audit IEP

**Close Record** 

Transferring and Exiting Students

Forms and Logs

Reports

Additional Case Level Functions

County Level/Data Manager Functions

Managing User Accounts

#### Assigning Team Members to a Student's IEP Team

Users are able to Assign Team Members via the IEP Summary page or when scheduling a meeting. On the IEP Summary page, there is a tab for the IEP Team. Team members can be added/edited or removed. When scheduling a meeting, the Attendees section has an Add Team member button. Click this to add team members to the meeting and the case.

| _                       |               | of Contents            |   |                                     |   |  |
|-------------------------|---------------|------------------------|---|-------------------------------------|---|--|
| Servic                  | e School Assi | Assign Team Members    |   |                                     |   |  |
| Case<br>N/A             | Manager 🗌 🗸   | Name                   | # | Title                               | ÷ |  |
| Paren<br>Grade: 7 🔀 Sar |               | aaaaa aaaaa *          |   | Caregiver                           |   |  |
| DOB:<br>01/01/2010      |               | bbbbb bbbb *           |   | Home-Based Teacher                  |   |  |
| PLANS                   |               | dont care *            |   | Caregiver                           |   |  |
| DIEP                    | IEPs          | dafhdaf dafhaadfh *    |   | Home-Based Teacher                  |   |  |
|                         |               | rylory etyletyl *      |   | Caregiver                           |   |  |
|                         |               | Annabelle Grazer       |   | Agency Representative               |   |  |
|                         |               | dhsfd hgsfgj *         |   | Adapted P.E. Teacher                |   |  |
|                         |               | Doctore MR MD          |   | Advocate                            |   |  |
|                         |               | Sally Sample *         |   | Mental Hygeine Administration       |   |  |
|                         |               | Bob Shimmerincontainer |   | Assistive Technology Specialist     |   |  |
|                         |               | test test *            |   | DORS Counselor                      |   |  |
|                         |               | eight trainer          |   | Division of Rehabilitation Services |   |  |
|                         |               | John Wellman *         |   | Caregiver                           |   |  |

After selecting the Assign Team Members from the Utilities section on the Table of Contents in the student's IEP record, there is a place to check the box of the appropriate person(s) or to uncheck those no longer on the IEP team.

#### **Team Members**

Names can be added to Assign Team Members in two ways:

1. Table of Contents

| -                | Contract of the local division of the local division of the local | < Table o | of Contents         |   |                                     |  |
|------------------|----------------------------------------------------------------------------------------------------|-----------|---------------------|---|-------------------------------------|--|
|                  | Service School                                                                                                    | Assi      | gn Team Members     |   | •                                   |  |
| <b>I</b> ∼∛∩     | Case Manager<br>N/A                                                                                                    |           | Name                | - | Title                               |  |
| Grade: 7<br>DOB: | Parents<br>Samplea                                                                                                    |           | aaaaa aaaaa *       |   | Caregiver                           |  |
| 01/01/2010       |                                                                                                    |           | bbbbb bbbb *        |   | Home-Based Teacher                  |  |
| PLANS            |                                                                                                    |           |                     |   | Caregiver                           |  |
| OIEP             | IEPs                                                                                                    |           | dafhdaf dafhaadfh * |   | Home-Based Teacher                  |  |
|                  |                                                                                                    |           | rylory etyietyi *   |   | Caregiver                           |  |
|                  |                                                                                                    |           |                     |   | Agency Representative               |  |
|                  |                                                                                                    |           | dhsfd hgsfgj *      |   | Adapted P.E. Teacher                |  |
|                  |                                                                                                    |           |                     |   | Advocate                            |  |
|                  |                                                                                                    |           | Sally Sample *      |   | Mental Hygeine Administration       |  |
|                  |                                                                                                    |           |                     |   | Assistive Technology Specialist     |  |
|                  |                                                                                                    |           | test test *         |   | DORS Counselor                      |  |
|                  |                                                                                                    |           | eight trainer       |   | Division of Rehabilitation Services |  |
|                  |                                                                                                    |           |                     |   | Caregiver                           |  |

2. Profile section (IEP Team tab at bottom of screen):

Editing Demographic Information

Technical Support & Troubleshooting

| Recent Logs and Forms | File Uploads Case Access  | History IEP Team             |                   |
|-----------------------|---------------------------|------------------------------|-------------------|
| IEP Team              |                           | +                            | Add a Team Member |
| Name 🔺                | Туре                      | Title                        | #                 |
| A Apple               | Public Agency Team Member | Principal                    | 6.8               |
| admin admin           | Public Agency Team Member | Psychologist                 | 6 8               |
| Billy Bob             | Public Agency Team Member | Principal                    | 6 8               |
| Billy Bob             | Public Agency Team Member | Special Education Supervisor | <b>©</b> 8        |
| Bob Brown             | Public Agency Team Member | Counselor                    | 6 8               |
|                       | Additional Member         | Parent                       | <b>C</b> 8        |
|                       | Public Agency Team Member | Special Education Teacher    | 6 8               |
|                       | Public Agency Team Member | Guidance Counselor           | 6 8               |
| county aaa            | Public Agency Team Member |                              | <b>C</b> 8        |
|                       | Caregiver                 | Caregiver                    | € ⊗               |

There are four types of members to choose from:

1. **Public Agency Team Members**- these are team members available on the drop-down list who have a login to the MD Online IEP system and match the student by Resident School or Service School.

2. **Public Agency Team Additional Members**- These team members are available in the drop-down list if they have been previously added through *ADMIN*, *Add/Edit Addition Member*. These are typically school personnel who are often included on a student's IEP team but would not need access or edit permissions to the child's IEP. For example: school nurse, school counselor.

3. Care Givers- Family members or other care givers can be included here to be accessible to assignment to a student's IEP team.

4. Additional Members- These members represent any other member who needs to be added to be accessible for assignment to a student's IEP team.

| EP Team Member                                                 | 30 |
|----------------------------------------------------------------|----|
|                                                                |    |
| Public Agency Team Member Public Agency Additional Team Member |    |
|                                                                |    |
| Additional Member                                              |    |
| IEP System User                                                |    |
| Billy Bob                                                      | 2  |
| Title                                                          |    |
| Special Education Supervisor                                   | ~  |
|                                                                |    |
|                                                                |    |
| Save Cancel                                                    |    |
|                                                                |    |

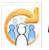

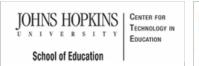

#### MD Online IEP User's Guide

Orientation

Getting Started

Locating a Student's Case

Student Compass: Caseload Level

Student Compass: Student Level

Meetings

IEP Development

Identifying Information

Eligibility

Participation

Present Levels

**Special Considerations** 

Goals

\_ .

Services

LRE and Placement Summary

Additional IEP Functions

Student Compass Wizards

Copy from Active IEP

Assign Team Members

Print IEP

Amendment Comparison Document

Audit IEP

**Close Record** 

Transferring and Exiting Students

Forms and Logs

Reports

Additional Case Level Functions

County Level/Data Manager Functions

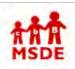

Maryland State Department of Education Maryland Online IEP

search the site

MSDE Division of Special Education and Early Intervention Services

#### Print IEP

Printing an IEP is not only useful for creating a paper record of your digital IEP, but also is a quick way to selfaudit for errors or areas where more information is needed. Print the entire IEP, select sections or individual pages at any time in the IEP development process.

Particular sections of the IEP can be selected to print only those sections of the IEP. Also, sections that are not needed for an individual student can be suppressed.

1. Select **Print IEP** from the **Utilities section** on the IEP Table of Contents page <u>or</u> from the navigation dropdown list in the section title located on each of the IEP page.

2. Complete the **Draft Date fields** before printing if the IEP in in draft form. Draft Date will only be available for IEPs that have not been closed.

3. If only some sections of the IEP need to be printed, **uncheck items not needed** or select **Clear All** and check the items that are to be printed.

4. Click the **Print button** and a separate browser window will open with a print preview of the IEP in PDF format. This may take a few seconds as the IEP prints to Adobe PDF format. The IEP can be printed or saved from there.

**Printing options may need to be adjusted** to have the print out correctly sized to the page. Print options to control margins, size of the print, removal or the web page header information etc., can typically be found in the browsers print option or in the print preview browser window at the top.

**Note:** If Eligibility 2 is indicated as the Child Count Code on the LRE screen, all data entered will print as a Service Plan. If Eligibility 3 or 4 is indicated as the Child Count Code, all data entered will print as an Eligibility 3 or 4 Status Report. If Eligibility 6 is indicated as the Child Count Code, all data entered will print as an Extended Individualized Family Services Plan (IFSP) Option.

**Tip:** Only required elements of a Service Plan, Eligibility 3 or 4 Status Report or an Extended Individualized Family Services Plan (IFSP) Option will be listed on the Print screen.

|                                        | Print IEP                                                                                          |
|----------------------------------------|----------------------------------------------------------------------------------------------------|
|                                        | Draft Date 04/21/2015                                                                              |
|                                        | Print IEP Cancel                                                                                   |
|                                        | Select All Clear All                                                                               |
|                                        | Print options                                                                                      |
|                                        | Print Date on Pages                                                                                |
| Managing User Accounts                 | I. Meeting and Identifying Information                                                             |
| Editing Demographic<br>Information     | Eligibility     Student Participation on District/Statewide Assessments and Graduation Information |
| Technical Support &<br>Troubleshooting |                                                                                                    |

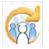

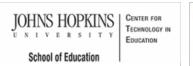

# MSDE

#### Maryland State Department of Education Maryland Online IEP

search the site

MSDE Division of Special Education and Early Intervention Services

#### MD Online IEP User's Guide

Orientation

Getting Started

Locating a Student's Case

Student Compass: Caseload Level

Student Compass: Student Level

Meetings

**IEP** Development

Identifying Information

Eligibility

Participation

Present Levels

Special Considerations

Goals

Services

LRE and Placement Summary

Additional IEP Functions

Student Compass Wizards

Copy from Active IEP

Assign Team Members

Print IEP

 Amendment Comparison Document

Audit IEP

**Close Record** 

Transferring and Exiting Students

Forms and Logs

Reports

Additional Case Level Functions

County Level/Data Manager Functions

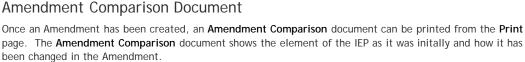

|                                     |                      | IEF Amenan | ient Changes      | •     |                              |
|-------------------------------------|----------------------|------------|-------------------|-------|------------------------------|
| Child Name: CTE Demo                | DOB: 03/13/          | 2000       | SASID:            |       | IEP Meeting Date: 10/10/2012 |
|                                     | • • • • • • • • •    |            |                   |       | •••••                        |
| PARTICIPATION D                     | ATA                  |            |                   |       |                              |
| Field Before After                  |                      |            |                   |       |                              |
| MSA Assessments - Reading - Is Mod: |                      | Yes        |                   |       |                              |
| LEAST RESTRICTI                     | VEENVIRON            | MENT (LRE) |                   |       |                              |
|                                     |                      | Before     |                   | After |                              |
| Field                               | SSIS Service School: |            | Carol Anne Middle |       |                              |

In the example above, the Mod MSA Assessment was removed from the IEP and the SSIS Service School was changed from Carol Anne Middle to Carol Anne Private Middle.

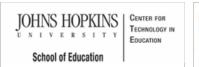

#### MD Online IEP User's Guide

Orientation

Getting Started

Locating a Student's Case

Student Compass: Caseload Level

Student Compass: Student Level

Meetings

IEP Development

Identifying Information

Eligibility

Participation

**Present Levels** 

**Special Considerations** 

Goals

Services

LRE and Placement Summary

Additional IEP Functions

Student Compass Wizards

Copy from Active IEP

Assign Team Members

Print IEP

Audit IEP

Close Record

Transferring and Exiting Students

Forms and Logs

Reports

Additional Case Level Functions

County Level/Data Manager Functions

Managing User Accounts

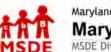

Maryland State Department of Education
Maryland Online IEP

search the site

MSDE Division of Special Education and Early Intervention Services

#### Audit IEP

An IEP may be audited at any time during the development of the IEP to search for errors or to identify areas that need more information. This is also useful when working on an IEP over several sessions and identifies areas that remain incomplete need to be completed in order to close the IEP.

To begin the audit process, select **Audit IEP** on the IEP Table of Contents page <u>or</u> from the navigation drop-down list in the section title located on each of the IEP page. The page will refresh with an IEP Meeting Date field and you will see a **Start Auditing** button. Enter the date of the upcoming IEP team meeting and choose **Start Auditing**. The IEP Team Meeting Date can be changed at any time.

| Alex S             | amplea              | IEP/Service Plan/Status Report<br>< Table of Contents | IEP 10.0 |
|--------------------|---------------------|-------------------------------------------------------|----------|
|                    | Service School      | Audit IEP                                             | •        |
|                    | Case Manager<br>N/A |                                                       |          |
| Grade: 7           | Parents<br>Samplea  | IEP Team Meeting Date                                 |          |
| DOB:<br>01/01/2010 | sacoampiea          | 09/23/2013                                            |          |
| PLANS              |                     | Start Auditing                                        |          |
| <b>O</b> IEP       | IEPs                |                                                       |          |

When the audit is complete your screen will refresh to indicate areas of the IEP that need attention. Correct or add information to any of the areas indicated by editing selected portions of the case.

When the edit process is complete, audit the IEP again to be sure the IEP is now correct and ready to be closed.

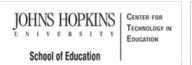

#### Maryland State Department of Education Maryland Online IEP

search the site

MSDE Division of Special Education and Early Intervention Services

#### MD Online IEP User's Guide

Orientation

Getting Started

Locating a Student's Case

Student Compass: Caseload Level

Student Compass: Student Level

Meetings

IEP Development

Identifying Information

Eligibility

Participation

Present Levels

**Special Considerations** 

Goals

Services

LRE and Placement Summary

Additional IEP Functions

Student Compass Wizards

Copy from Active IEP

Assign Team Members

Print IEP

Audit IEP

**Close Record** 

Transferring and Exiting Students

Forms and Logs

Reports

Additional Case Level Functions

County Level/Data Manager Functions

Managing User Accounts

more purpoint of special concertain and carry much tellion set

#### Close Record

To close a record, select the **Close Record link** on the IEP Table of Contents page <u>or</u> from the navigation dropdown list in the section title located on each of the IEP page.

1. Enter the Case Manager/Service Coordinator name.

2. Check the meeting dates that contributed to the development of the IEP.

3. Enter the IEP Annual Review Date. This is <u>not</u> the projected date but rather the date of the current annual review. The **Projected Annual Review** is auto-populated to reflect one year minus a day in the future of the IEP Annual Review Date.

4. The Most Recent Evaluation Date is populated from the Date of Initial Evaluation on the Initial Eligibility page of the IEP or the Evaluation Date on the Continued Eligibility page. The Projected Evaluation Date is auto-populated to reflect three years minus a day in the future of the Most Recent Evaluation Date.

5. The IEP Team Meeting Date is the actual date of the IEP team meeting.

If the document is an **Amendment**, an **Amendment Date field** will be present. Enter the date of the IEP team meeting when the amendment was created or the date an amendment occurred without an IEP team meeting.

**Note:** A form is available to document changes made to the IEP without an IEP team meeting. See Amendment/Modification to Current IEP without an IEP Team Meeting in the **FORMS** section of **Student Compass**.

|                                | < Table of Contents                                                                                                    |
|--------------------------------|----------------------------------------------------------------------------------------------------|
| Service Schoo                  | Close Record *                                                                                                    |
| Grade: 7<br>DOB:<br>01/01/2010 | The IEP information for this IEP meeting will not be editable once<br>this IEP record is closed.<br>Case Manager/Service Coordinator<br>Debra Drew |
| PLANS<br>DIEP                  | IEPs Scheduled Meeting Date(s)                                                                                                    |
|                                | <ul> <li>06/26/1914</li> <li>05/03/2007</li> <li>05/26/2007</li> <li>07/10/2007</li> </ul>                                                         |

|                                        | 07/09/2014   07/11/2014   IEP Annual Review Date   04/05/2007   Projected Annual Review Date   04/04/2008   Image: State State |
|----------------------------------------|----------------------------------------------------------------------------------------------------|
| Editing Demographic<br>Information     | IEP Team Meeting Date 04/05/2007                                                                                                    |
| Technical Support &<br>Troubleshooting | Parent was provided a copy of the Procedural Safeguards and Parental Rights document                                                                                                    |
|                                        | Close IEP Clear Form                                                                                                    |

**Note:** When completing "Close Meeting", a list of all meetings associated with this student's case will be displayed. When closing the IEP, select any or all of the meetings date(s) to be included in this closed IEP. Selecting these meeting dates will also pull those meeting attendees into **Assign Team Members** for inclusion on the "IEP Participants" list of the printed IEP.

Once the IEP is finalized and approved by the IEP Team, select the **Close** link at the bottom of the screen. Closing an IEP automatically begins an additional audit of the IEP. The **Close Record** compliance audit may find additional errors not found during the Audit IEP function. Make all necessary corrections to successfully close the IEP for data reporting to the **Special Services Information System (SSIS)** at MSDE.

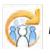

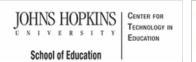

## MD Online IEP User's Guide

Orientation

Getting Started

Locating a Student's Case

Student Compass: Caseload Level

Student Compass: Student Level

Meetings

IEP Development

Identifying Information

Eligibility

Participation

Present Levels

**Special Considerations** 

Goals

Services

-----

LRE and Placement Summary

Additional IEP Functions

Transferring and Exiting Students

Transferring between Schools

Transferring between Local School Systems

Exiting a Student from Special Education

Forms and Logs

Reports

Additional Case Level Functions

County Level/Data Manager Functions

Managing User Accounts

Editing Demographic Information

**Technical Support &** 

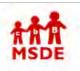

# Maryland State Department of Education Maryland Online IEP

search the site

You are not logged in. Please Login

MSDE Division of Special Education and Early Intervention Services

#### Transferring and Exiting Students

**Transfer** of a student's IEP record should occur when a student leaves the resident county school system or transfers to another school within the school system. For transfers between school systems, the school system receiving the student should request the record transfer from the sending school system. The request should be completed by the receiving school system communicating with the contact for the sending school system. A **Contact List** is provided to each director of special education, data manager and contact on the list regularly as changes occur. The request should include the **student's name**, **date of birth and State Assigned Student Identification (SASID) number** as well as the Resident County and School and. if appropriate, the Service County and School of the receiving school system.

An exit record would need to be created for students no longer receiving special education services due to:

- withdrawing from the resident county school system,
- returning to general education,
- graduating from the school system or
- dropping out of school.

**Note:** Before transferring a student's IEP record to a different school system, be sure to **complete the exit information** on the **Student and School Information** screen and in the **IEP Amendment** and close the IEP. Once the new Resident County and School are recorded on the Edit Demographics screen and saved, the record is no longer available. Data Managers will have the ability to view an IEP of a transferred student.

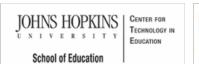

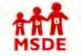

Transferring between Schools

#### Maryland State Department of Education Maryland Online IEP

search the site

MSDE Division of Special Education and Early Intervention Services

MD Online IEP User's Guide

Orientation

Getting Started

Locating a Student's Case

Student Compass: Caseload Level

Student Compass: Student Level

Meetings

IEP Development

Identifying Information

Eligibility

Participation

Present Levels

**Special Considerations** 

Goals

Services

LRE and Placement Summary

Additional IEP Functions

Transferring and Exiting Students

Transferring between Schools

Transferring between Local School Systems

Exiting a Student from Special Education

Forms and Logs

Reports

Additional Case Level Functions

County Level/Data Manager Functions

Managing User Accounts

Editing Demographic Information

**Technical Support &** 

| Student                            | Enter first name, last name, or ID | Lookup Students              | 1 cte_sa                 |
|------------------------------------|------------------------------------|------------------------------|--------------------------|
| Compass                            | Students Monitoring                | Meetings Reports             | Administration           |
| Alex Samplea                       | Notifications Monitoring Profile   | IEP Summary Meetings         | Forms and Log            |
| Service School                     | Demographics                       | (                            | 3∕view/Edit Demographics |
| Case Manager<br>N/A                | DOB 01/01/2010                     | Residence School             |                          |
| Parents                            | Parent from SIS Feed               | Service School               |                          |
| Grade: 7 🔤 🔤 🔤 🔤 🔤 🔤 🔤 🔤 🔤 🔤 🔤 🔤 🔤 | Email Address                      | Grade                        |                          |
| 01/01/2010                         | Mailing Address                    | Primary Disability           |                          |
|                                    |                                    | Areas Affected by Disability |                          |
| PLANS                              | Phone                              |                              |                          |
| IEP IEPs                           |                                    |                              |                          |

2. When the student will remain in the *Resident County* and only be transferring to a new school within the system, change the *Resident School and/or Service School* to reflect the student's new school placement. Click the **SAVE button**.

**Note:** There is no need to create an **Exit Record** for a student remaining in the same Resident County but is moving from one school to another in the school system or from one nonpublic school to another.

|                 | Residence County      |          |                                                                         |
|-----------------|-----------------------|----------|-------------------------------------------------------------------------|
|                 | Carol Anne            | ×        | (The Residence County is the                                            |
|                 | Residence School      |          | LSS claiming the student for child<br>count)                            |
|                 |                       |          | Please make sure that you<br>properly exit the student before           |
|                 | Public Schools        |          | transferring to another LSS. Once<br>transferred, IEP is no longer      |
|                 | Carol Anne Middle     | ~        | available to the transferring LSS.<br>1. Open an amendment.             |
|                 | Service County        |          | <ol> <li>Specify the exit date and exit reason.</li> </ol>              |
|                 | Carol Anne            | <b>v</b> | <ol> <li>Close the amendment.</li> <li>Transfer the student.</li> </ol> |
|                 | Service School        |          |                                                                         |
| Troubleshooting |                       |          |                                                                         |
|                 | Public Schools        |          |                                                                         |
|                 | Carol Anne Elementary | ~        |                                                                         |

# Nonpublic School Transfer when Student will Remain in the Same Resident County

Nonpublic transfers are completed by changing the Service County and/or School.

| Carol Anne                                                                                       | The Decidence Countrie like                                                                                                    |
|--------------------------------------------------------------------------------------------------|----------------------------------------------------------------------------------------------------|
| Residence School  Public OPrivate  Public Schools  Carol Anne Middle  Service County  Carol Anne | <ul> <li>(The Residence County is the LSS claiming the student for child count)</li> <li>Please make sure that you properly exit the student before transferring to another LSS. Once transferred, LEP is no longer available to the transferring LSS.</li> <li>1. Open an amendment.</li> <li>2. Specify the exit date and exit reason.</li> <li>3. Close the amendment.</li> <li>4. Transfer the student.</li> </ul> |
| Service School  Public  Private  Private Schools                                                 |                                                                                                    |
| Save Cancel                                                                                      |                                                                                                    |

**Note:** Nonpublic transfers for a student remaining in the same Resident County but is moving to a new nonpublic school may need to have the student's **Service County** changed as nonpublic schools are located in the **Private School menu** of the county within which they are geographically located.

Maryland Online IEP User Guide 201...

You are not logged in. Please Login

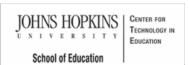

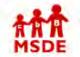

1. An Exit Record must be created.

#### Maryland State Department of Education Maryland Online IEP

Transferring between Local School Systems

Transferring a student between two school systems is a two-step process:

To create an Exit Record, select Amendment from the IEP Module.

search the site

MSDE Division of Special Education and Early Intervention Services

MD Online IEP User's Guide

Orientation

Getting Started

Locating a Student's Case

Student Compass: Caseload Level

Student Compass: Student Level

Meetings

**IEP** Development

Identifying Information

Eligibility

Participation

Present Levels

**Special Considerations** 

Goals

Services

LRE and Placement Summary

Additional IEP Functions

Transferring and Exiting Students

Transferring between Schools

Transferring between Local School Systems

Exiting a Student from Special Education

Forms and Logs

Reports

Additional Case Level Functions

County Level/Data Manager Functions

Managing User Accounts

Editing Demographic Information

**Technical Support &** 

| Student Compass | nt             | Enter first name, last name, or                           | ID                          | Lookup Students | 1 cte_sa |   |
|-----------------|----------------|-----------------------------------------------------------|-----------------------------|-----------------|----------|---|
| Comp<br>Comp    | bass           | Active IEP                                                | Amendment                   | Next IEP        | Past IEP | S |
| Alex Sam        | plea           | IEP/Service Plan Table of Con                             | ents                        |                 |          |   |
| Serv            | ice School     | General Information                                       |                             |                 |          |   |
| Casi            | e Manager      | Student and School Informatio                             | n                           |                 |          |   |
| N/A             |                | Parents/Guardians                                         |                             |                 |          |   |
| Grade: 7        | ents<br>amplea | Medical Assistance                                        |                             |                 |          |   |
| DOB:            | ampiea         | Eligibility                                               |                             |                 |          |   |
| 01/01/2010      |                | Participation<br>Participation Planning                   |                             |                 |          |   |
| PLANS           |                | Performance Summary                                       |                             |                 |          |   |
| DIEP            | IEPs           | 1) Present Level of Acade<br>Academic and Functional Area | mic Achievement and Functio | nal Performance |          |   |
|                 |                | Area Discussion                                           |                             |                 |          |   |

Complete the appropriate Exit Date and Exit Category at the bottom of the Student and School Information page of the IEP and click the SAVE button. The end date for each service in the IEP will be automatically updated to match the Exit Date.

|                | Jurisdiction and Care Which jurisdiction is financially responsible?   |
|----------------|------------------------------------------------------------------------|
|                | Carol Anne                                                             |
|                | Is the student currently under the care and custody of a state agency? |
|                | 🖉 Yes 💿 Na                                                             |
|                | Does the student require a parent surrogate?                           |
|                | Exit Information                                                       |
|                | Exit Date                                                              |
|                | Exit Category                                                          |
| roubleshooting |                                                                        |
|                | Save Clear Fo                                                          |

#### Close the Amendment.

#### 2. Transfer the record.

From the **Profile page**, choose **View/Edit Demographics** and change the **Resident County and Resident School** to reflect the student's new school system and school and click the **SAVE** button. The student's record will immediately be exited from special education in your local school system and his/her IEP will be transferred to the new school system.

Note: Resident County includes all local school systems as well as the following: Adult Correctional Facilities Department of Health and Mental Hygiene Maryland School for the Deaf Maryland School for the Blind Maryland State Department of Education/Juvenile Services Education SEED School of Maryland

If a student is attending school in one of the facilities listed above, the Resident County and School <u>cannot</u> be a local school system but should reflect the facility in which the student attends school.

**Note:** Once the transfer is complete, the record will no longer be available to the sending school system. It is important to note the warning that appears in **red** on the screen as well as the <u>pop up reminder</u> that appears when clicking the **SAVE button**. The **Exit Record** needs to be submitted by the <u>school system the student is leaving</u> prior to the transfer of the student's record.

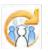

Maryland Online IEP User Guide 201...

You are not logged in. Please Login

search the site

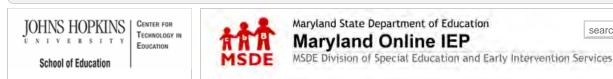

MD Online IEP User's Guide

Orientation

Getting Started

Locating a Student's Case

Student Compass: Caseload Level

Student Compass: Student Level

Meetings

IEP Development

Identifying Information

Eligibility

Participation

**Present Levels** 

**Special Considerations** 

Goals

Services

LRE and Placement Summary

Additional IEP Functions

Transferring and Exiting Students

Transferring between Schools

Transferring between Local School Systems

Exiting a Student from Special Education

Forms and Logs

Reports

Additional Case Level Functions

County Level/Data Manager Functions

Managing User Accounts

Editing Demographic Information

**Technical Support &** 

#### Exiting a Student from Special Education

When exiting a student from Special Education, select Amendment from the IEP module.

|                                |                                            | < Table of Contents                                                                                                    |   |
|--------------------------------|--------------------------------------------|----------------------------------------------------------------------------------------------------|---|
| 4                              | Service School                             | Close Record                                                                                                    | * |
| Grade: 7<br>DOB:<br>01/01/2010 | Case Manager<br>N/A<br>Parents<br>⊠Samplea | The IEP information for this IEP meeting will not be editable once<br>this IEP record is closed.<br>Case Manager/Service Coordinator<br>Debra Drew |   |
| PLANS<br>IEP                   | IEPs                                       | Scheduled Meeting Date(s)<br>06/26/1914<br>05/03/2007<br>05/26/2007<br>07/10/2007                                                                  |   |

On the Student and School Information page of the student's IEP, select the appropriate Exit Date and Exit Category. Click the SAVE button.

| Which jurisdiction is financially responsible?                         |  |
|------------------------------------------------------------------------|--|
| Carol Anne •                                                           |  |
| Is the student currently under the care and custody of a state agency? |  |
| 🔘 Yes 💿 No                                                             |  |
| Does the student require a parent surrogate?                           |  |
| 🌀 Yes 🐵 No                                                             |  |
| Exit Information                                                       |  |
| Exit Date                                                              |  |
| (31)                                                                   |  |
| Exit Category                                                          |  |
|                                                                        |  |
|                                                                        |  |

#### Close the Amendment

If the student is transferring to a new school, proceed to Edit Demographics to complete the transfer process.

JOHNS HOPKINS U N I V E R S I T Y School of Education

#### MD Online IEP User's Guide

Orientation

Getting Started

Locating a Student's Case

Student Compass: Caseload Level

Student Compass: Student Level

Meetings

IEP Development

Identifying Information

Eligibility

Participation

Present Levels

**Special Considerations** 

Goals

Services

LRE and Placement Summary

Additional IEP Functions

Transferring and Exiting Students

Forms and Logs

Completing a Log Note

Reports

Additional Case Level Functions

County Level/Data Manager Functions

Managing User Accounts

Editing Demographic Information

Technical Support & Troubleshooting Maryland State Department of Education Maryland Online IEP

search the site

You are not logged in. Please Login

MSDE Division of Special Education and Early Intervention Services

#### Forms

The Forms and Logs section in the Student Compass module provides access to several special education forms useful for managing a student's case. The forms are listed under the headings of Process Forms and Supplemental Forms. Forms are an optional feature of the MD Online IEP and use of some or all of the forms is determined individually by each local school system.

**Note:** County Level/Data Managers with Forms Administrator permission are able to determine which forms are available to their users in the local school system.

| Student                                     | Enter first name, last name, or ID Lookup Students                                             | •   |
|---------------------------------------------|------------------------------------------------------------------------------------------------|-----|
| Compass                                     | Students Monitoring Meetings Reports Administration                                            |     |
| Samantha<br>Sample                          | Notifications Monitoring Profile IEP Summary Meetings Forms and L                              | ogs |
| Service School<br>Case Manager<br>adsgadsfg | Process Forms O(1)Child Find Referral                                                          | n   |
| Parents                                     | @(6)Notice of Individualized Education Program (IEP) Team Meeting                              | n   |
| Grade: 10<br>DOB:<br>04/13/1996             | □(2)Notice and Consent for Assessment ■ Intial Reevaluation + Complete Form                    | n   |
|                                             | (0)Evaluation Report and Determination of Initial Eligibility                                  | n   |
| PLANS                                       | O(1)Manifestation Determination Worksheet                                                      | n   |
| €IEP IEPs                                   | Resources:<br>Manifestation Determination Guidance Document                                    |     |
|                                             | O(1)Specific Learning Disability Team Report                                                   | n   |
|                                             | (0)Consent for Release of Information     (a) + Complete Formation                             | n   |
|                                             | O(0)Excusal From an Individualized Education Program (IEP) Team Meeting                        | n   |
|                                             | (0)Amendment/Modification to Current IEP without an IEP Team Meeting     (     + Complete Form | n   |

## General information regarding the completion of Forms in the Student Compass section of the Maryland Online IEP system

The following functions apply to all forms available in the Forms and Logs section:

• Forms are associated with a student's record, be sure to access a student's record before choosing a form.

• Some forms have multiple sections to be completed. These are to be completed in the order listed. The first one listed <u>must</u> be completed and saved before accessing any additional options.

• The Form Completed On Date/Date of Notice located at the bottom of the page or the first page of a series of pages is required and is not editable after the screen is saved.

• All required fields must be completed to successfully save a form.

• Completed forms may populate corresponding fields within the student's IEP; however, be sure to review all screens within the student's IEP for accuracy.

#### To Complete a Form

1. Select Complete Form for the form that is to be filled out.

2. Complete and navigate through each section to complete a form in its entirety. After successfully saving this section of the form, look for "successfully saved" message at the top of the screen in green.

3. While completing each section, be sure to notice the green "INFORMATION SUCCESSFULLY SAVED!" in the header to ensure the page has been saved.

User can print a completed form by clicking the **Print** button next to the date of the form. An option to **Print a Blank Form** is also available.

Open a completed form to review or edit by clicking the date of the form in the list underneath the title of the form.

| Student                                                | Enter first name, last name, or ID                                                                   | Lookup Students 👤 11trainer 🔹            |
|--------------------------------------------------------|----------------------------------------------------------------------------------------------------|------------------------------------------|
| Compass                                                | Students Monitoring Meetings                                                                         | Reports Administration                   |
| Samantha<br>Sample                                     | Notifications Monitoring Profile IEP Su                                                              | mmary Meetings Forms and Logs            |
| Service School<br>Case Manager<br>adsgadsfg<br>Parents | Process Forms<br>☺(1)Child Find Referral<br>Date Completed                                           | Complete Form                            |
| Grade: 10<br>DOB:<br>04/13/1996                        | 06/27/2014                                                                                           | < <tr>         &lt; Previous</tr>        |
|                                                        |                                                                                                    |                                          |
| PLANS                                                  | 1 here                                                                                               |                                          |
| €IEP IEPs                                              | <b>O</b> (6)Notice of Individualized Education Program (IEP) Tea<br>Meeting Date → Form Completed On | m Meeting 🔒 🛨 Complete Form              |
|                                                        | 07/09/2014 06/03/2014 AMemb                                                                          | er Titles Only 🖨 Member Titles and Names |
|                                                        | 06/23/2014 06/06/2014 <b>Memb</b>                                                                    | er Titles Only 🖨 Member Titles and Names |
|                                                        | 06/05/2014 06/25/2014 Amemb                                                                          | er Titles Only Hember Titles and Names   |

Note #1: County Level/Data Managers with Forms Administrator permission are able to delete individual student forms.

**Note #2:** All forms can be reviewed at: www.cte.jhu.edu/MDIEPDemo. After accessing a student from the Case Matrix: Cases tab, click the Forms and Logs button.

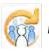

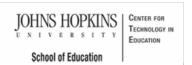

# MSDE

Maryland State Department of Education
Maryland Online IEP

search the site

Search the

E MSDE Division of Special Education and Early Intervention Services

#### MD Online IEP User's Guide

Orientation

Getting Started

#### Locating a Student's Case

Student Compass: Caseload Level

Student Compass: Student Level

Meetings

**IEP Development** 

Identifying Information

Eligibility

-----

Participation

Present Levels

**Special Considerations** 

Goals

Services

LRE and Placement Summary

Additional IEP Functions

Transferring and Exiting Students

Forms and Logs

Completing a Log Note

Reports

Additional Case Level Functions

County Level/Data Manager Functions

Managing User Accounts

Editing Demographic Information

Technical Support & Troubleshooting

## Completing a Log

Three types of Logs are available in the MD Online IEP system are as follows:

1. Related Services Log Notes

2. Access Log

3. Parent Contact Log

These logs can be accessed from the Profile page or from the Forms and Logs page.

| Service Log Provider Overview +Add a New                                                                                                    | Ent   |
|----------------------------------------------------------------------------------------------------|-------|
|                                                                                                    |       |
| Print Log Data Print Blank Log                                                                                                    |       |
| Start         End         Type of Session /         Description of Service         Progress         Service           Date         Time         Time         Absence Code         Provided and Related Goal         Code         Location |       |
| No data available in table                                                                                                    |       |
| Previous Ni                                                                                                    | éxt 🕽 |

#### Completing a Related Services Log Note

The purpose of the **Related Services Log Note** is to allow related service providers the opportunity to document the date, start time, end time, type of session/absence code, description of service provided, related goal, progress code, and service location of their service sessions.

To add a **Related Service Log note**, click the **Add New Entry button** to display the **Add Related Service Log Entry page**. To **edit an existing Related Service Log note**, click the **Edit button** on the line of the note that is to be edited. To **delete a Related Service Log note**, click the **Delete button** on the line of the note that is to be deleted.

| Date | e                                                                                |                                               |                  |                            |                     |                          |                                                    |
|------|----------------------------------------------------------------------------------|-----------------------------------------------|------------------|----------------------------|---------------------|--------------------------|----------------------------------------------------|
| 0    | 7/06/2014                                                                        | 31                                            |                  |                            |                     |                          |                                                    |
| Star | t Time                                                                           |                                               |                  |                            |                     |                          |                                                    |
| 1    | 10 • 15                                                                          | • p.n                                         | n 🔹              |                            |                     |                          |                                                    |
| End  | Time                                                                             |                                               |                  |                            |                     |                          |                                                    |
| 1    | 10 • 15                                                                          | • p.r                                         | n 🔹              |                            |                     |                          |                                                    |
| Гур  | e of Session/Abs                                                                 | ense Code                                     |                  |                            |                     |                          |                                                    |
|      |                                                                                  |                                               |                  |                            |                     |                          |                                                    |
| Ser  | vices                                                                            |                                               |                  |                            |                     |                          |                                                    |
|      | Service<br>Nature                                                                | Location                                      | # of<br>Sessions | Length<br>of Time          | Frequency           | Begin Date               | End Date                                           |
| 0    |                                                                                  | Location                                      |                  |                            | Frequency           | Begin Date<br>06/23/2014 |                                                    |
| 0 0  | Nature                                                                           | Location<br>Outside<br>General<br>Education   |                  |                            | Frequency<br>Weekly | 9                        | 06/22/2015                                         |
| -    | Nature<br>Transportation<br>Classroom                                            | Outside<br>General                            | Sessions         | of Time                    |                     | 06/23/2014               | End Date<br>06/22/2015<br>06/22/2015<br>06/22/2015 |
| 0    | Nature<br>Transportation<br>Classroom<br>Instruction<br>Classroom<br>Instruction | Outside<br>General<br>Education<br>In General | Sessions         | of Time<br>2 Hr<br>3 Hr 50 | Weekly              | 06/23/2014<br>06/23/2014 | 06/22/2015<br>06/22/2015                           |

### Completing Access Log and Parent Contact Log

The purpose of the Access Log is to allow users the opportunity to document the date, time, name, title, agency and purpose of access to a student's record.

To add an Access Log note, click the Add New Entry button to display the Add Access Log Entry page. To edit an existing Access Log note, click the Edit button on the line of the note that is to be edited. To delete an Access Log note, click the Delete button on the line of the note that is to be deleted.

| Access Log             |   |      |                  |        |                                   | +Add a New Er                |
|------------------------|---|------|------------------|--------|-----------------------------------|------------------------------|
|                        |   |      | 31 THROU         | өн     | 31 P                              | rint Log Data Print Blank Lo |
| Date/Time              |   | Name | ⇒ Title          | a Agen | cy 🖶 Purpose                      | ÷.                           |
| 06/27/2014 11:30<br>am | 0 |      | msde staff       | msde   | e Compliance monito               | or 🕑 (                       |
| 06/27/2014 11:30<br>am | 0 |      | lynn             | msde   | e Review documents<br>information | ,Enter new 🕑 🤇               |
| 06/27/2014 11:30<br>am | 0 |      | chief            | msde   | e Review documents                | C (                          |
| 06/27/2014 11:30<br>am | 0 |      | Ed<br>Specialist | MSD    | E Compliance monito               | or 🕑 (                       |
| 06/27/2014 11:30<br>am | 0 |      | QA<br>Specialist | MSD    | E Compliance monito               | or 🕑 (                       |

The Access Log also displays a record of previous log entries.

#### Parent Contact Log

The purpose of the **Parent Contact Log** is to allow users the opportunity to document the date, time, name of person making contact, name of person being contacted, notification, method, and purpose/response of the parental contact. The **Parent Contact Log** enables users to create a log that tracks the communication between parents and school personnel.

To add a Parent Contact Log note, click the Add a Parent Contact button to display the Add Parent Contact Log Entry page. To edit an existing add a Parent Contact Log note, click the Edit button on the line of the note that is to be edited. To delete add a Parent Contact Log note, click the Delete button on the line of the note that is to be deleted.

|                        |                                       | 31 THROUGH                          |              | 31 Print                   | Log Data Print B                                | lank Log |
|------------------------|---------------------------------------|-------------------------------------|--------------|----------------------------|-------------------------------------------------|----------|
| <b>▼</b><br>Date       | Name of<br>Person Making 👙<br>Contact | Name of Person 👙<br>Being Contacted | Notification | Method                     | Purpose and Response                            |          |
| 06/27/2014<br>11:30 am |                                       |                                     | Notice 3     | Email                      | Final reminder<br>re: IEP<br>meeting on<br>7/1. | 6 8      |
|                        |                                       |                                     |              |                            | Tesing editing<br>and saving                    |          |
| 06/26/2014<br>11:55 am |                                       |                                     | Notice 1     | VVritten<br>correspondence | testing                                         | 6.6      |
| 06/25/2014<br>01:55 pm |                                       |                                     | Notice 3     | Face to face               | Call parent to<br>remind them of<br>the mIEP    | ୯ ୧      |
| 06/23/2014<br>07:35 pm | Principal                             | Father                              | Notice 2     | Written<br>correspondence  | reminder<br>update again                        | 6.6      |

The Parent Contact Log also displays a record of previous log entries.

**Note #1:** The **Parent Contact Log** can be used to document attempts to notify parent of IEP Team Meetings.

Note #2: Logs are located at the bottom of the Forms page or the Profile page.

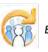

Maryland Online IEP User Guide 201...

You are not logged in. Please Login

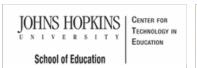

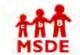

#### Maryland State Department of Education Maryland Online IEP

search the site

MSDE Division of Special Education and Early Intervention Services

#### MD Online IEP User's Guide

Orientation

#### Getting Started

Locating a Student's Case

Student Compass: Caseload Level

Student Compass: Student Level

Meetings

**IEP** Development

Identifying Information

Eligibility

Participation

**Present Levels** 

Special Considerations

Goals

Services

LRE and Placement Summary

Additional IEP Functions

Transferring and Exiting Students

Forms and Logs

Reports

Printing Reports

Export to CSV

Additional Case Level Functions

County Level/Data Manager Functions

Managing User Accounts

Editing Demographic Information

**Technical Support &** Troubleshooting

#### Reports

From Student Compass: Caseload level, choose the Reports section to navigate to the available reports in the MD Online IEP.

| Student                       | Enter first name, last name, or ID  | Lookup Students | 1 cte_sa       |  |  |  |
|-------------------------------|-------------------------------------|-----------------|----------------|--|--|--|
| Compass                       | Students Monitoring Meetings        | Reports         | Administration |  |  |  |
| School Based Administrator    | Reports                             |                 |                |  |  |  |
| County                        | Abbreviated Services                |                 |                |  |  |  |
| School                        | Accommodations                      |                 |                |  |  |  |
|                               | Annual Review/Reevaluation Due Date |                 |                |  |  |  |
|                               | Assessment Report                   |                 |                |  |  |  |
| LINKS                         | Assistive Technology                |                 |                |  |  |  |
| Instructional Series Overview | Draft and Closed IEPs               |                 |                |  |  |  |
| Another Link                  | ECAS Entry Students                 |                 |                |  |  |  |
|                               | ESY Report                          |                 |                |  |  |  |

The following functions apply to all **Reports** available in the **Student Compass module**:

• User permissions determine ability to select criteria and view results.

• Unless noted in the report description, reports can only be generated on closed IEPs.

• When selecting criteria, a resident county must be chosen to select a resident school (along with a designation of private or public), the same applies when choosing a service county and school. A grade can be chosen independent of resident county/school or service county/school.

· If both the service county and school, as well as, the resident county and school criteria are selected, the reporting tool will yield a smaller, more specific set of results. Selecting the resident county will produce a report of students within the selected county regardless of service county. Selecting the service county will produce a report limited to students within the selected county regardless of resident county.

• Each report can be viewed on screen or printed in summary or, where applicable, detail format by student.

• The reporting tool also allows the download of the information to a CSV file.

Use the links below to review the descriptions and functionalities of all available reports.

#### Reports Available in MD Online IEP

#### Abbreviated Services (225 KB)

To review Services data for individual students or a group of students with closed IEPs.

#### Accommodations Report (168 KB)

The purpose of this report is to review accommodation's data for individual students or a group of students with closed IEP's.

#### Annual Review-Reevaluation Due Date Report (194.5 KB)

The purpose of this report is to review Annual Review/Reevaluation Due Dates for students with closed IEP's.

#### Assitive Technology Report (258 KB)

To review Assistive Technology data for individual students or a group of students with closed IEP's.

#### Draft and Closed IEP Report (110 KB)

The purpose of this report is to review IEP status, either Draft or Closed.

#### ECAS Entry Students (221.5 KB)

To review assessment data for individual students or a group of students with closed IEPs. The students in this report may need to have an Entry Checklist created in the Early Childhood Accountability System within 6-8 weeks of the Implementation of Initial IEP date.

#### ESY Report (835.5 KB)

To review the ESY decision for individual students or a group of students with closed IEP's with goals.

#### Exited Report (217.5 KB)

To review exit data for individual students or a group of students with closed IEP's.

Û-

Û

Ű.

1

0-

ĵ.

ĵ.

ĵ.

Û-

Û-

Û-

#### IEP Snapshot (1 MB)

To review a summary of the IEP for individual students or a group of students with closed IEP's.

#### Initial Eligibility Timeline (812 KB)

To review the Initial Eligibility Timeline for individuals or a group of students with a completed Notice and Consent for Assessment Form.

#### LRE Report (1.1 MB)

To review LRE placement data in Detail form for an individual or group of students or in Summary form from a school or district perspective.

#### Manifestation/BIP/FBA (227 KB)

To review manifestation, BIP and FBA data for individual students or a group of students with closed IEP's.

## Medical Assistance Report (213 KB)

To review medical assistance data for individual students or a group of students receiving medical assistance.

#### ------

#### Present Levels Report (251 KB)

To review area discussion information for individual students or a group of students with closed IEP's.

#### Progress Report (76 KB)

The purpose of this report is to review progress toward IEP goals for individual students or a group of students with closed or draft IEP's with goals.

#### indicator-11 report (822 KB)

To review referral and initial eligibility data for individual students or a group of students.

#### indicator-12 report (786.5 KB)

To review referral and eligibility data for individual students or a group of students transitioning from Part C, Infants and Toddlers program, to Part B, preschool special education.

#### Services Report (139.5 KB)

The purpose of this report is to review Services data for individual students or a group of students with closed IEP's.

#### Student Goal Matrix (67.5 KB)

To provide a matrix of student's goals and objectives to document progress as instruction is provided (data collection).

#### Special Considerations (350 KB)

To review special considerations data for individual students or a group of students with closed IEP's.

#### Û.

Û

Û

ĵ.

Û-

Û-

Û

Û

Û

Supplementary Aids, Services, Supports and Program Modifications (167.5 KB)

The purpose of this report is to review Supplementary Aids, Services, Supports and Program Modifications data for individual students or a group of students with closed IEPs.

#### Transition Report (786 KB)

The purpose of this report is to review postsecondary transition data for individual students or a group of students with closed IEPs.

#### Assessment Report (223 KB)

To review assessment data for individual students or a group of students with closed IEP's.

#### User Report (66 KB)

The purpose of this report is to review user levels and privileges. This report is only available to County Level Data Managers.

#### Batch Download

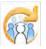

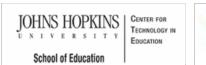

#### Maryland State Department of Education Maryland Online IEP

search the site

MSDE Division of Special Education and Early Intervention Services

MD Online IEP User's Guide

Orientation

Getting Started

Locating a Student's Case

Student Compass: Caseload Level

Student Compass: Student Level

Meetings

**IEP** Development

Identifying Information

Eligibility

Participation

Present Levels

**Special Considerations** 

Goals

Services

LRE and Placement Summary

Additional IEP Functions

Transferring and Exiting Students

Forms and Logs

Reports

**Printing Reports** 

Export to CSV

Additional Case Level Functions

County Level/Data Manager Functions

Managing User Accounts

Editing Demographic Information

**Technical Support &** Troubleshooting

## Printing Reports

After running a report the results are displayed. To print the report, click the Print Report button.

| 🙀 Maryland IEP                             |            |          | Reports                           |
|--------------------------------------------|------------|----------|-----------------------------------|
| REPORTS > ABBREVIATED SERVICES > RESULTS   |            |          | Print Sexport to CSV              |
| Abbreviated Services                       |            |          |                                   |
| Resident County:                           |            |          |                                   |
| Carol Anne<br>Resident School:             |            |          |                                   |
| Carol Anne Elementary                      |            |          |                                   |
| Service County: Any<br>Service School: Any |            |          |                                   |
| Grade: Any                                 |            |          |                                   |
| Polly Anna                                 |            |          |                                   |
| SASID                                      | 1234567890 | Old Race | American Indian or Alaskan Native |

Some adjustments may be needed in the user's browser to enable correct printing. See local school system technology administrator if further assistance is needed.

Tip: If users experience issues with printing, changes can be made to the actual browser print settings. Users can change the print settings in the browser once you have selected to print and IEP form (not the IEP itself which is a pdf). Users can play with the Print Preview settings to make the forms scale to 100% or landscape view.

You can even remove the Header title and URL if they like too.

Here is a video link that shows how to adjust these settings in Firefox: http://youtu.be/a5yci0vXZxE

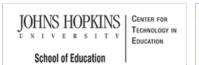

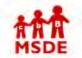

Export to CSV

Maryland State Department of Education Maryland Online IEP

search the site

MSDE Division of Special Education and Early Intervention Services

MD Online IEP User's Guide

Orientation

**Getting Started** 

Locating a Student's Case

Student Compass: Caseload Level

Student Compass: Student Level

Meetings

**IEP** Development

Identifying Information

Eligibility

Participation

**Present Levels** 

**Special Considerations** 

Goals

Services

LRE and Placement Summary

Additional IEP Functions

Transferring and Exiting Students

Forms and Logs

Reports

Printing Reports

Export to CSV

Additional Case Level Functions

County Level/Data Manager Functions

Managing User Accounts

Editing Demographic Information

**Technical Support &** Troubleshooting

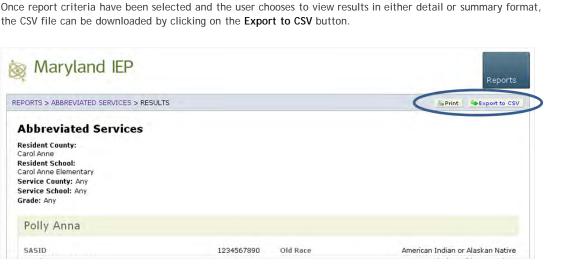

Export to CSV will enter the data into a spreadsheet format of the user's choosing. The data can then be sorted, ordered and organized for customizable uses.

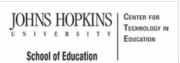

# MSDE

# Maryland State Department of Education Maryland Online IEP

search the site

MSDE Division of Special Education and Early Intervention Services

#### MD Online IEP User's Guide

Orientation

Getting Started

#### Locating a Student's Case

Student Compass: Caseload Level

Student Compass: Student Level

Meetings

IEP Development

Identifying Information

Eligibility

Participation

Present Levels

-----

Special Considerations

Goals

Services

LRE and Placement Summary

Additional IEP Functions

Transferring and Exiting Students

Forms and Logs

Reports

Additional Case Level Functions

.....

Create Child Locating Active or Archived IEP

County Level/Data Manager Functions

Managing User Accounts

Editing Demographic Information

Technical Support & Troubleshooting

## Additional Case Level Functions

#### Additional Case-level functions include:

Create Child

- Locating Active IEP
- Locating Archived or Pending IEP

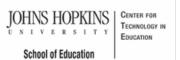

MD Online IEP User's Guide

Orientation

Getting Started

Locating a Student's Case

Student Compass: Caseload Level

Student Compass: Student Level

Meetings

**IEP** Development

Identifying Information

Eligibility

Participation

**Present Levels** 

Special Considerations

Goals

Services

LRE and Placement Summary

Additional IEP Functions

Transferring and Exiting Students

Forms and Logs

Reports

Additional Case Level Functions

**Create Child** 

Locating Active or Archived IEP

County Level/Data Manager Functions

Managing User Accounts

Editing Demographic Information

**Technical Support &** Troubleshooting

Maryland Online IEP MSDE Division of Special Education and Early Intervention Services

Maryland State Department of Education

search the site

#### Create Child

The Create a Child functionality to add the student to the MD Online IEP system is located in Students section of Student Compass. Click on the Add a New Case section on the far right.

Students who are not included in the student demographic file that is uploaded nightly by the local school system (LSS) to the MD Online IEP system can be added to the MD Online IEP system. Only a County Level/Data Manager level user and a School Based Administrator with Can Create Child permission may add students to the MD Online IEP system. Additionally, nonpublic users may only add students to the IEP system who are from local school systems NOT using the MD Online IEP system. Students from LSS's using the MD Online IEP system must be placed in the nonpublic school by a MD Online IEP user from the LSS.

1. Use the Search page to search the Student Information System Database for the student.

| Student                                                               | Enter first name, last na                                                | ame, or ID                                                                                                    | Lookup Students       | 22trainer |
|-----------------------------------------------------------------------|--------------------------------------------------------------------------|----------------------------------------------------------------------------------------------------|-----------------------|-----------|
| Compass                                                               | Students                                                                 | Monitoring Meetings                                                                                                    | Reports Administratio |           |
| School Based Administrator                                            | Notifications                                                            | Case Matrix                                                                                                    | Add Nev               | Case      |
| County<br>Carol Anne<br>School<br>Carol Anne Elementary               | Search                                                                   |                                                                                                    |                       |           |
| LINKS                                                                 | (This search returns all education students who                          | Information System Database<br>istudents in the SIS database who match the sea<br>o do not yet have draft or closed IEPs or Service P |                       |           |
| Instructional Series Overview                                         | State Unique ID                                                          |                                                                                                    |                       |           |
|                                                                       | Enter state unique                                                       |                                                                                                    |                       |           |
| Student PD Activity                                                   | Linter state unique                                                      | 5.12                                                                                                    |                       |           |
| Student PD Activity<br>Monitoring PD Activity                         | Local Student ID                                                         |                                                                                                    |                       |           |
|                                                                       |                                                                          |                                                                                                    |                       |           |
| Monitoring PD Activity                                                | Local Student ID                                                         |                                                                                                    |                       |           |
| Monitoring PD Activity<br>Meetings PD Activity                        | Local Student ID<br>Enter local studer                                   |                                                                                                    |                       |           |
| Monitoring PD Activity<br>Meetings PD Activity<br>Reports PD Activity | Local Student ID<br>Enter local studer<br>First Name                     |                                                                                                    |                       |           |
| Monitoring PD Activity<br>Meetings PD Activity<br>Reports PD Activity | Local Student ID<br>Enter local studen<br>First Name<br>Enter first name |                                                                                                    |                       |           |

2. Upon completion of an unsuccessful search for a case through Add a New Case, a Create Child button will be an option on the page.

| Student                                                                       | Enter first name, last name, or ID                           | Lookup Students                             | 1 25trainer 🔻 |                |
|-------------------------------------------------------------------------------|--------------------------------------------------------------|---------------------------------------------|---------------|----------------|
| Compass                                                                       | Students                                                     | Reports                                     |               | Administration |
| County Level/Data Manager                                                     | Case Matrix                                                  | Add N                                       | lew Case      |                |
| County<br>Carol Anne                                                          | Search Results Search                                        |                                             |               |                |
|                                                                               |                                                              |                                             |               |                |
| LINKS                                                                         | IEP Student Name                                             | 🔶 DOB 🍦 County                              |               | Grade          |
| LINKS<br>Instructional Series Overview                                        | IEP Student Name                                             | DOB      County     No data available in ta |               |                |
| Instructional Series Overview                                                 | IEP Student Name                                             |                                             |               |                |
|                                                                               | IEP Student Name                                             |                                             |               |                |
| nstructional Series Overview<br>Student PD Activity<br>Monitoring PD Activity | IEP Student Name                                             |                                             |               | Grade          |
| Instructional Series Overview<br>Student PD Activity                          | IEP Student Name * Delete action is enabled for the kids who | No data available in t                      | able          | Grade          |

3. Enter all information on the Create a Child page to add the student to the MD Online IEP system.

| Student                       | Enter first name, last name, or ID | 1 A.    | Lookup Students | 1 25trainer    |
|-------------------------------|------------------------------------|---------|-----------------|----------------|
| Compass                       | Students                           | Reports |                 | Administration |
| County Level/Data Manager     | Case Matrix                        | Add N   | ew Case         |                |
| County<br>Carol Anne          | Add SIS Record                     |         |                 |                |
| LINKS                         | Name and Address                   |         |                 |                |
| Instructional Series Overview | First Name                         |         |                 |                |
| Student PD Activity           | Enter first name                   |         |                 |                |
| Monitoring PD Activity        | Middle Name                        |         |                 |                |
| Meetings PD Activity          |                                    |         |                 |                |
| Reports PD Activity           | Enter middle name                  |         |                 |                |
| Administration PD Activity    | Last Name                          |         |                 |                |
|                               | Enter last name                    |         |                 |                |
|                               | Street Address                     |         |                 |                |
|                               | Enter street address               |         |                 |                |

4. After a student record is created, the **IEP Summary page** will appear with the students information. The **IEPs button** can be clicked to initiate completing the IEP.

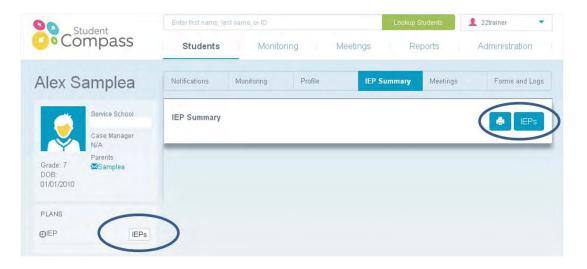

**Note:** If the following error message appears "There already exists a different record with the same information." when attempting to **Create a Child**, the message will indicate where the student's record is located. If the record is in a different school in the LSS or if the student's record is in a different LSS, your MD Online IEP administrator can work to have the record transferred to the appropriate school.

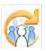

search the site

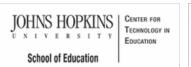

#### MD Online IEP User's Guide

Orientation

Getting Started

Locating a Student's Case

Student Compass: Caseload Level

Student Compass: Student Level

Meetings

**IEP** Development

Identifying Information

Eligibility

Participation

Present Levels

**Special Considerations** 

Goals

Services

LRE and Placement Summary

Additional IEP Functions

Transferring and Exiting Students

Forms and Logs

Reports

Additional Case Level Functions

Create Child

Locating Active or Archived IEP

County Level/Data Manager Functions

Managing User Accounts

Editing Demographic Information

Technical Support & Troubleshooting

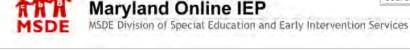

#### Locating Active or Archived IEP

Maryland State Department of Education

IEPs developed and closed in the MD Online IEP system are archived and are readily available for review as a read only document. **Closed IEPs <u>cannot</u>** be edited, only progress on IEP goals can be added. The most recently closed IEP is considered the **Active IEP** and is the default when the IEP module is initially accessed by clicking the Open IEP button. Older IEPs can be located by clicking the Past IEP's section above the IEP table to contents. IEP's developed for students transitioning from Part C, Infants & Toddlers to Part B, Preschool Special Education prior to the third birthday, will be held in Past IEP's section until the child's third birthday.

| < Student Compass | ant                                             | Enter first name, tast name, or ID                     | Lookup Students | 1 25trainer |
|-------------------|-------------------------------------------------|--------------------------------------------------------|-----------------|-------------|
| Com               | pass                                            | Active IEP Amendment                                   | Next IEP        | Past IEPs   |
| Alex San          | nplea                                           | IEP/Service Plan/Status Report                         |                 | IEP 10.0    |
| Ca                | rvice School<br>irol Anne Middle<br>ise Manager | General Information Student and School Information     |                 |             |
| Pa                | rents                                           | Parents/Guardians                                      |                 |             |
| Grade: 6<br>DOB   |                                                 | Medical Assistance                                     |                 |             |
| 06/11/2003        |                                                 | Eligibility                                            |                 |             |
| PLANS             |                                                 | Participation<br>Participation Planning                |                 |             |
| ⊡EP               | IEPs                                            | Performance Summary                                    |                 |             |
|                   |                                                 | 1) Present Level of Academic Achievement and Functiona | al Performance  |             |
|                   |                                                 | Academic and Functional Areas Assessed                 |                 |             |
|                   |                                                 | Area Discussion                                        |                 |             |

The archive screen provides the original IEP date, the date the IEP was closed and information regarding whether the IEP was a **Work on Next** or an **Amendment** IEP. To select an IEP, click on the blue IEP date link (e.g. 10/10/2012).

| Student Compa                  | ss<br>udent                                               | Enter first name, last name, or                                                                        |           | Lookup Students | 1 25trainer |
|--------------------------------|-----------------------------------------------------------|----------------------------------------------------------------------------------------------------|-----------|-----------------|-------------|
| Co                             | mpass                                                     | Active IEP                                                                                             | Amendment | Next IEP        | Past IEPs   |
| Alex S                         | amplea                                                    | IEP/Service Plan/Status                                                                                | Report    |                 | IEP         |
| <b>I</b>                       | Service School<br>Carol Anne Middle<br>Case Manager<br>SE | 07/07/2014<br>(Active IEP) Amendment<br>IEP Team Meeting Date: 07/07/<br>Closed Time: 07/07/2014 02:29 |           |                 |             |
| Grade: 6<br>DOB:<br>06/11/2003 | Parents                                                   | 07/07/2014<br>IEP Team Meeting Date: 07/07/<br>Closed Time: 07/07/2014 08:52                           |           |                 |             |
| PLANS                          |                                                           |                                                                                                    |           |                 |             |
| <b>O</b> IEP                   | IEPs                                                      |                                                                                                    |           |                 |             |

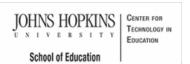

#### MD Online IEP User's Guide

Orientation

Getting Started

Locating a Student's Case

Student Compass: Caseload Level

Student Compass: Student Level

Meetings

**IEP** Development

Identifying Information

Eligibility

Participation

Present Levels

**Special Considerations** 

Goals

Services

LRE and Placement Summary

Additional IEP Functions

Transferring and Exiting Students

Forms and Logs

Reports

Additional Case Level Functions

County Level/Data Manager Functions

Letter Library

Manage Case Rollover

Sync Email Notification and Audit Log

Forms Management

SQL Snapshot

Addressing Duplicate Records

Inactivate Records

| AAA<br>MSDE | Maryland State Department of Education                                                    | search the site |  |
|-------------|-------------------------------------------------------------------------------------------|-----------------|--|
|             | Maryland Online IEP<br>MSDE Division of Special Education and Early Intervention Services |                 |  |

### County Level/Data Manager Functions

Certain functions are exclusive to the County Level/Data Manager user with Admin Access. The County Level/Data manager will see the following on the Admin tab of the IEP module. In addition to the menu items listed on the navigation panel, receiving an SQL file, addressing duplicate records and how to inactive a record will also be described.

Instructions on adding, editing users accounts is covered in the Managing User Accounts section.

| Reports Administration |
|------------------------|
| <b>∳</b> Add a New Us  |
| <b>+</b> Add a New Us  |
|                        |
|                        |
|                        |
|                        |
|                        |
|                        |
|                        |
|                        |
|                        |
|                        |
|                        |
|                        |
|                        |
|                        |

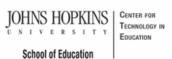

#### MD Online IEP User's Guide

Orientation

Getting Started

Locating a Student's Case

Student Compass: Caseload Level

Student Compass: Student Level

Meetings

IEP Development

Identifying Information

Eligibility

Participation

Present Levels

**Special Considerations** 

Goals

Services

LRE and Placement Summary

Additional IEP Functions

Transferring and Exiting Students

Forms and Logs

Reports

. . . . . . . .

Additional Case Level Functions

County Level/Data Manager Functions

Letter Library

Manage Case Rollover

Sync Email Notification and Audit Log

Forms Management

SQL Snapshot

Addressing Duplicate Records

Inactivate Records

ENTER FOR CCHNOLOGY IN DUCATION MARYLand State Department of Education Maryland Online IEP MSDE Division of Special Education and Early Intervention Services

#### Letter Library

County Level/Data Managers with Admin Access can upload letters or documents for users in their school system to access. The Letter Library could include form letters or informative documents that users may be directed to use when communicating with parents. Other uses may be to file documents that explain a practice or protocol utilized by the local school system. Although the document would not be interactive or dynamic, once the document is uploaded to the Letter Library, it can be accessed and printed for use.

| < Student Compass           | Enter first name, fast name, or (D) |         | Lookup Stu | idents 🙎 2 | Strainer      |
|-----------------------------|-------------------------------------|---------|------------|------------|---------------|
| Compass                     | Students                            | Reports |            | Administ   | ration        |
| Users<br>Additional Members | Letter Library                      |         |            |            | +Add a Letter |
| Letters                     | Name                                | 1       | Downlaad   |            |               |
| Manage Case Rollover        | Test                                |         | Download   |            | 60            |
| Manage Email Recipients     | Sample Letter                       |         | Download   |            | 60            |
| SIS Sync Audit log Records  |                                     |         | Download   |            | 00            |
| Manage Forms                | Five Day Waiver Form                |         | Download   |            | € ⊗           |
|                             | Calvert Meeting Summary             |         | Download   |            | 6.0           |
|                             |                                     |         |            | < Previous | Neid >        |

Letters or documents uploaded to the system will be displayed with options to Download, Edit or Remove.

| Student Compass            | Enter first name, last name, or ID | 1 25trainer |                     |
|----------------------------|------------------------------------|-------------|---------------------|
| Compass                    | Students                           | Reports     | Administration      |
| Users                      |                                    |             |                     |
| Additional Members         | Letter Library                     | $\bigcirc$  | +Add a Letter       |
| Letters                    | Name                               | Download    |                     |
| Manage Case Rollover       | Test                               | Download    | C ®                 |
| Manage Email Recipients    | Sample Letter                      | Download    | 60                  |
| SIS Sync Audit log Records | Sample Letter                      | Download    | 60                  |
| Manage Forms               | Five Day Walver Form               | Download    | € ⊗                 |
|                            | Calvert Meeting Summary            | Download    | 6.8                 |
|                            |                                    |             |                     |
|                            |                                    |             | < Previous 1 Next > |

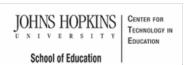

#### MD Online IEP User's Guide

Orientation

Getting Started

Locating a Student's Case

Student Compass: Caseload Level

Student Compass: Student Level

Meetings

**IEP Development** 

Identifying Information

Eligibility

Participation

Present Levels

**Special Considerations** 

Goals

Services

LRE and Placement Summary

Additional IEP Functions

Transferring and Exiting Students

Forms and Logs

Reports

Additional Case Level

Functions

County Level/Data Manager Functions

Letter Library

Manage Case Rollover

Sync Email Notification and Audit Log

Forms Management

SQL Snapshot

Addressing Duplicate Records

Inactivate Records

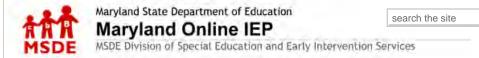

#### Manage Case Rollover

A **County Level/Data Manager with Admin permission** is able to schedule a date range to update the SIS demographic nightly feed which will bring the grade and school information at the IEP Case level up-to-date. This procedure is typically completed over the summer after the local school system has updated their student information system to reflect grade and/or school changes. However, a rollover can be scheduled at any time.

1. Click on the Manage Case Rollover link on the left navigation bar.

| Student Compass            | Enter first name, last i                                                                                                    | name, or iD |                                                          | Lookup Students            | 25trainer                                                  |
|----------------------------|----------------------------------------------------------------------------------------------------|-------------|----------------------------------------------------------|----------------------------|------------------------------------------------------------|
| Compass                    | Student                                                                                                    | S           | Reports                                                  | Ad                         | dministration                                              |
| Users                      |                                                                                                    |             |                                                          |                            |                                                            |
| Additional Members         | Manage Case Ro                                                                                                    | llover      |                                                          |                            |                                                            |
| Letters                    | and the second second s |             |                                                          |                            |                                                            |
|                            |                                                                                                    |             | g which your LSS's SIS do<br>is intended to rollover IEP |                            | vill update grade and<br>only for a new school year.       |
| Manage Case Rollover       |                                                                                                    |             | may need to reassign IEF                                 |                            |                                                            |
| Manage Email Recipients    |                                                                                                    |             | on on the students Edit De<br>e selected should contain  |                            |                                                            |
| SIS Sync Audit log Records |                                                                                                    |             |                                                          |                            | the correct grade and that<br>bry during the window. Start |
| Manage Forms               |                                                                                                    |             |                                                          |                            | at same morning around                                     |
|                            |                                                                                                    |             | oday's SIS demographic (<br>ed happens in the early m    |                            | the From Date & To Date                                    |
|                            |                                                                                                    |             |                                                          | terring of the field daily |                                                            |
|                            | Start Date                                                                                                    | End Date    |                                                          |                            |                                                            |
|                            | 08/29/2013                                                                                                    | 08/27/2014  |                                                          |                            |                                                            |
|                            |                                                                                                    |             |                                                          |                            |                                                            |
|                            | 31                                                                                                    | 31          |                                                          |                            |                                                            |
|                            | 31                                                                                                    | 31          |                                                          |                            |                                                            |
|                            | 31                                                                                                    | 31          |                                                          |                            |                                                            |

In the rollover interface, the date range selected should contain the day that the nightly feed is going to occur. Please coordinate carefully with your LSS SIS manager to guarantee that the students are in the correct school and grade and that the sync file (iepsis.txt) will be uploaded to the MD Secure Transport site root LSS directory during the window chosen.

Contrary to what is written on the screen, the rollover will push the following information to the case level:

- Resident County
- Resident School
- Service County
- Service School
- GradeSASID
- SASID
- Middle name

The following will push to the IEP level for any open IEP or Amendment drafts:

- SASID
- Middle name

2. Select a **Start and End Date** from the drop-down lists. Start Date can be the same as End Date, which indicates that the rollover should only happen on that same morning around 1-2 AM. If you want to set up the rollover for today's SIS demographic (iepsis.txt) upload, then the Start Date & End Date should be tomorrow's date, because the feed happens in the early morning of the next day.

Deleting Records

#### Managing User Accounts

3. Click the SAVE button.

Editing Demographic Information

Technical Support & Troubleshooting

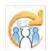

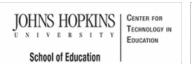

#### MD Online IEP User's Guide

Orientation

Getting Started

Locating a Student's Case

Student Compass: Caseload Level

Student Compass: Student Level

Meetings

**IEP** Development

Identifying Information

Eligibility

Participation

**Present Levels** 

Special Considerations

Goals

Services

LRE and Placement Summary

Additional IEP Functions

Transferring and Exiting Students

Forms and Logs

Reports

Additional Case Level Functions

County Level/Data Manager Functions

Letter Library

Manage Case Rollover

Sync Email Notification and Audit Log

Forms Management

SQL Snapshot

Addressing Duplicate Records

Inactivate Records

| AAA  | Maryland State Department of Education                                                    | search the site |  |  |  |
|------|-------------------------------------------------------------------------------------------|-----------------|--|--|--|
| MSDE | Maryland Online IEP<br>MSDE Division of Special Education and Early Intervention Services |                 |  |  |  |

#### Sync Email Notification and Audit Log

A County Level/Data manager with Admin permission is able to indicate who will receive the daily email notification documenting the success of the previous night's file transfer. The email will indicate the number of demographic files successfully transferred and the number of files that were unsuccessful. To see the files that were not successfully loaded, go to SIS Sync Audit Log Record.

Choosing Manage Email Recipients shows who is currently receiving the email notifications of the previous night's file transfer and allows for the addition of any other persons who should receive the email notifications. To add additional people to receive the email, click the Add and Email Recipient button. There are buttons on the right of current recipients to edit or delete them.

| Student Compass             | Enter first name, last n | ame, or ID  | Lookup S                                | tudents 25trainer      |
|-----------------------------|--------------------------|-------------|-----------------------------------------|------------------------|
| Compass                     | Student                  | 5           | Reports                                 | Administration         |
| Users<br>Additional Members | Email Recipients         |             |                                         | +Add an Email Recipien |
| Letters                     | Name                     | Email       | <ul> <li>Will Receive Emails</li> </ul> | ÷                      |
| Manage Case Rollover        | giselle patton           | 123@123.com | Yes                                     | <b>C</b> 8             |
| Manage Email Recipients     |                          |             |                                         |                        |
| SIS Sync Audit log Records  |                          |             |                                         | < Previous 1 Next >    |
| Manage Forms                |                          |             |                                         |                        |

The SIS Sync Audit Log Record indicates which files were not successfully added to the sis\_db for the MD Online IEP because of duplication of first name, last name and date of birth or because of a duplicate SASID number.

| Student Compass                 | Enterfirst name, last name, or ID                  | Look                       | up Students | 1 25trainer  |        |
|---------------------------------|----------------------------------------------------|----------------------------|-------------|--------------|--------|
| Compass                         | Students                                           | Reports                    | Ad          | ministration |        |
| Users<br>Additional Members     | SIS Sync Audit Log Records<br>First Name Last Name | 🔹 SSN 🍦 SASID              | ÷ DOB       | Reason       |        |
| Letters<br>Manage Case Rollover |                                                    | No data available in table |             |              |        |
| Manage Email Recipients         |                                                    |                            |             | < Previous   | Next > |
| SIS Sync Audit log Records      |                                                    |                            |             |              |        |

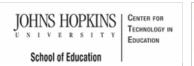

#### MD Online IEP User's Guide

Orientation

Getting Started

Locating a Student's Case

Student Compass: Caseload Level

Student Compass: Student Level

Meetings

IEP Development

. . . . . . . . . .

Identifying Information

Eligibility

Participation

Present Levels

**Special Considerations** 

Goals

Services

LRE and Placement Summary

Additional IEP Functions

Transferring and Exiting Students

Forms and Logs

-----

Reports

Additional Case Level Functions

County Level/Data Manager Functions

Letter Library

Manage Case Rollover

Sync Email Notification and Audit Log

Forms Management

SQL Snapshot

Addressing Duplicate Records

Inactivate Records

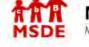

## Maryland State Department of Education Maryland Online IEP

search the site

MSDE Division of Special Education and Early Intervention Services

#### Forms Management

The MD Online IEP system includes a collection of forms to support the IEP process. Local school systems have the option to use the forms included within the MD Online IEP system or forms developed internally. Since some systems use forms developed locally, a County Level/Data Manager with Admin permission can "hide" the corresponding MD Online IEP forms from view so users are not confused as to which form to use. After clicking Manage Forms from the left navigation menu in the Administration section, the County Level/Data Manager can uncheck the box next to the forms that should not be displayed. The MD Online IEP system defaults to having all forms available (checked) on the Forms screen.

| Student Compass             | Enter first hame, last name, or ID                                                                                     |                      | Lookup Students | 1 25trainer  |  |
|-----------------------------|----------------------------------------------------------------------------------------------------|----------------------|-----------------|--------------|--|
| Compass                     | Students                                                                                                    | Reports              | Ad              | ministration |  |
| Users<br>Additional Members | List of forms that will be available to ALL                                                                            | L USERS in your      | jurisdiction    |              |  |
| Letters                     |                                                                                                    |                      |                 |              |  |
| Manage Case Rollover        | Child Find Referral                                                                                                    | (FD) Toos Monting    |                 |              |  |
| Manage Email Recipients     | <ul> <li>Notice of Individualized Education Program (I</li> <li>Notice and Consent for Assessment</li> </ul>           | (iEP) Team Meeting   |                 |              |  |
| SIS Sync Audit log Records  | <ul> <li>Evaluation Report and Determination of Initial Eligibility</li> </ul>                                         |                      |                 |              |  |
| Manage Forms                | <ul> <li>Manifestation Determination Worksheet</li> <li>Specific Learning Disability Team Report</li> </ul>            |                      |                 |              |  |
|                             | Consent for Release of Information                                                                                     |                      |                 |              |  |
|                             | <ul> <li>Excusal From an Individualized Education Pr</li> <li>Amendment/Modification to Current IEP without</li> </ul> |                      |                 |              |  |
|                             | <ul> <li>AmendmentModification to Current IEP without</li></ul>                                                        | out an IEP Team Meet | ing             |              |  |
|                             | Prior Written Notice                                                                                                   |                      |                 |              |  |
|                             | <ul> <li>Functional Behavior Assessment</li> <li>Behavior Intervention Plan</li> </ul>                                 |                      |                 |              |  |
|                             | <ul> <li>Benavior Intervention Plan</li> <li>Functional Behavior Assessment/Behavior In</li> </ul>                     | ntervention Plan     |                 |              |  |
|                             | Mod-HSA IEP Team Decision-Making Proces                                                                                | ss Eligibility Tool  |                 |              |  |
|                             | Mod-MSA IEP Team Decision-Making Proces                                                                                |                      |                 |              |  |
|                             | <ul> <li>Alt-MSA IEP Team Decision-Making Process</li> <li>Verbatim Reading Accommodation IEP Team</li> </ul>          |                      |                 |              |  |
|                             | Eligibility Tool                                                                                                    | m Decision-waking Ph | ocess           |              |  |
|                             | Related Services Log Notes                                                                                             |                      |                 |              |  |
|                             | Access Log                                                                                                    |                      |                 |              |  |
|                             | Parent Contact Log                                                                                                    |                      |                 |              |  |

Blank copies of the forms can be printed by choosing a student from the MD Online IEP search results and then choosing forms. Below the title of each form is an option to *Print Blank Form*. All forms can also be reviewed at: www.cte.jhu.edu/MDIEPDemo. After accessing a student from the Case Matrix: Cases tab, click the Forms and Logs button.

|                                        | Student                                     | Enter first name, last name, or ID Lookup Students 👤 11 trainer 🔻                                         |  |  |  |  |
|----------------------------------------|---------------------------------------------|----------------------------------------------------------------------------------------------------|--|--|--|--|
|                                        | Compass                                     | Students Monitoring Meetings Reports Administration                                                       |  |  |  |  |
|                                        | Samantha<br>Sample                          | Notifications Monitoring Profile IEP Summary Meetings Forms and Log                                       |  |  |  |  |
|                                        | Service School<br>Case Manager<br>adsgadsfg | Process Forms  (1)Child Find Referral  Complete Form                                                      |  |  |  |  |
|                                        | Parents                                     | (6)Notice of Individualized Education Program (IEP) Team Meeting                                          |  |  |  |  |
| Deleting Records                       | Grade: 10<br>DOB:<br>04/13/1996             | □(2)Notice and Consent for Assessment                                                                     |  |  |  |  |
| Managing User Accounts                 | 04/15/1996                                  | O(0)Evaluation Report and Determination of Initial Eligibility     A + Complete Form                      |  |  |  |  |
| Editing Demographic<br>Information     | PLANS<br>DIEP IEPs                          | (1)Manifestation Determination Worksheet     Resources:     Manifestation Determination Guidance Document |  |  |  |  |
| Technical Support &<br>Troubleshooting |                                             | 🕒 🕒 🕒 🕒 🕒 🕒 🕒 🕒                                                                                           |  |  |  |  |
| J                                      |                                             | ©(0)Consent for Release of Information                                                                    |  |  |  |  |
|                                        |                                             | 🛛 🔘 (0) Excusal From an Individualized Education Program (IEP) Team Meeting                               |  |  |  |  |
|                                        |                                             | 🖸 (0) Amendment/Modification to Current IEP without an IEP Team Meeting                                   |  |  |  |  |

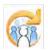

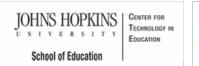

#### MD Online IEP User's Guide

Orientation

Getting Started

#### Locating a Student's Case

Student Compass: Caseload Level

Student Compass: Student Level

Meetings

**IEP** Development

Identifying Information

Eligibility

Participation

Present Levels

**Special Considerations** 

Goals

Services

LRE and Placement Summary

Additional IEP Functions

Transferring and Exiting Students

Forms and Logs

Reports

Additional Case Level Functions

County Level/Data Manager Functions

Letter Library

Manage Case Rollover

Sync Email Notification and Audit Log

Forms Management

SQL Snapshot

Addressing Duplicate Records

Inactivate Records

search the site

MSDE Division of Special Education and Early Intervention Services

Maryland State Department of Education

Maryland Online IEP

#### SQL Snapshot

Each night IEP data from IEPs that were closed that day are uploaded to the SSIS database at MSDE. This is referred to as the MD Online IEP Snapshot or IEPXXSQL.zip file. The data is then available to any local school system using the MD Online IEP to be reviewed or utilized for further data analysis. To access this MD Online IEP Snapshot, access the Maryland Secure Server site, as well as access to a Microsoft SQL Server. For more detailed information regarding this process, download the following document:

Using the MD Online IEP Nightly Database SQL Snapshot

JOHNS HOPKINS U N I V E R S I T Y School of Education

#### MD Online IEP User's Guide

Orientation

Getting Started

Locating a Student's Case

Student Compass: Caseload Level

Student Compass: Student Level

Meetings

IEP Development

Identifying Information

Eligibility

Participation

Present Levels

**Special Considerations** 

Goals

-----

Services

LRE and Placement Summary

Additional IEP Functions

Transferring and Exiting Students

Forms and Logs

Reports

Additional Case Level

Functions

County Level/Data Manager Functions

Letter Library

Manage Case Rollover

Sync Email Notification and Audit Log

Forms Management

SQL Snapshot

Addressing Duplicate Records

Inactivate Records

## Maryland State Department of Education Maryland Online IEP

search the site

MSDE Division of Special Education and Early Intervention Services

### Addressing Duplicate Records

#### Addressing Duplicates in the MD Online IEP through the Student Information System Database (SIS\_DB)

**Note:** Student records in the MD Online IEP's SIS\_DB can be updated or added to as often as nightly by syncing with a Local School System's Student Information System (SIS) file (iepsis10.txt).

**The first step** in each LSS's nightly sync is to exclude certain records from moving to the next step of the sync. Any record that duplicates on either a combination of "first name/last name/DOB" or State Assigned Student Identification (SASID) (with another record in the same iepsis10.txt file) is excluded from the sync.

The second step in each LSS's nightly sync matches and updates/adds records to the SIS\_DB. The matching criteria used to sync the iepsis10.txt file's records to records already in the SIS\_DB is the combination of "first name/last name/DOB". If that combination of fields exactly matches an existing record, then the existing record can be updated if any new demographic information exists. If a combination of "first name/last name/DOB" for a record in the iepsis10.txt file doesn't match an existing record in SIS\_DB, then it is added to SIS\_DB as a newly created record.

Note: State Assigned Student Identification (SASID) is not a matching criterion for determining whether a record for a student already exists in the SIS\_DB.

Therefore, if a change is made to a student's "first name/last name/DOB" in the LSS's SIS then it follows that the edited record will be included the next iepsis10.txt file. If a corresponding change in the SIS\_DB record is not made manually, then during the next nightly sync the changed record will not match the existing SIS\_DB record on "first name/last name/DOB". This scenario allows a new record to be created in the SIS\_DB, and effectively creates a duplicate.

When duplicates are found at the SIS\_DB level, use the corrective action listed below that matches the duplication scenario encountered:

1. Duplicates at SIS\_DB level but no IEP for either duplicate record

Action: Remove the record that does not match "first name/last name/DOB" in LSS SIS

## 2. Duplicates at SIS\_DB level and an IEP exists for correct record (as compared to the "first name/last name/DOB" in current LSS SIS)

Action: Remove the record without the IEP

### 3. Duplicates at SIS\_DB level and IEP exists for the incorrect record (as compared to the current LSS SIS)

Action:

a. Remove the good record that matches LSS SIS "first name/last name/DOB" from SIS\_DB (the one without an IEP)

b. Edit SIS\_DB level demographics to match current "first name/last name/DOB" in LSS SIS

c. Update to IEP Demographics (Case) Level

d. If draft has been started then copy demographics into the IEP

### 4. Duplicates at SIS\_DB level and both student records have been brought to IEP level, but only one has a closed IEP.

a. Remove the student record that doesn't have a closed IEP

b. If the record you removed matched the LSS SIS "first name/last name/DOB then modify the remaining student as follows:

- 1. Edit SIS\_DB level demographics to match current "first name/last name/DOB" in LSS SIS
- 2. Update to IEP Demographics (Case) Level
- 3. Copy demographics into the draft IEP

5. Duplicates at SIS\_DB level and both students have been brought to IEP level, and both have a closed IEP.

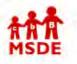

**Deleting Records** 

Managing User Accounts

Editing Demographic Information

Technical Support & Troubleshooting a. Determine which record is more recent. The more recent record will be the one that you want to remain active moving forward.

- b. Handling the old record and inactivating
  - 1. Edit the last name of the older record to " (LAST NAME) DO NOT USE" and remove SASID
    - 1. Edit the last name and remove SASID in SIS\_DB search results
    - 2. Update to IEP Demographics (Case) Level

2. Click the "Inactivate" link for this record in the Search for a Case results screen

- c. Handling the more recent record, if necessary:
  - 1. Edit SIS\_DB level demographics to match current "first name/last name/DOB" in LSS SIS
  - 2. Update to IEP Demographics (Case) Level
  - 3. Copy demographics into the draft IEP

To print a copy of this page, click here.

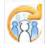

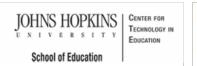

#### Maryland State Department of Education Maryland Online IEP

search the site

MSDE Division of Special Education and Early Intervention Services

#### MD Online IEP User's Guide

Orientation

Getting Started

Locating a Student's Case

Student Compass: Caseload Level

Student Compass: Student Level

Meetings

IEP Development

Identifying Information

Eligibility

Participation

Present Levels

**Special Considerations** 

Goals

Services

LRE and Placement Summary

Additional IEP Functions

Transferring and Exiting Students

Forms and Logs

-----

Reports

Additional Case Level Functions

County Level/Data Manager Functions

Letter Library

Manage Case Rollover

Sync Email Notification and Audit Log

Forms Management

SQL Snapshot

Addressing Duplicate Records

Inactivate Records

#### Inactivate Records

**County Level/Data Managers with "Edit Demographics" permission** have the ability to inactivate records at the case level. This may be helpful to "hide" student records when running from some of the reports. Examples of reasons to inactivate a record could be:

• the student has graduated

• the student has moved but the local school system does not have a request for records from a new school system

• the student has been exited from receiving special education services

1. From the Student section, click Case Matrix.

2. Using **Search tab**, **enter the student search criteria** to locate the student's record. The search will be of students in the IEP database.

3. After searching for the student record, there will be a list of possible matches with the option to **Inactivate** the record to the right of the student's name.

If the current record has been inactivated, there will be the option to reactive the record on this screen.

Note: Clicking on the word Inactivate will inactive the case; whereas, clicking on the word Activate will make the case active again.

| Student                       | Enter first name, last name, or ID | Lookup Students 25trainer                                                                   |
|-------------------------------|------------------------------------|---------------------------------------------------------------------------------------------|
| Compass                       | Students                           | Reports Administration                                                                      |
| County Level/Data Manager     | Case Matrix                        | Add New Case                                                                                |
| County<br>Carol Anne          | Search Results Search              |                                                                                             |
| LINKS                         | Active Not eligible                | Eligibility 3,4,8 Cases that Include me as a team member Inactive                           |
| Instructional Series Overview | Service<br>Student School          | Last IEP Annual Projected<br>IEP Case Team Review Reevaluation<br>Manager Meeting Date Date |
| Student PD Activity           |                                    |                                                                                             |
| Monitoring PD Activity        | Adam Smith<br>DoB:                 | 12/02/2013 Inactivate                                                                       |
| Meetings PD Activity          | 01/20/1989<br>Unique               |                                                                                             |
| Reports PD Activity           | Student ID:                        |                                                                                             |
| Administration PD Activity    | Local ID:                          |                                                                                             |
|                               | Amy Smith<br>DoB:<br>02/07/1996    | 11/29/2007 Inactivate                                                                       |
|                               | Unique<br>Student ID:<br>Local ID: |                                                                                             |
|                               | Anna Smith<br>DoB:                 | Inactivate                                                                                  |

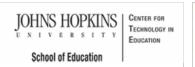

#### MD Online IEP User's Guide

Orientation

Getting Started

Locating a Student's Case

Student Compass: Caseload Level

Student Compass: Student Level

Meetings

**IEP** Development

Identifying Information

Eligibility

Participation

Present Levels

**Special Considerations** 

Goals

Services

LRE and Placement Summary

Additional IEP Functions

Transferring and Exiting Students

Forms and Logs

Reports

Additional Case Level

Functions County Level/Data Manager

Functions

Letter Library

Manage Case Rollover

Sync Email Notification and Audit Log

Forms Management

SQL Snapshot

Addressing Duplicate Records

Inactivate Records

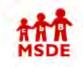

upon request.

**Deleting Records and Forms** 

#### Maryland State Department of Education Maryland Online IEP

MSDE Division of Special Education and Early Intervention Services

IEPs developed and closed in the MD Online IEP system are archived and are readily available for review as a read only document. Closed IEPs or Amendments cannot be edited or deleted from the MD Online IEP system.

The system is designed to assure a closed IEP is kept in an archive for the student and all historical data is

County Level/Data Managers with Forms Administrator permission are able to delete draft or completed forms

preserved. To locate an archived IEP, see Locating Active or Archived IEP in the User Guide.

Enter first name, last name, or ID

### search the site

| Lookup Students | 25trainer |
|-----------------|-----------|

| Student                     | Enter first name, last name, or ID                                     | Lookup Students                                                                             | 25trainer       |
|-----------------------------|------------------------------------------------------------------------|---------------------------------------------------------------------------------------------|-----------------|
| Compass                     | Students                                                               | Reports Adr                                                                                 | ninistration    |
| ounty Level/Data Manager    | Case Matrix                                                            | Add New Case                                                                                |                 |
| ounty<br>arol Anne          | Search Results Search                                                  |                                                                                             |                 |
| INKS                        | Active Not eligible Exited                                             |                                                                                             | Inactive CApply |
| structional Series Overview |                                                                        | Last IEP Annual Projected<br>IEP Case Team Review Reevaluation<br>Manager Meeting Date Date | <b>\$</b>       |
| tudent PD Activity          |                                                                        |                                                                                             |                 |
| onitoring PD Activity       | Adam Smith<br>DoB:                                                     | 12/02/2013                                                                                  | Inactivate      |
| eetings PD Activity         | 01/20/1989<br>Unique                                                   |                                                                                             |                 |
| eports PD Activity          | Student ID;                                                            |                                                                                             |                 |
| dministration PD Activity   | Local ID:                                                              |                                                                                             | 0               |
|                             | Amy Smith<br>DoB:<br>02/07/1996<br>Unique<br>Studient ID:<br>Local ID: | 11/29/2007                                                                                  | Inactivate      |
|                             | Anna Smith                                                             |                                                                                             | Inactivate 🛛 🛞  |

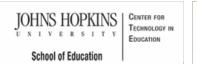

#### Maryland State Department of Education Maryland Online IEP

search the site

MSDE Division of Special Education and Early Intervention Services

MD Online IEP User's Guide

Orientation

Getting Started

Locating a Student's Case

Student Compass: Caseload Level

Student Compass: Student Level

Meetings

**IEP** Development

Identifying Information

Eligibility

Participation

**Present Levels** 

Special Considerations

Goals

Services

LRE and Placement Summary

Additional IEP Functions

Transferring and Exiting Students

Forms and Logs

Reports

Additional Case Level

Functions

County Level/Data Manager Functions

#### Managing User Accounts

Add/Edit IEP User

**User Access Permissions** 

Add Schools to User Accounts

Assign a Caseload to Teacher Accounts

Remove/Inactivate Users

Add/Edit Additional Members

### Managing User Accounts

Every user of the MD Online IEP must have a personal account to facilitate logging into the system. That account can be established by another user at the same level or one at higher than the account that is to be created. When creating an account, certain permissions must be granted through the user account and is usually determined by the local school system.

This section of the User Guide will provide information regarding:

- User Account Permissions
- · How to Add/Edit IEP User
- · How to Add/Edit Additional IEP Team Members
- How to Add Schools to User Accounts
- How to Assign a Caseload to Teacher Accounts
- · How to Remove/Inactivate User Accounts

JOHNS HOPKINS U N I V E R S I T Y School of Education

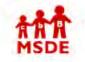

You are not logged in. Please Login

search the site

MSDE Division of Special Education and Early Intervention Services

Maryland State Department of Education

Maryland Online IEP

MD Online IEP User's Guide

Orientation

Getting Started

Locating a Student's Case

Student Compass: Caseload Level

Student Compass: Student Level

Meetings

IEP Development

Identifying Information

Eligibility

Participation

Present Levels

**Special Considerations** 

Goals

Services

LRE and Placement Summary

Additional IEP Functions

Transferring and Exiting Students

Forms and Logs

Reports

Additional Case Level Functions

County Level/Data Manager Functions

Managing User Accounts

Add/Edit IEP User

User Access Permissions

Add Schools to User Accounts

Assign a Caseload to Teacher Accounts

Remove/Inactivate Users

Add/Edit Additional Members

### Add/Edit IEP User

Adding or editing user accounts for the MD Online IEP begins by clicking the Administration Section in Student Compass. The Administration section is only accessible if the user has been assigned administration permissions. After clicking the Administration section, the Users: Search Results page will be displayed and existing users can be edited or new users added.

#### Add a New User:

To add a user to the MD Online IEP system, click the Add User button. Enter information in all the fields, in order to have a complete user account, and then click the SAVE button. If certain information is unknown or changes, this can be updated through the Edit User process. The required fields are: First Name, Last Name, User Group, Email, Username and Password. For School Based Administrators or Teachers choosing to create an account for someone, the County and School will be filled in by default. County Level/Data Managers will have only County filled in by default and will need to add School to School Based Administrator or Teacher accounts. The error messages will be displayed if all required fields are not completed correctly.

| Student Compass            | Enter first name, last name, or ID Lookup Students 25traine |       |
|----------------------------|-------------------------------------------------------------|-------|
| Compass                    | Students Reports Administration                             | 1     |
| Users                      | Search                                                      | _     |
| Additional Members         |                                                             |       |
| Letters                    | Users +Add a f                                              | Vew I |
| Manage Case Rollover       | User Status                                                 |       |
| Manage Email Recipients    | Active      Inactive      All                               |       |
| SIS Sync Audit log Records | First Name                                                  |       |
| Manage Forms               | Enter first name                                            |       |
|                            | Last Name                                                   |       |
|                            | Enter last name                                             |       |
|                            | Residence County                                            |       |
|                            | Carol Anne                                                  |       |
|                            | Residence School                                            |       |
|                            | Public O Private                                            |       |
|                            | Public Schools                                              |       |
|                            | Carol Anne Elementary                                       |       |
|                            | Search                                                      |       |

#### Editing a User:

To edit an existing user, click the name of the user that is to be edited. Click the **Edit User button** and update the fields according to the most recent information. Click on the **SAVE button**.

| Student Compass                                                                                | Enter first name | e, last name, or ID |          | Lookup Students | 1 25trainer              |
|------------------------------------------------------------------------------------------------|------------------|---------------------|----------|-----------------|--------------------------|
| Compass                                                                                        | Stu              | udents              | Reports  | Ac              | Iministration            |
| Users                                                                                          |                  |                     |          |                 |                          |
| Additional Members                                                                             | < Search Users   |                     |          |                 |                          |
| Letters                                                                                        | User             |                     |          | De              | activa e User @Edit User |
|                                                                                                |                  |                     |          |                 |                          |
| Manage Case Rollover                                                                           |                  |                     |          |                 |                          |
|                                                                                                | Selly Smith      | 1                   |          |                 |                          |
| Manage Email Recipients                                                                        | Selly Smith      | 1<br>Teacher        | Positio  | n               |                          |
| Manage Case Rollover<br>Manage Ernail Recipients<br>SIS Sync Audit log Records<br>Manage Forms |                  |                     | Position |                 |                          |

### Editing Demographic Information

Technical Support & Troubleshooting

#### The following 5 user groups are available for access to the Maryland Online IEP system:

MSDE Staff - These users can access any student in the IEP system via a search.

**County Level/Data Manager** - These users supervise or work with students enrolled in a public agency or manage the special education data for a Local School System. There are many user access rights available that can be assigned to a County Level/ Data Manager.

School-based Administrator - These users work at the school level. They are administrators or teachers/providers who are working with students within a particular school and can be assigned to more than one school/location. They can view data of any student in the school and can be given rights to add students to the IEP system.

**Teacher Level** - These users work at the classroom or caseload level. They are teachers/providers who are working with students in one or more schools. They have rights to view data for only students who are assigned to their caseload. A student can be added to the teacher caseload by a SBA or County Level/Data manager. Teachers can be assigned to more than one school/location. Teachers can not add students to the IEP system.

**Nonpublic User** - These users work at nonpublic schools and can be a School Based Admin or Teacher. Nonpublic users may only add students to the IEP system who are from Local School Systems (LSS) not using the MD Online IEP. Students from LSS's using the MD Online IEP will have an active IEP before placement at the nonpublic and therefore the case may be accessed in the usual lookup manner.

Once a **User Level** is chosen, the corresponding permissions that are available for that group will be displayed at the bottom of the screen. For more information regarding permissions see **User Access Permissions in the User Guide**.

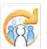

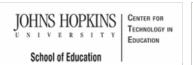

#### Maryland State Department of Education Maryland Online IEP

search the site

MSDE Division of Special Education and Early Intervention Services

#### MD Online IEP User's Guide

Orientation

Getting Started

Locating a Student's Case

Student Compass: Caseload Level

Student Compass: Student Level

Meetings

IEP Development

Identifying Information

Eligibility

Participation

Present Levels

**Special Considerations** 

Goals

Services

LRE and Placement Summary

Additional IEP Functions

Transferring and Exiting Students

Forms and Logs

Reports

Additional Case Level Functions

County Level/Data Manager Functions

Managing User Accounts

Add/Edit IEP User

User Access Permissions

Add Schools to User Accounts

Assign a Caseload to Teacher Accounts

Remove/Inactivate Users

Add/Edit Additional Members

#### **User Access Permissions**

Note: Read Only user accounts can be created by not assigning any permissions to the user's login account.

Once a user group is determined, an appropriate list of permissions will appear at the bottom of the screen. The person created the new user account checks the appropriate permissions to be assigned to the user account. The table below indicates which permissions can be assigned to each type of user account. If no permissions are checked, the account would be for read only access.

| Permissions                    | Can be assi                     | gned to:                      |         |
|--------------------------------|---------------------------------|-------------------------------|---------|
|                                | County<br>Level/Data<br>Manager | School Based<br>Administrator | Teacher |
| Admin Access                   | Х                               | X                             | Х       |
| Can Edit Cases                 | X                               | Х                             | Х       |
| Can Create a Child             | X                               | X                             |         |
| Manage Case Rollover           | X                               |                               |         |
| Edit Demographics              | Х                               |                               |         |
| Manage Sync Email Notification | X                               |                               |         |
| Data Manager Amendment         | X                               |                               |         |
| Forms Administrator            | X                               |                               |         |
| Upload Files to Cases          | Х                               | Х                             | Х       |

Definitions of Permissions that can be assigned to users are as follows:

Admin Access - This role can be granted to any level of user (County Level/Data Manager, School Based Administrator, or Teacher). It allows a user to add/edit users at or below his/her level of user. In addition to allowing adding/editing users, this role will allow a County Level User:

· To add or edit letters added to the Letter Library

• To view SIS SYNC AUDIT LOG RECORDS of students who did not successfully sync in the most recent sync with nightly demographic upload from LSS SIS

- · To reactivate users who had been removed from the list of users
- · To manage which forms are available to users in their local school system

**Can Edit Cases** - This role can be granted to any level of user (County Level/Data Manager, School Based Administrator, or Teacher). It allows a user to edit IEPs and forms for any student he/she can access. Users who are not granted this access role have read only access to IEPs and forms for any student he/she can access.

Can Create a Child- Can be assigned to County Level/Data Manager and School Based Administrators who need the ability to manually add a student to the IEP system database.

Manage Case Rollover -Can only be assigned to County Level/Data Managers with Admin access. This permission allows the County Level/Data Manager with Admin Access to schedule the school year rollover of grade and school to IEP case level.

Edit demographics - Can only be assigned to County Level/Data Managers. This permission allows County Level user to do the following:

- to edit demographics at the SIS\_DB level and at the IEP case level
- to remove students from the SIS\_DB who have not been brought to case level

• to remove a student's record if no closed IEP exists for the student if approved by local school system Special Education Director (per MSDE).

#### **Editing Demographic** Information

**Technical Support &** 

Troubleshooting

Manage Sync Email Notification - Can only be assigned to County Level/ Data Managers with Admin Access. This permission allows the County Level user with Admin Access to add/edit/delete email address for those who receive nightly demographic sync notification emails.

Data Manager Amendment - Can only be assigned to County Level/Data Managers. This permission allows a County Level user to change the following fields via an Amendment:

- · Case Manager on the Close IEP screen
- Scheduled Meeting Date(s), and Annual Review Dates on Close IEP screen
- Dates on the Initial Eligibility page

When a County Level user with this role closes an Amendment, it will be listed as "Data Manager Amendment" under the IEP date on View Past IEP's screen.

Forms Administrator - Can only be assigned to County Level/Data Managers with Admin Access. This permission allows a County Level user with Admin Access to select the Administrative Module Forms that are available to all users in his/her LSS. By default all available forms are available to an LSS. LSS are tasked to decide which forms are available to users.

Additionally the County Level user with Admin Access can delete Administrative Module forms created in error. This functionality deletes forms permanently from the database.

Upload Files to Cases - This role can be granted to any level of usership (County, School Based Administrator, or Teacher). It allows a user to upload files to a student's File Uploads page where documents (e.g., scanned signature pages, scanned forms, etc) can be added to the student's profile.

Note: Notify User by Email - This is a field above the permissions and is used indicate is an email notification is to be sent to the user's email address on record. The email will notify them that a MD Online IEP system login has been created or that their user account has been modified.

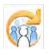

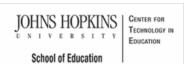

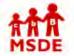

#### Maryland State Department of Education Maryland Online IEP

search the site

MSDE Division of Special Education and Early Intervention Services

#### MD Online IEP User's Guide

Orientation

Getting Started

Locating a Student's Case

Student Compass: Caseload Level

Student Compass: Student Level

Meetings

**IEP** Development

Identifying Information

Eligibility

Participation

**Present Levels** 

Special Considerations

Goals

Services

LRE and Placement Summary

Additional IEP Functions

Transferring and Exiting Students

Forms and Logs

Reports

Additional Case Level Functions

County Level/Data Manager Functions

Managing User Accounts

Add/Edit IEP User

User Access Permissions

Add Schools to User Accounts

Assign a Caseload to Teacher Accounts

Remove/Inactivate Users

Add/Edit Additional Members

| 5  |    |   |
|----|----|---|
|    |    |   |
|    |    |   |
| SE | DE |   |
|    | ŝ  | D |

Manage

SIS Sy Manage

#### Add Schools to User's Account

School Based Administrators and Teachers can be assigned to more than one school within their local school system with one login to the MD Online IEP. A County Level/Data Manager with Admin Access permission will be able to assign the schools to the user account.

- 1. Locate the user's account on the Users page of the Manage Users section in Administration.
- 2. Click on his/her name to display the details of the user account and click the Add Schools button.

| Email Recipients     | Selly Smith                |                       |                         |                          |  |  |
|----------------------|----------------------------|-----------------------|-------------------------|--------------------------|--|--|
| nc Audit log Records | User Group                 | Teacher               | Position                |                          |  |  |
| Forms                | County                     | Carol Anne            | Agency                  |                          |  |  |
|                      | School                     | Carol Anne Elementary | Address                 |                          |  |  |
|                      | Contact &                  | Account Information   |                         |                          |  |  |
|                      | Home Phone                 |                       | Username                | sally                    |  |  |
|                      | Work Phone                 |                       | Admin Access            | No                       |  |  |
|                      | Cell Phone                 |                       | Can Edit Cases          | Yes                      |  |  |
|                      | Email                      | sally@gmail.com       | Upload Files to Cases   | No                       |  |  |
|                      | Additional S               |                       | chool                   | +Add a School            |  |  |
|                      | No data available in table |                       |                         |                          |  |  |
|                      |                            |                       |                         | K Previous Next >        |  |  |
|                      | Case Load                  |                       | +A                      | dd Students to Case Load |  |  |
|                      | Student Name               | DOB 🕴 R-County        | R-School S-County       | S-School                 |  |  |
|                      | 1.0                        | No.c                  | lata available in table |                          |  |  |

3. Select the county and school, and click the SAVE button. This school will now appear on the User Details page in the Additional Schools section. The option to remove additional schools from a user's account is also available in this section. Click the Remove button on the same line as the school to remove it.

|                                        | Manage Forms | user oronp teacher | POSIGOR                    |             |
|----------------------------------------|--------------|--------------------|----------------------------|-------------|
|                                        |              | Add School to User | ×                          |             |
|                                        |              | County Carol Anne  |                            |             |
|                                        |              | School             |                            | sally       |
|                                        |              |                    | •                          | No          |
|                                        |              |                    |                            | Yes         |
|                                        |              |                    |                            | No          |
|                                        |              | Save Cancel        |                            | +Add,a Scho |
| Editing Demographic                    |              | Calicer            |                            | 4           |
| Editing Demographic<br>Information     |              |                    | No data available in table |             |
| Technical Support &<br>Troubleshooting |              |                    |                            |             |

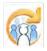

JOHNS HOPKINS U N I V E R S I T Y School of Education

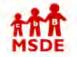

#### Maryland State Department of Education Maryland Online IEP

You are not logged in. Please Login

search the site

MSDE Division of Special Education and Early Intervention Services

MD Online IEP User's Guide

Orientation

Getting Started

Locating a Student's Case

Student Compass: Caseload Level

Student Compass: Student Level

Meetings

**IEP Development** 

Identifying Information

Eligibility

Participation

Present Levels

**Special Considerations** 

Goals

Services

LRE and Placement Summary

Additional IEP Functions

Transferring and Exiting Students

Forms and Logs

Reports

Additional Case Level Functions

County Level/Data Manager Functions

Managing User Accounts

Add/Edit IEP User

User Access Permissions

Add Schools to User Accounts

Assign a Caseload to Teacher Accounts

Remove/Inactivate Users

Add/Edit Additional Members

| Assign a Caseload to Teacher Accounts |
|---------------------------------------|
|---------------------------------------|

County Level/Data Managers and School Based Administrators with Admin Access are able to assign a teacher level user a case load of student cases. The County Level/Data Manager or School Based Administrator must navigate to the Administration section and locate the teacher user on the Users page and click the users name to view the details. Scroll to the bottom of the page to view the Caseload section and to view all cases assigned to the user.

Click Add Case button then select the school and then the student's name or group of students to assign the case(s) to the teacher.

| Manage Email Recipients    | Selly Smith   | L.                    |                       |                           |
|----------------------------|---------------|-----------------------|-----------------------|---------------------------|
| SIS Sync Audit log Records | User Group    | Teacher               | Position              |                           |
| Manage Forms               | County        | Carol Anne            | Agency                |                           |
|                            | School        | Carol Anne Elementary | Address               |                           |
|                            | Contact &     | Account Information   |                       |                           |
|                            | Home Phone    |                       | Username              | sally                     |
|                            | Work Phone    |                       | Admin Access          | No                        |
|                            | Cell Phone    |                       | Can Edit Cases        | Yes                       |
|                            | Email         | sally@gmail.com       | Upload Files to Cases | No                        |
|                            | Additional So | chools 🕴 School       |                       | +Add a School             |
|                            |               | No data av            | ailable in table      |                           |
|                            |               |                       |                       | < Previous Next >         |
|                            |               |                       |                       |                           |
|                            | Case Load     | DOB R-County          | R-School S-County     | Add Students to Case Load |

Select the **School and the Teachers IEP Team Title** from the list of available options. A list of students will be displayed at the bottom. The County Level/Data Manger or School Based Administrator will use the checkbox to the left of each student's name to add the students to the Teacher level user's caseload. Click the **SAVE button** at the bottom of the page. All students selected will appear in the Case Load section at the bottom of the Users page.

To remove a student from a Teacher's caseload, click the Delete button on the far right of the student's name.

|       |                    |            |            |                          |                    |                                         | +Ada Students to C           | ase Load |
|-------|--------------------|------------|------------|--------------------------|--------------------|-----------------------------------------|------------------------------|----------|
| Schoo | pl                 |            |            |                          |                    |                                         | 5-School                     |          |
| Ca    | Irol Anne Ele      | mentary    |            |                          |                    | ~                                       |                              | ۲        |
| Teach | er's IEP Team      | Title      |            |                          |                    |                                         | Garol Anne Middle            | ۲        |
| IE    | P Case Man         | ager       |            |                          |                    | ~                                       | Princess Ann Princey         | ۲        |
|       | Student .          | DOB        | R-County   | R-School                 | S-County           | S-School                                | Garol Anne Middle            | ۲        |
|       | jenny<br>adams     | 04/18/1999 | Carol Anne | Carol Anne<br>Elementary | Carol Anne         | Carol Anne<br>MANSEF<br>Middle          |                              | 0        |
|       | renard<br>adams    | 05/06/1972 | Carol Anne | Carol Anne<br>Elementary | Prince<br>George's | Jessie B.<br>Mason<br>Special<br>Center | Catol Anne MANSEF Elementary | 0        |
|       | Sam Am             | 01/01/2007 | Carol Anne | Carol Anne<br>Elementary | Carol Anne         | Carol Anne<br>Middle                    | C Previous                   | Next >   |
|       | Captain<br>America | 01/01/1970 | Carol Anne | Carol Anne<br>Elementary |                    |                                         |                              |          |
|       | Mary<br>Anderson   | 03/02/1998 | Carol Anne | Carol Anne<br>Middle     | Carol Anne         | Carol Anne<br>Elementary                | -                            |          |
|       | Polly Anna         | 11/07/2008 | Carol Anne | Carol Anne<br>Elementary | Carol Anne         | Carol Anne<br>Elementary                |                              |          |

Editing Demographic Information Technical Support & Troubleshooting

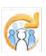

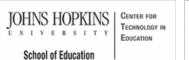

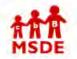

#### MD Online IEP User's Guide

Orientation

Getting Started

Locating a Student's Case

Student Compass: Caseload Level

Student Compass: Student Level

Meetings

**IEP** Development

Identifying Information

Eligibility

Participation

**Present Levels** 

**Special Considerations** 

Goals

Services

LRE and Placement Summary

Additional IEP Functions

Transferring and Exiting Students

Forms and Logs

Reports

Additional Case Level Functions

County Level/Data Manager Functions

Managing User Accounts

Add/Edit IEP User

**User Access Permissions** 

Add Schools to User Accounts

Assign a Caseload to Teacher Accounts

**Remove/Inactivate Users** 

Add/Edit Additional Members

#### Maryland State Department of Education search the site Maryland Online IEP MSDE Division of Special Education and Early Intervention Services

#### Remove/Inactivate Users

MD Online IEP users with Admin Access can inactivate users by selecting the Deactivate User button, located on the User Detail page. If the user needs to have the account reinstated, the Activate User button can be chosen on this screen.

| < Student Compass          | Eriter first name, last name, of ID              | Lookup Students              | 1 25trainer                 |
|----------------------------|--------------------------------------------------|------------------------------|-----------------------------|
| Compass                    | Students                                         | Reports                      | Administration              |
| Users                      |                                                  |                              |                             |
| Additional Members         | < Search Usera                                   |                              |                             |
| Letters                    | User                                             |                              | Directivate Liner GEdit Use |
| Manage Case Rollover       | Message from web                                 | bage 🛛 🔀                     |                             |
| Manage Email Recipients    | tv                                               |                              |                             |
| SIS Sync Audit log Records | Ut This will deactivate the user to the IEP user | s database. Are you sure you | IEP Chair                   |
| Manage Forms               | Co. want to proceed?                             |                              |                             |
|                            | Sc                                               |                              |                             |
|                            |                                                  | OK Cancel                    |                             |
|                            | Contact & Account Information                    |                              |                             |
|                            | Home Phone                                       | Username                     | twentyteacher               |
|                            | Work Phone                                       | Admin Access                 | Yes                         |
|                            | Cell Phone                                       | Can Edit Cases               | Yes                         |
|                            | Email Ingo@usa.com                               | Upload Files to Cases        | No                          |
|                            | Additional Schools                               |                              | +Add a Schoo                |
|                            |                                                  | School                       |                             |

JOHNS HOPKINS U N I V E R S I T Y School of Education

### IIOOI OI EQUCATION

#### MD Online IEP User's Guide

Orientation

Getting Started

Locating a Student's Case

Student Compass: Caseload Level

Student Compass: Student Level

Meetings

IEP Development

Identifying Information

Eligibility

Participation

Present Levels

**Special Considerations** 

```
Goals
```

Services

LRE and Placement Summary

Additional IEP Functions

Transferring and Exiting Students

Forms and Logs

Reports

Additional Case Level

Functions County Level/Data Manager

Functions

Managing User Accounts

Add/Edit IEP User

User Access Permissions

Add Schools to User Accounts

Assign a Caseload to Teacher Accounts

Remove/Inactivate Users

Add/Edit Additional Members

Maryland State Department of Education Maryland Online IEP search the site

You are not logged in. Please Login

search the s

MSDE Division of Special Education and Early Intervention Services

### Add Additional IEP Team Members

When identifying the members of a student's IEP team through Add a New Team Member on the Schedule a Meeting page in the Meetings section, a drop-down list is available for members who have a login to the MD Online IEP system and access to the student's record. As a convenience, additional team members who do not need a login account can be added through the Additional Team Members tab in the Manager Users of the Administration section. Some examples of Additional Team Members might be: general educator, school psychologist, school nurse, guidance counselor. They are generally IEP team members who are not responsible for entering information into the student's IEP in the MD Online IEP system. Their names would be available on a drop-down list through the Schedule a Meeting page.

- 1. Locate Manage Users on the left navigational panel of the Administration section.
- 2. Click the Additional Team Members tab.

| Student Compass            | Enter first name, last name, or ID | Lookup Students 👤 25trainer 🔻 |
|----------------------------|------------------------------------|-------------------------------|
| Compass                    | Students Reports                   | Administration                |
| Users                      | Search                             |                               |
| Additional Members         |                                    |                               |
| Letters                    | Additional Members                 | +Add a New Additional Member  |
| Manage Case Rollover       | User Status                        |                               |
| Manage Email Recipients    | Active      Inactive      All      |                               |
| SIS Sync Audit log Records | Active Inactive Att                |                               |
| Manage Forms               |                                    |                               |
|                            | Enter first name                   |                               |
|                            | Last Name                          |                               |
|                            | Enter last name                    |                               |

3. Complete the form with a minimum of first and last names, school and position and click the SAVE button.

|                                        | < Student Compass                                                                                                    | Enler first name, last name, or ID Lookup Students 🙎 25trainer 🝷                                                                |
|----------------------------------------|----------------------------------------------------------------------------------------------------|----------------------------------------------------------------------------------------------------|
|                                        | Compass                                                                                                    | Students Reports Administration                                                                                                 |
|                                        | Users<br>Additional Members<br>Letters<br>Manage Case Rollover<br>Manage Email Recipients<br>SIS Sync Audit log Records<br>Manage Forms | Additional Members  Search Additional Members  Title  First Name Enter first name Middle Initial Enter middle initial Last Name |
| Editing Demographic<br>Information     |                                                                                                    | Enter last name Residence County                                                                                                |
| Technical Support &<br>Troubleshooting |                                                                                                    | Carol Anne                                                                                                    |
|                                        |                                                                                                    | Public O Private                                                                                                    |

**To edit an Additional Member**, click the name of the person listed on the Additional Members page. The account can be edited or inactivated. **To delete the Additional Member**, click the deleted button to the right of the person listed on the Additional Members page.

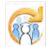

search the site

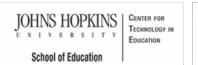

#### MD Online IEP User's Guide

Orientation

Getting Started

Locating a Student's Case

Student Compass: Caseload Level

Student Compass: Student Level

Meetings

IEP Development

Identifying Information

Eligibility

Participation

**Present Levels** 

**Special Considerations** 

Goals

Services

LRE and Placement Summary

Additional IEP Functions

Transferring and Exiting Students

Forms and Logs

Reports

Additional Case Level

Functions

County Level/Data Manager Functions

Managing User Accounts

Editing Demographic Information

Editing at the Case Level

Editing Student Information at the sis\_db Level

Technical Support & Troubleshooting

# DE MSDE Division of Special Education and Early Intervention Services

Maryland State Department of Education

Maryland Online IEP

#### Edit Demographic Information

This section will explain how to edit student demographic data within the MD Online IEP. There are the following two databases with student information within the MD Online IEP:

1. The IEP database - The IEP database contains student records with IEPs. This is also called the Case Level of the MD Online IEP system.

2. The Student Information System database - The Student Information System database contains all student records from a Local School System. This is also called the **sis\_db**.

Different user levels within the MD Online IEP have different access to student data in the IEP database and the Student Information System database. School-based administrator and Teacher level users may only edit a student's Residence and Service County and School in order to transfer a student to another school within the county or to another school in another county. County Level/Data Manager level users may edit all of a student's demographic information at the Case and the sis\_db levels.

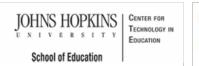

#### Maryland State Department of Education Maryland Online IEP

Editing at the Case Level

search the site

MSDE Division of Special Education and Early Intervention Services

MD Online IEP User's Guide

Orientation

**Getting Started** 

Locating a Student's Case

Student Compass: Caseload Level

Student Compass: Student Level

Meetings

**IEP** Development

Identifying Information

Eligibility

Participation

**Present Levels** 

Special Considerations

Goals

Services

LRE and Placement Summary

Additional IEP Functions

Transferring and Exiting Students

Forms and Logs

Reports

Additional Case Level Functions

County Level/Data Manager Functions

Managing User Accounts

Editing Demographic Information

Editing at the Case Level

Editing Student Information at the sis\_db Level

**Technical Support &** Troubleshooting

| demographic inform            | nation at the    | Case (IEP) level c                                    | of tl | ne IEP     | Da  | ta base.   |      |                |    |            |              |
|-------------------------------|------------------|-------------------------------------------------------|-------|------------|-----|------------|------|----------------|----|------------|--------------|
| access a student's dem        | ographics at     | the Case Level, I                                     | оса   | te the     | sti | udent ar   | nd c | lick the       | De | mograp     | hics but     |
| k the Edit Demograph          | ics button.      |                                                       |       |            |     |            |      |                |    |            |              |
|                               |                  |                                                       |       |            |     |            | _    |                |    |            |              |
| Student                       | Enter first name | a, tast name, or ID                                   |       |            |     |            | Ŀ    | ookup Students |    | 1 25traine | er           |
| Compass                       |                  | Students                                              |       |            | F   | Reports    |      |                |    | Administ   | ration       |
| County Level/Data Manager     | Case Matrix      |                                                       |       |            |     | Add New    | Case |                |    |            |              |
| County<br>Carol Anne          | Search Resul     | ts Search                                             |       |            |     |            |      |                |    |            |              |
| LINKS                         | IEP              | Student Name                                          |       | DÖB        |     | County     |      | Schoo)         | 5  | Grade      | Create New C |
| Instructional Series Overview | IEP              | Test Kid                                              |       | 06/01/2004 |     | Carol Anne |      | Carol Anne     |    | Grade 2    | G            |
| Student PD Activity           |                  | Unique Student ID: 1234554323<br>Local ID: 3563565467 |       |            |     |            |      | Elementary     |    |            |              |
| Monitoring PD Activity        |                  |                                                       |       |            |     |            |      |                |    |            |              |
| Meetings PD Activity          |                  |                                                       |       |            |     |            |      |                |    | Previou    | us 1 Next    |
| Reports PD Activity           |                  |                                                       |       |            |     |            |      |                |    |            |              |
|                               |                  |                                                       |       |            |     | lem.       |      |                |    |            |              |

Note: School-Based Administrator and Teacher users may only edit a student's Residence and Service County and School in order to transfer a student to another school within the school system or to another

Depending on the user's access level, some fields may be grayed out or not editable. Only County Level/Data Manager with Edit Demographics permission added to the user account will be able to edit more than Resident County and School and Service County and School.

| Compass                       | Students             | Reports      | Administration |
|-------------------------------|----------------------|--------------|----------------|
| County Level/Data Manager     | Case Matrix          | Add New Case |                |
| County<br>Carol Anne          | Edit SIS Record      |              |                |
| LINKS                         | Name and Address     |              |                |
| Instructional Series Overview | First Name           |              |                |
| Student PD Activity           | Test                 |              |                |
| Monitoring PD Activity        |                      |              |                |
| Meetings PD Activity          | Middle Name          |              |                |
| Reports PD Activity           | Enter middle name    |              |                |
| Administration PD Activity    | Last Name            |              |                |
|                               | Kid                  |              |                |
|                               | Street Address       |              |                |
|                               | Enter street address |              |                |
|                               |                      |              |                |
|                               |                      |              |                |
|                               | City                 |              |                |
|                               | City                 |              |                |

Click the SAVE button to save the changes to the student record.

**Note:** To update demographics from data in the sis\_db, choose **Update** button at the top of the **Edit Demographics** screen. A new window will pop up. Choose the **Update** button at the bottom of the pop up window. Then **Save** the **Edit Demographics** screen.

To update demographics in a draft **Work on Next IEP** or **Amendment**, choose the **Copy Demographic Data** on the *Student and School Information* screen in the IEP and **Save**.

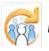

Maryland Online IEP User Guide 201...

You are not logged in. Please Login

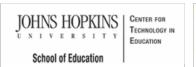

#### Maryland State Department of Education Maryland Online IEP

search the site

#### MD Online IEP User's Guide

Orientation

Getting Started

Locating a Student's Case

Student Compass: Caseload Level

Student Compass: Student Level

Meetings

IEP Development

.

Identifying Information

Eligibility

Participation

Present Levels

**Special Considerations** 

Goals

Services

LRE and Placement Summary

Additional IEP Functions

Transferring and Exiting Students

Forms and Logs

Reports

Additional Case Level Functions

County Level/Data Manager Functions

Managing User Accounts

Editing Demographic Information

Editing at the Case Level

Editing Student Information at the sis\_db Level

Technical Support & Troubleshooting

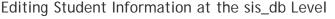

Note: County Level/ Data Manager with Edit Demographics permission may edit all of a student's demographic information at the sis\_db level.

MSDE Division of Special Education and Early Intervention Services

1. To access a student's demographics at the sis\_db level, search for the student using Add New Case. More information for locating a student at the sis\_db level is included in Add New Case in the User Guide.

2. Choose Edit to the right of the student's name to access Edit SIS Record page.

| Student          | Enter first name, last na | imé, or ID                       | Lookup Students              | 1 cte_sa                |
|------------------|---------------------------|----------------------------------|------------------------------|-------------------------|
| Compass          | Students                  | Monitoring M                     | eetings Reports              | Administration          |
| Alex Samplea     | Notifications M           | onitoring Profile                | IEP Summary Meetin           | ngs Forms and Log       |
| Service School   | Demographics              |                                  | (                            | €View/Edit Demographics |
| Case Manager     | DOB                       | 01/01/2010                       | Residence School             | Brunswick Middle        |
| N/A<br>Parents   | Parent from SIS Feed      | Samplea                          | Service School               | Brunswick Middle        |
| Grade: 7 Samplea | Email Address             | email@mail.com                   | Grade                        | 7                       |
| 01/01/2010       | Mailing Address           | 123 Main Str.                    | Primary Disability           |                         |
|                  | _                         | Apt. 102<br>Montgomery, MD 45000 | Areas Affected by Disability |                         |
| PLANS            | Phone                     |                                  |                              |                         |
| ©IEP IEPs        |                           |                                  |                              |                         |
|                  | Recent Logs and Form      | s File Uploads Case 4            | ccess History                |                         |
|                  |                           |                                  |                              |                         |
|                  | File Uploads              |                                  |                              | +Add a File             |

3. Edit as needed and click on the Save button.

| tudents Monitoring M<br>cations Monitoring Profile | Meetings Reports             | Administration<br>Forms and Logs |
|----------------------------------------------------|------------------------------|----------------------------------|
| cations Monitoring Profile                         | IEP Summary Meetings         | Forms and Logs                   |
|                                                    |                              |                                  |
| Demographics                                       | CUpdate                      | e Demographics from SIS          |
| ame and Address                                    |                              |                                  |
| st Name                                            |                              |                                  |
| Jane                                               |                              |                                  |
| ddle Name                                          |                              |                                  |
| Kelly                                              |                              |                                  |
|                                                    | st Name<br>Jane<br>ddle Name | st Name<br>Jane<br>ddle Name     |

**Note:** Changes made to the student record at the sis\_db do not automatically transfer to the case level (**Edit Demographics** screen) or the draft IEP. Changes must be imported into the **Edit Demographics** screen by using the **Update** button on the **Edit Demographics** screen. Choosing **Copy Demographic Data** button on the **Student and School Information** screen of the IEP to update the information in the draft document.

**Note #2:** Changes made to the sis\_db of the MD Online IEP **do not** update or change any demographics in the school system's student information system. Contact your local student information system administrator if demographic changes need to be made there.

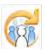

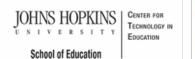

Maryland State Department of Education Maryland Online IEP

search the site

MSDE Division of Special Education and Early Intervention Services

#### MD Online IEP User's Guide

Orientation

Getting Started

Locating a Student's Case

Student Compass: Caseload Level

Student Compass: Student Level

Meetings

**IEP** Development

Identifying Information

Eligibility

Participation

**Present Levels** 

Special Considerations

Goals

Services

LRE and Placement Summary

Additional IEP Functions

Transferring and Exiting Students

Forms and Logs

Reports

Additional Case Level Functions

County Level/Data Manager Functions

Managing User Accounts

Editing Demographic Information

**Technical Support &** Troubleshooting

Password Recovery

Password Changes

**IEP Process Questions** 

## Troubleshooting and Technical Support

If you are experiencing technical difficulties with the behavior of the MD Online IEP system, please contact your school or district designated person (often the Special Education Data Manager).

#### To prepare for reporting a technical issue, consider the doing the following:

· Do you have the most recent version of the browser? Check the version of your browser and update it if it is not the most recent. MD Online IEP system work with Internet Explorer 10.0 or higher.

- · Disable pop up blockers.
- · Clear browser history and cache.

• Only have 1 browser session active for the MD Online IEP system. If there are multiple sessions for the MD Online IEP system, the sessions will all switch to the student in the active session and this will most likely cause data issues.

· Close out of all programs and restart your computer. Repeat the steps you were attempting to do.

• Take a screenshot or write down any error messages you receive. To take a screenshot of your monitor use the Print Screen button on your computer. Screenshots can be pasted into Word documents and/or attached to e-mails.

- Note other programs that were open at the time the problem occurred.
- Try to repeat your steps on another computer or with a different internet browser. Does it work on that computer? Does it work in Firefox, Safari, or Google Chrome - versus Internet Explorer?

· Think about the computer specifications of the computer you are using. In other words, does the computer have a current operating system?

Level One Support is the school and/or school district's responsibility - either the district help desk, if one exists, or the MD Online IEP administrator can serve this role. The MD Online IEP administrator should document and communicate support procedures to all users. If Level One Support determines that the problem isn't related to the Maryland Online IEP, but is hardware, system software, or a networking problem, the district's normal process for reporting these types of problems and for getting support must be communicated to the user.

Level Two Support is considered to be CTE. Issues regarding IEP records or "bugs" in the system would be reported to the MD Online IEP Support Tracking System (MIST). Designated users at the district level have been identified as points of contact for communication with the MD Online IEP Support Tracking system (MIST)

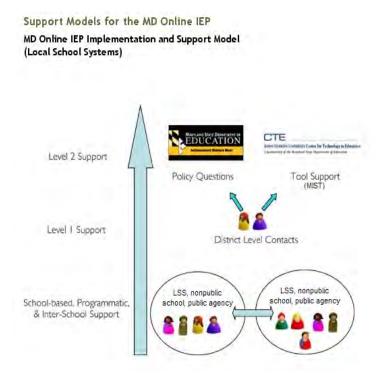

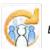

Maryland Online IEP User Guide 201...

You are not logged in. Please Login

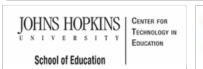

Password Recovery

Sign-on Portal.

Maryland State Department of Education Maryland Online IEP

search the site

MSDE Division of Special Education and Early Intervention Services

For password recovery, use the Forgot Password link on the login screen of the MD Online IEP or the Single

#### MD Online IEP User's Guide

Orientation

Getting Started

Locating a Student's Case

Student Compass: Caseload Level

Student Compass: Student Level

Meetings

**IEP** Development

Identifying Information

Eligibility

Participation

Present Levels

**Special Considerations** 

Goals

Services

LRE and Placement Summary

Additional IEP Functions

Transferring and Exiting Students

Forms and Logs

Reports

Additional Case Level Functions

County Level/Data Manager Functions

Managing User Accounts

Editing Demographic Information

**Technical Support &** Troubleshooting

Password Recovery

Password Changes

**IEP Process Questions** 

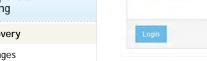

| MSDE                                                                                                    | Maryland Online IEP                                                                                                    |
|----------------------------------------------------------------------------------------------------|----------------------------------------------------------------------------------------------------|
| Username                                                                                                    |                                                                                                    |
| Password Forgot your password?                                                                                                    |                                                                                                    |
| Passional bigoryour passional                                                                                                    |                                                                                                    |
| Login                                                                                                    |                                                                                                    |
| his application was developed and pro-                                                                                                    | luced by the MSDE, Division of Special Education/Early Intervention Services, in collaboration with the Johns Hopkins University/Center                                                                                                    |
| echnology in Education. IDEA Part B Gr<br>xpressed herein do not necessarily refl                                                                                                    | nt #H0270900035A is funded by the U.S. Department of Education, Office of Special Education and Rehabilitative Services. The views<br>of the views of the U.S. Department of Education or any other federal agency and should not be regarded as such. The Division of Spec                                                                                                    |
| ducation/Farly Intervention Services rec                                                                                                    |                                                                                                    |
| ducation.                                                                                                    | eived funding from the Office of Special Education Programs, Office of Special Education and Rehabilitative Services, U.S. Department (                                                                                                    |
| Education.<br>Please read the following confidentialit<br>In individual student's IEP developed thi                                                                                                    | statement:<br>bugh this online process constitutes an educational record. Each participating agency and participant or user of the Online IEP shall                                                                                                    |
| Education.<br>Please read the following confidentialit<br>An Individual student's IEP developed thi                                                                                                    | statement                                                                                                    |
| ducation,<br>Nease read the following confidentialit<br>In individual student's IEP developed thi<br>rotect the confidentiality of personally id                                                                                                    | statement:<br>bugh this online process constitutes an educational record. Each participating agency and participant or user of the Online IEP shall                                                                                                    |
| Education,<br>Please read the following confidentialit<br>in individual student's IEP developed thi<br>irotect the confidentiality of personally id                                                                                                    | statement:<br>Dugh this online process constitutes an educational record. Each participating agency and participant or user of the Online IEP shall<br>entifiable information in accordance with federal regulations 34 CFR §99, 34 C.F.R. §§ 300.610 through 300.627, and Maryland regulation<br>Maryland regulations of the Department of the Department of the Depart |
| Education,<br>Please read the following confidentialit<br>in individual student's IEP developed thi<br>irotect the confidentiality of personally id                                                                                                    | statement:<br>ough this online process constitutes an educational record. Each participating agency and participant or user of the Online IEP shall<br>entifiable information in accordance with federal regulations 34 CFR §99, 34 C.F.R. §§ 300.610 through 300.627, and Maryland regulation<br>Maryland State Department of                                                                                                    |
| ducation,<br>Nease read the following confidentialit<br>In individual student's IEP developed thi<br>rotect the confidentiality of personally id                                                                                                    | statement:<br>Dugh this online process constitutes an educational record. Each participating agency and participant or user of the Online IEP shall<br>entifiable information in accordance with federal regulations 34 CFR §99, 34 C.F.R. §§ 300.610 through 300.627, and Maryland regulation<br>Maryland regulations of the Department of the Department of the Depart |
| iducation.<br>Mease read the following confidentialit<br>in individual student's IEP developed the<br>rotect the confidentiality of personally id<br>COMAR 13A.08.02.<br>Morganet<br>Confirm                                                                                                    | e statement:<br>Dugh this online process constitutes an educational record. Each participating agency and participant or user of the Online IEP shall<br>entifiable information in accordance with federal regulations 34 CFR §99, 34 C.F.R. §§ 300.610 through 300.627, and Maryland regulation<br>Maryland start Dispatcher or<br>Proparing World-Class Students<br>Revo                                                                                                    |
| ducation.<br>Jease read the following confidentialit<br>In Individual student's IEP developed the<br>rotect the confidentiality of personally id<br>comments of the second second | e statement:<br>Dugh this online process constitutes an educational record. Each participating agency and participant or user of the Online IEP shall<br>entifiable information in accordance with federal regulations 34 CFR §99, 34 C.F.R. §§ 300.610 through 300.627, and Maryland regulation<br>Maryland regulation<br>Maryland Start Dimatrium or<br>Preparing World-Class Students<br>IFSP                                                                                                    |
| iducation.<br>Mease read the following confidentialit<br>in individual student's IEP developed thi<br>rotect the confidentiality of personally id<br>COMAR 13A.08.02.<br>Morginal                                                                                                    | estatement:<br>Durgh this online process constitutes an educational record. Each participating agency and participant or user of the Online IEP shall<br>entifiable information in accordance with federal regulations 34 CFR §99, 34 C.F.R. §§ 300.610 through 300.627, and Maryland regulation<br>with federal regulations of the online IEP shall<br>experime World-Class Students<br>IFSP<br>Moving Maryland Forward                                                                                                    |
| ducation.<br>lease read the following confidentialit<br>n individual student's IEP developed this<br>rotect the confidentiality of personally id<br>coMAR 13A.08.02.<br>Mangland<br>Confirm                                                                                                    | e statement:<br>Dugh this online process constitutes an educational record. Each participating agency and participant or user of the Online IEP shall<br>entifiable information in accordance with federal regulations 34 CFR §99, 34 C.F.R. §§ 300.610 through 300.627, and Maryland regulation<br>Maryland regulation<br>Maryland Start Dimatrium or<br>Preparing World-Class Students<br>IFSP                                                                                                    |
| iducation.<br>Mease read the following confidentialit<br>in individual student's IEP developed thi<br>rotect the confidentiality of personally id<br>COMAR 13A.08.02.<br>Morginal                                                                                                    | estatement:<br>Durgh this online process constitutes an educational record. Each participating agency and participant or user of the Online IEP shall<br>entifiable information in accordance with federal regulations 34 CFR §99, 34 C.F.R. §§ 300.610 through 300.627, and Maryland regulation<br>with federal regulations of the online IEP shall<br>experime World-Class Students<br>IFSP<br>Moving Maryland Forward                                                                                                    |
| Iducation,<br>Mease read the following confidentialit<br>in Individual students IEP developed the<br>rotect the confidentiality of personally id<br>comments IEP developed the<br>comments IEP developed the<br>total students IEP developed the<br>Maryland's Longitudir                                                                                                    | estatement:<br>Durgh this online process constitutes an educational record. Each participating agency and participant or user of the Online IEP shall<br>entifiable information in accordance with federal regulations 34 CFR §99, 34 C.F.R. §§ 300.610 through 300.627, and Maryland regulation<br>with federal regulations of the online IEP shall<br>experime World-Class Students<br>IFSP<br>Moving Maryland Forward                                                                                                    |

15trainer

User Guide

Process Guide PARCC Accommodation

Change Password

Logout

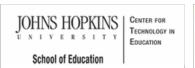

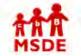

Password Change

Student Compass

School Based Administrator

Carol Anne Elementary

County

School

Carol Anne

Maryland State Department of Education Maryland Online IEP

Change Password page will be displayed to enter the new password.

Enter first name, last name, or ID

Students

Notifications

Cases

search the site

Reports

Add N

MSDE Division of Special Education and Early Intervention Services

Passwords can be changed by the user with a login to the system to one of their choosing. The Change Password option is available from the drop-down menu under the users name in the upper right-hand corner. A

Monitoring

Meetings

Case Matrix

Active Not eligible Exited Eligibility 3,4,6 Cases that include me as a team member

MD Online IEP User's Guide

Orientation

Getting Started

Locating a Student's Case

Student Compass: Caseload Level

Student Compass: Student Level

Meetings

**IEP** Development

Identifying Information

Eligibility

Participation

**Present Levels** 

**Special Considerations** 

Goals

Services

LRE and Placement Summary

Additional IEP Functions

Transferring and Exiting Students

Forms and Logs

Reports

Additional Case Level Functions

County Level/Data Manager Functions

Managing User Accounts

Editing Demographic Information

**Technical Support &** Troubleshooting

Password Recovery

Password Changes

**IEP Process Questions** 

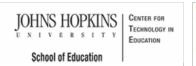

### AAA MSDE

**IEP Process Questions** 

Process questions should be directed to MSDE.

#### Maryland State Department of Education Maryland Online IEP

search the site

MSDE Division of Special Education and Early Intervention Services

Call your designated supervisor if you have questions about the IEP process or refer to the IEP Process Guide.

#### MD Online IEP User's Guide

Orientation

Getting Started

Locating a Student's Case

Student Compass: Caseload Level

Student Compass: Student Level

Meetings

IEP Development

Identifying Information

Eligibility

Participation

Present Levels

**Special Considerations** 

Goals

\_\_\_\_\_

Services

LRE and Placement Summary

Additional IEP Functions

Transferring and Exiting Students

Forms and Logs

Reports

Additional Case Level

Functions

County Level/Data Manager Functions

Managing User Accounts

Editing Demographic Information

Technical Support & Troubleshooting

Password Recovery

Password Changes

**IEP Process Questions**